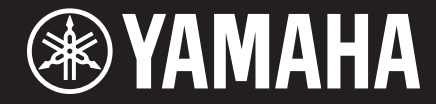

Clavinova

CVP-601 Manuel de référence

Ce manuel de référence décrit des fonctions avancées de cet instrument qui ne sont pas expliquées dans le mode d'emploi. Lisez attentivement le mode d'emploi avant de consulter ce manuel de référence.

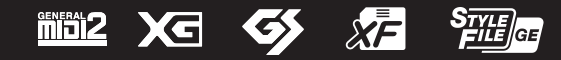

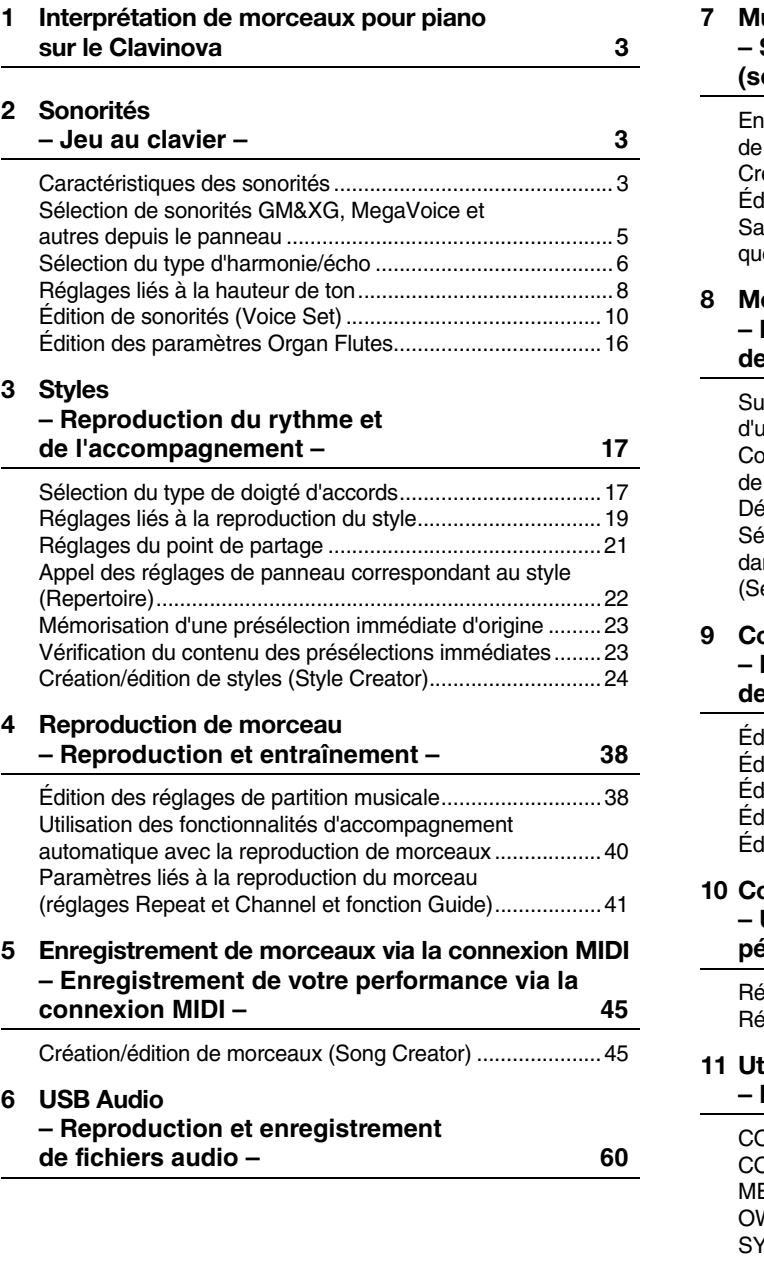

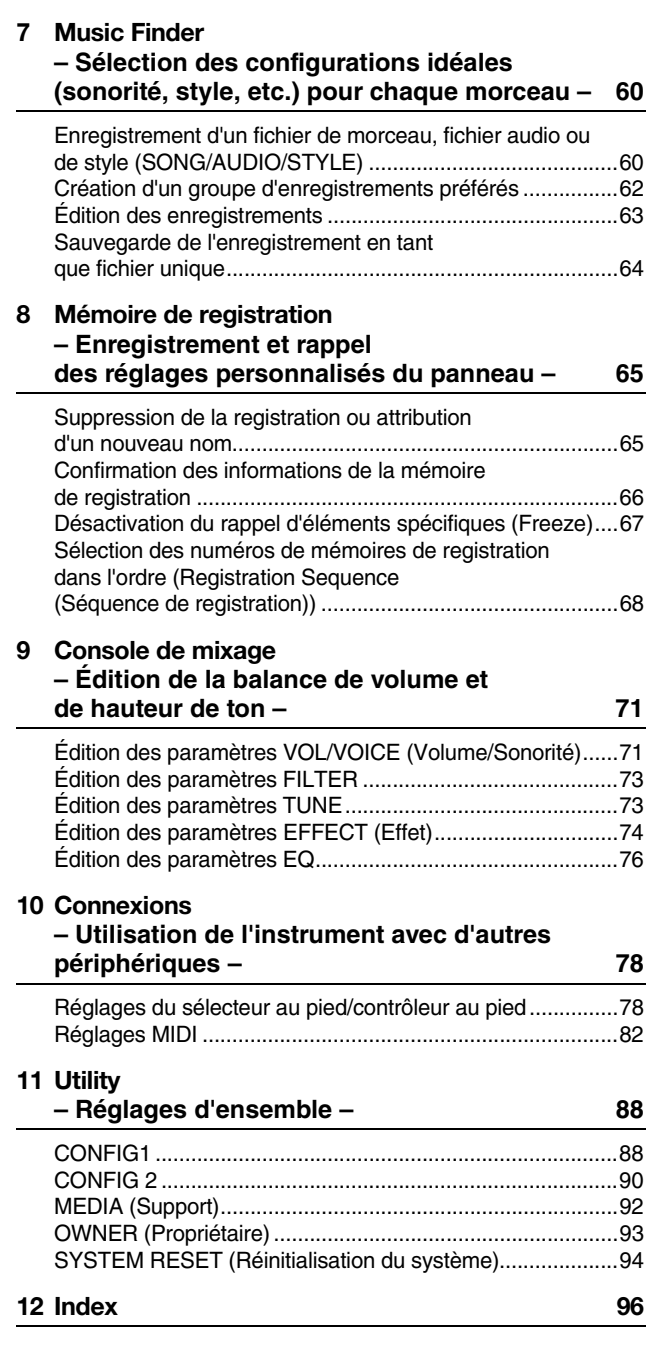

\* Les différents chapitres de ce manuel de référence correspondent à ceux du mode d'emploi.

#### **Utilisation du manuel au format PDF**

- Pour atteindre rapidement les éléments et les rubriques qui vous intéressent, cliquez sur les éléments souhaités dans l'index « Signets » situé à gauche de la fenêtre de l'écran principal. (Cliquez sur l'onglet « Signets » pour ouvrir l'index si celui-ci n'est pas affiché.)
- Cliquez sur les numéros de page figurant dans le présent manuel afin d'accéder directement aux pages correspondantes.
- Sélectionnez les options « Rechercher » ou « Recherche » du menu « Edition » sous Adobe Reader, puis entrez un mot-clé afin de localiser les informations connexes dans l'ensemble du document.

*NOTE* Les noms et les emplacements des rubriques de menu peuvent varier en fonction de la version d'Adobe Reader utilisée.

- Les illustrations et les pages d'écran figurant dans ce manuel sont uniquement proposées à titre d'information et peuvent être différentes de celles de votre instrument.
- Les noms de sociétés et de produits cités dans ce manuel sont des marques commerciales ou déposées appartenant à leurs détenteurs respectifs.

# <span id="page-2-0"></span>**Interprétation de morceaux pour piano sur le Clavinova**

Ces opérations sont décrites en détail dans le mode d'emploi. Reportez-vous au chapitre correspondant du mode d'emploi.

# <span id="page-2-1"></span>**Sonorités**

**– Jeu au clavier –**

## **Table des matières**

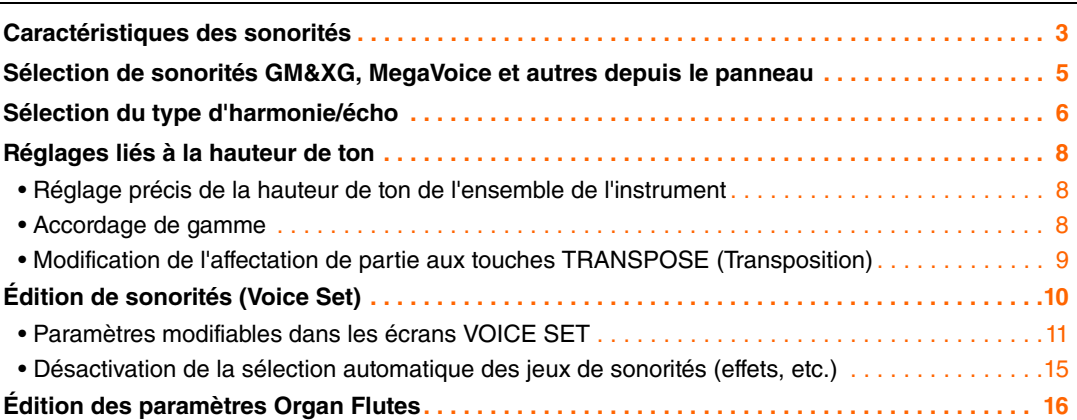

# <span id="page-2-2"></span>*Caractéristiques des sonorités*

Le type de sonorité et ses caractéristiques sont affichés au-dessus du nom de la sonorité dans l'écran VOICE SELECTION (Sélection de sonorité).

<span id="page-2-3"></span>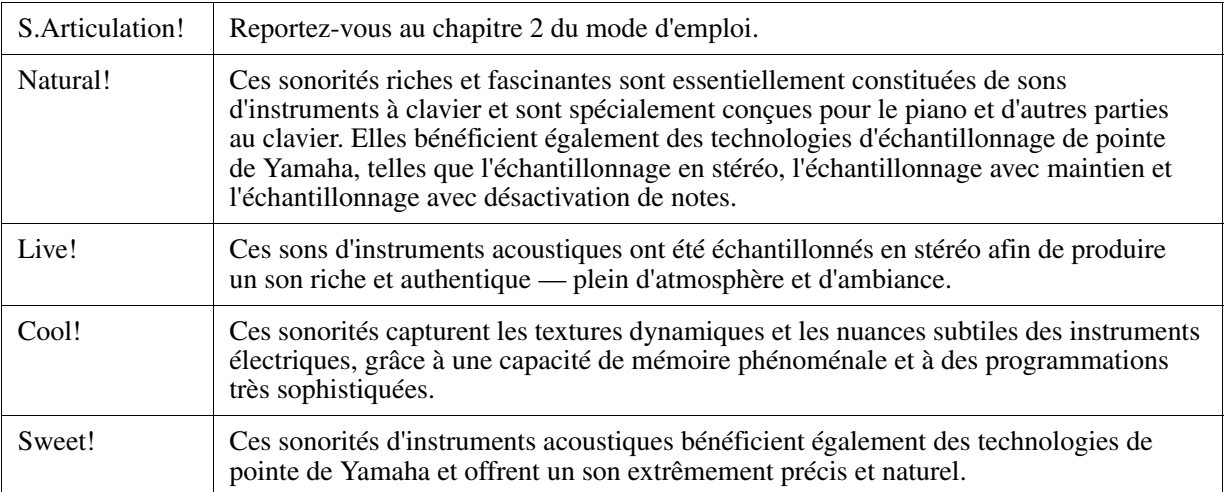

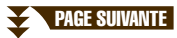

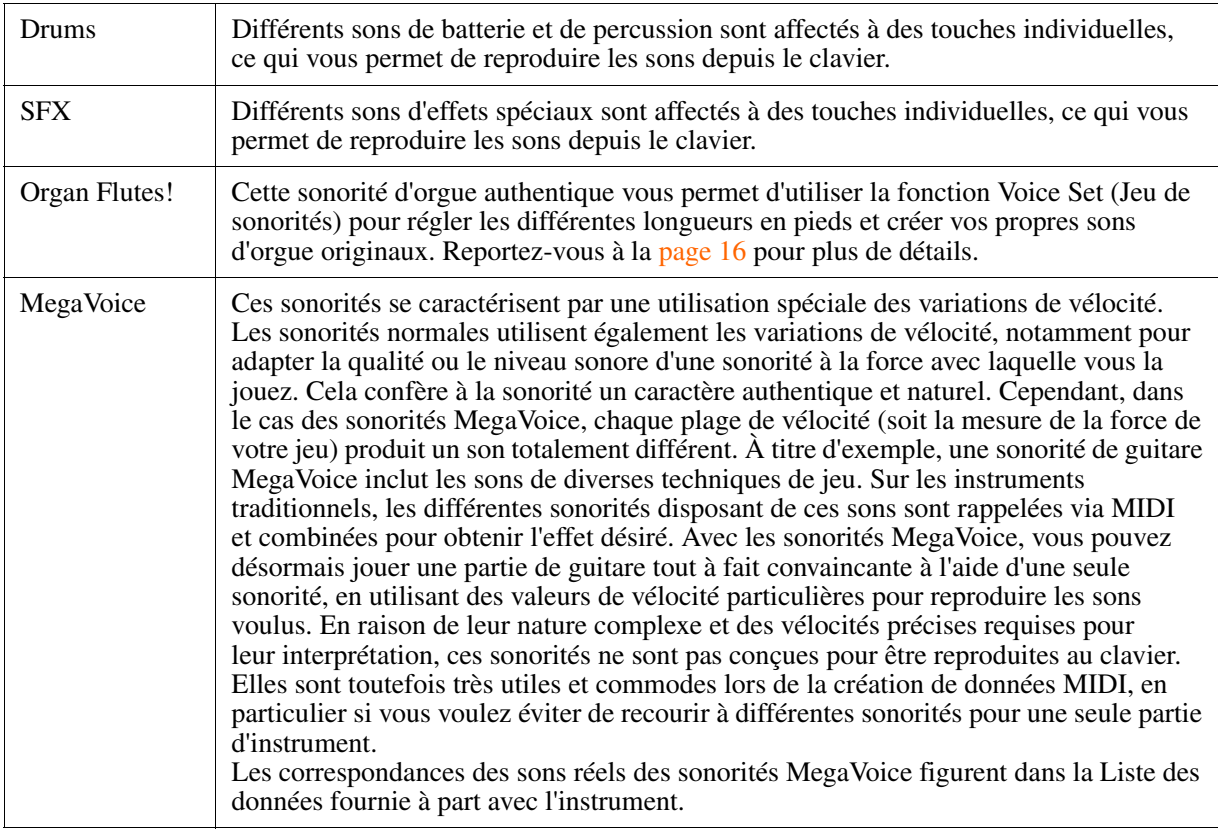

*NOTE* Les sonorités MegaVoice ne sont pas compatibles avec les autres modèles, même si des sonorités de ce type sont installées dessus. Les données de morceau ou de style créées sur l'instrument à l'aide de ces sonorités ne sont pas reproduites correctement sur d'autres instruments.

*NOTE* Le son des sonorités MegaVoice change en fonction de la plage du clavier, de la vélocité, du toucher, etc. Par conséquent, si vous appliquez un effet HARMONY / ECHO (Harmonie/Écho) ou modifiez le réglage de transposition ou les paramètres Voice Set, vous risquez d'obtenir un son inattendu ou non souhaité.

#### **MEGAEnhancer**

#### **– Conversion de morceaux MIDI en morceaux pour la reproduction de sonorités MegaVoice –**

MEGAEnhancer permet de convertir des données de morceau XG/GM conventionnelles en données de morceau optimisées pour être utilisées avec la fonctionnalité MegaVoice sur un instrument compatible ou un générateur de sons. MEGAEnhancer donne vie aux pistes de basse et de guitare MIDI pour plus de réalisme et d'expression. Vous pouvez télécharger MEGAEnhancer à partir d'Internet.

#### **Yamaha Downloads**

<http://download.yamaha.com/>

# <span id="page-4-0"></span>*Sélection de sonorités GM&XG, MegaVoice et autres depuis le panneau*

Vous ne pouvez pas appeler directement les sonorités GM&XG et MegaVoice à partir des touches de sélection de la catégorie VOICE. Cependant, il est possible de les sélectionner via les opérations liées au panneau à l'aide de la procédure suivante.

- *1* **Dans l'écran MAIN (Principal), sélectionnez la partie de clavier à laquelle vous voulez affecter la sonorité.**
- *2* **Appuyez sur une des touches de sélection de la catégorie VOICE pour ouvrir l'écran VOICE SELECTION.**
- *3* **Appuyez sur la touche [8] (UP) (Haut) pour appeler les catégories de sonorités.**

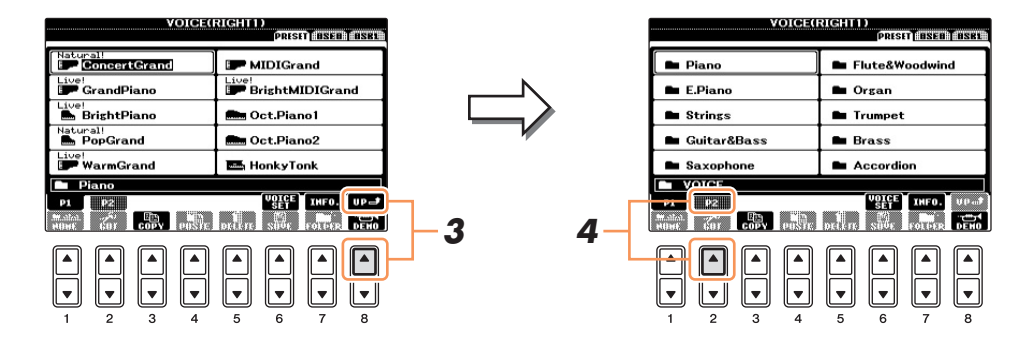

- *4* **Appuyez sur la touche [2] (P2) pour afficher la page 2.**
- *5* **Appuyez sur la touche [A] [J] de votre choix pour appeler l'écran VOICE SELECTION des sonorités GM&XG, GM2, etc.**

Les sonorités MegaVoice sont stockées dans le dossier « Guitar » de la catégorie « StyleVoices ».

*6* **Sélectionnez la sonorité souhaitée.**

# <span id="page-5-0"></span>*Sélection du type d'harmonie/écho*

Cette fonction vous permet d'appliquer des harmonies à votre performance à main droite en fonction des accords que vous jouez de la main gauche, et de déclencher un écho ou un trémolo automatique même en n'enfonçant qu'une note ou deux.

- *1* **Appuyez sur la touche [VOICE EFFECT] (Effet de sonorité).**
- *2* **Activez la fonction Harmony/Echo en appuyant sur la touche [I] (HARMONY/ECHO).**
- *3* **Appelez l'écran approprié en appuyant sur la touche [J] (TYPE SELECT) (Sélection du type).**
- **4** Utilisez les touches [1▲▼] [3▲▼] pour sélectionner le type d'harmonie/écho.

Les types d'harmonie/écho sont répartis en trois groupes, selon l'effet appliqué.

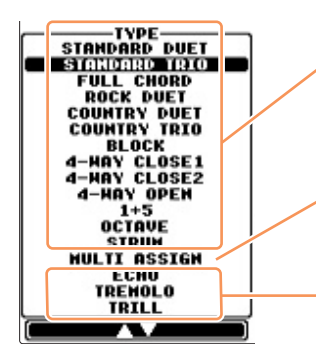

#### **Types d'harmonie**

Ces types appliquent l'effet d'harmonie aux notes jouées dans la section à main droite du clavier selon l'accord spécifié dans la section à main gauche. (Veuillez noter que les réglages « 1+5 » et « Octave » ne sont pas affectés par l'accord.)

#### **Type Multi Assign (Affectation multiple)**

Ce type applique un effet spécial aux accords joués dans la section à main droite du clavier.

#### **Types d'écho**

Ces types appliquent des effets d'écho aux notes jouées dans la section à main droite du clavier de manière synchronisée avec le tempo actuellement sélectionné.

### **Types d'harmonie**

Lorsqu'un des types d'harmonie est sélectionné, l'effet d'harmonie est appliqué à la note jouée dans la section à main droite du clavier en fonction du type sélectionné ci-dessus et de l'accord spécifié dans la section des accords du clavier illustrée ci-dessous.

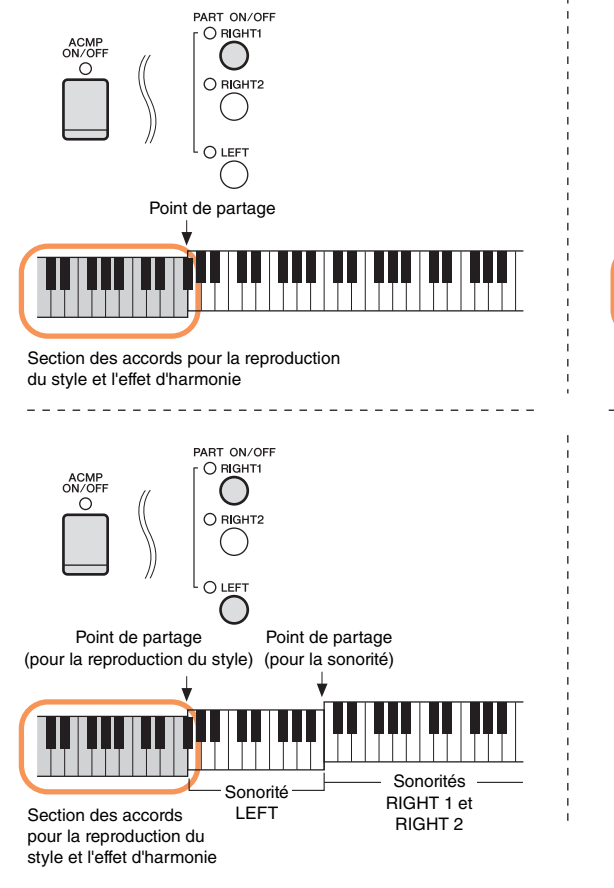

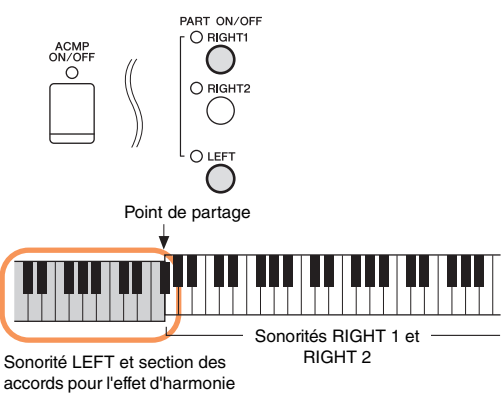

\_\_\_\_\_\_\_\_\_\_\_\_\_\_\_\_\_\_\_\_\_\_\_\_\_\_\_\_\_\_\_\_\_\_\_\_\_

**PAGE SUIVANTE** 

### **Type Multi Assign**

L'effet Multi Assign affecte automatiquement les notes jouées simultanément dans la section à main droite du clavier à des parties distinctes (sonorités). Les parties [RIGHT 1] et [RIGHT 2] du clavier doivent être toutes deux activées lors de l'utilisation de l'effet Multi Assign. Les sonorités Right 1 et Right 2 sont attribuées alternativement aux notes dans l'ordre où vous les jouez.

### **Types d'écho**

Lorsqu'un type d'écho est sélectionné, l'effet correspondant (écho, trémolo, trille) est appliqué à la note jouée dans la section à main droite du clavier en synchronisation avec le tempo actuellement sélectionné, indépendamment du statut d'activation ou de désactivation de la fonction [ACMP ON/OFF] (Activation/ désactivation de l'accompagnement) et de la partie LEFT (Gauche). Gardez à l'esprit que l'effet Trill (Trille) est activé lorsque vous maintenez deux notes du clavier enfoncées simultanément (les deux dernières notes en cas de maintien de plusieurs notes) et que celles-ci sont jouées en alternance.

# *5* Utilisez les touches [4▲▼] – [8▲▼] pour sélectionner les différents réglages **d'harmonie/écho.**

 $[4\blacktriangle \blacktriangledown]$  VOLUME Ce paramètre est disponible pour tous les types à l'exception de « Multi Assign ». Il détermine le niveau des notes d'harmonie/écho générées par l'effet Harmony/Echo. [5] SPEED Ce paramètre est uniquement disponible lorsque l'effet Echo, Tremolo ou Trill est sélectionné en tant que type ci-dessus. Il détermine la vitesse des effets d'écho, de trémolo et de trille.  $[6\blacktriangle \blacktriangledown]$  ASSIGN Ce paramètre est disponible pour tous les types à l'exception de « Multi Assign ». Il vous permet de déterminer la partie du clavier via laquelle les notes d'harmonie/écho sont émises.  $[7\blacktriangle \blacktriangledown]$  CHORD NOTE **ONLY** Ce paramètre est disponible lorsqu'un des types d'harmonie est sélectionné. Lorsqu'il est réglé sur « ON », l'effet d'harmonie est exclusivement appliqué à la note (jouée dans la section à main droite du clavier) qui appartient à un accord interprété dans la section des accords du clavier.  $[8\blacktriangle \blacktriangledown]$  TOUCH LIMIT Ce paramètre est disponible pour tous les types à l'exception de « Multi Assign ». Il détermine la vélocité la plus faible à laquelle la note d'harmonie est émise. Cela vous permet d'appliquer l'harmonie en fonction de la force de votre jeu, vous permettant ainsi d'introduire des accents harmoniques dans la mélodie. L'effet d'harmonie est appliqué lorsque vous appuyez sur la touche avec force (au-delà de la valeur définie).

Les réglages disponibles varient en fonction du type d'harmonie/écho.

# <span id="page-7-1"></span><span id="page-7-0"></span>**Réglage précis de la hauteur de ton de l'ensemble de l'instrument**

Vous pouvez régler avec précision la hauteur de ton de l'ensemble de l'instrument, une fonction très utile lorsque vous jouez du Clavinova en même temps que d'autres instruments ou des CD de musique. La fonction Tuning (Accordage) n'affecte ni les sonorités Drum Kit et SFX Kit portant le nom « \*\*\* kit » ni les fichiers audio.

# *1* **Appelez l'écran approprié.**

[FUNCTION] → [A] MASTER TUNE/SCALE TUNE (Accordage général/Accordage de gamme) → TAB  $\left[\right]\left[\right]$  MASTER TUNE

# 2 Utilisez les touches [4▲▼]/[5▲▼] pour régler l'accordage par pas de 0,2 Hz, dans **une plage comprise entre 414,8 Hz et 466,8 Hz.**

Appuyez simultanément sur les touches 4 ou 5 [ $\blacktriangle$ ] et [ $\nabla$ ] pour réinitialiser le réglage sur sa valeur d'usine (440,0 Hz).

# <span id="page-7-2"></span>**Accordage de gamme**

Cette fonction permet de sélectionner des accords de gamme personnalisés spécifiques à des périodes historiques ou à des genres musicaux déterminés.

# *1* **Appelez l'écran approprié.**

 $[FUNCTION] \rightarrow [A]$  MASTER TUNE/SCALE TUNE  $\rightarrow$  TAB  $[\blacktriangle]$ ] SCALE TUNE

# *2* **Utilisez les touches [A]/[B] pour sélectionner la gamme de votre choix.**

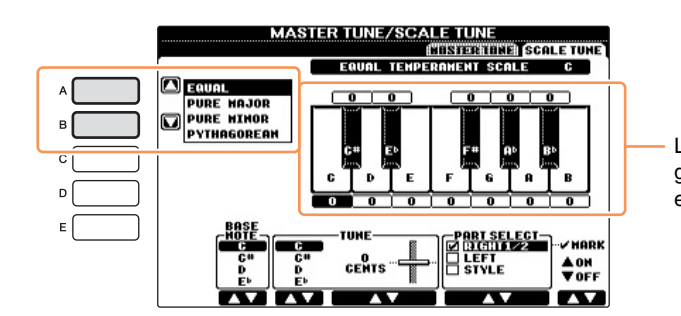

L'accordage de chaque note de la gamme actuellement sélectionnée est indiqué.

### **Types de gamme présélectionnés**

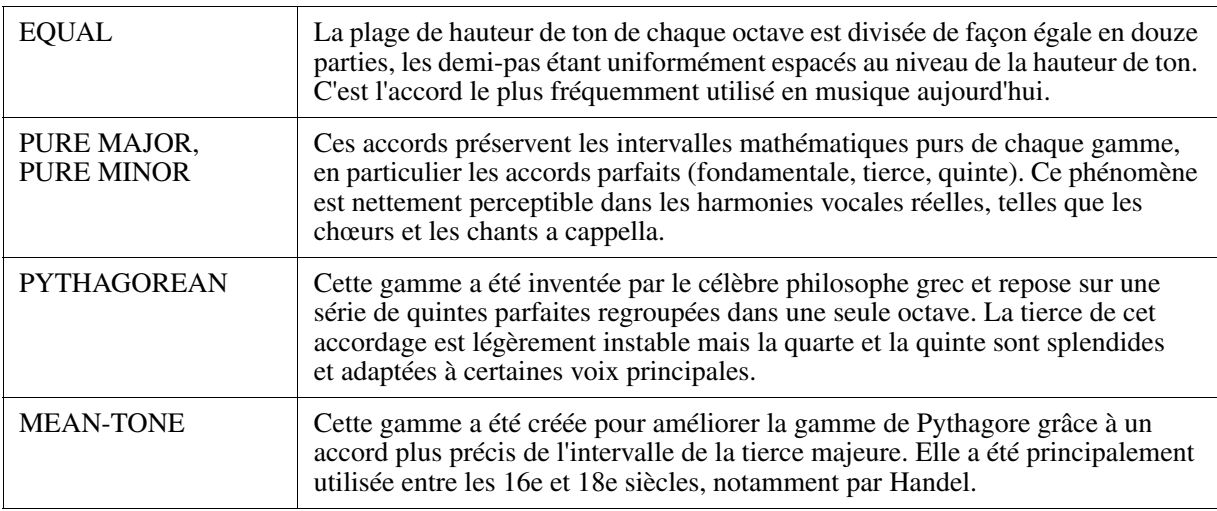

PAGE SUIVANTE

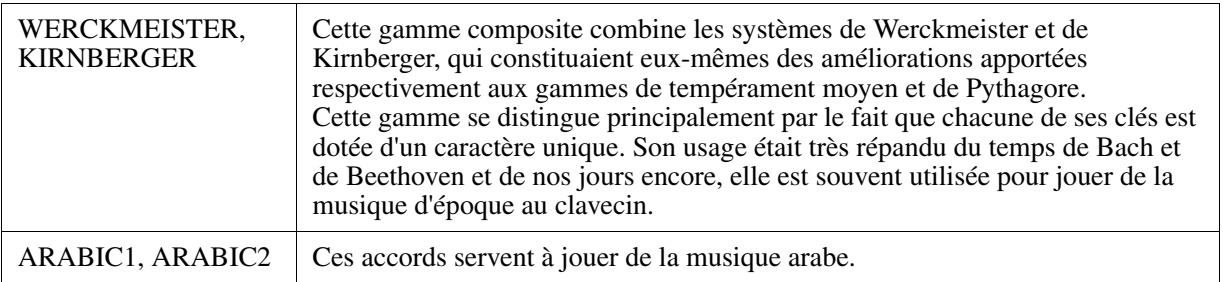

# *3* **Modifiez les réglages suivants selon les besoins.**

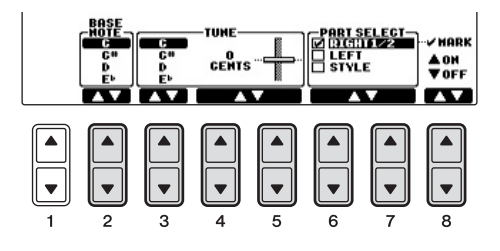

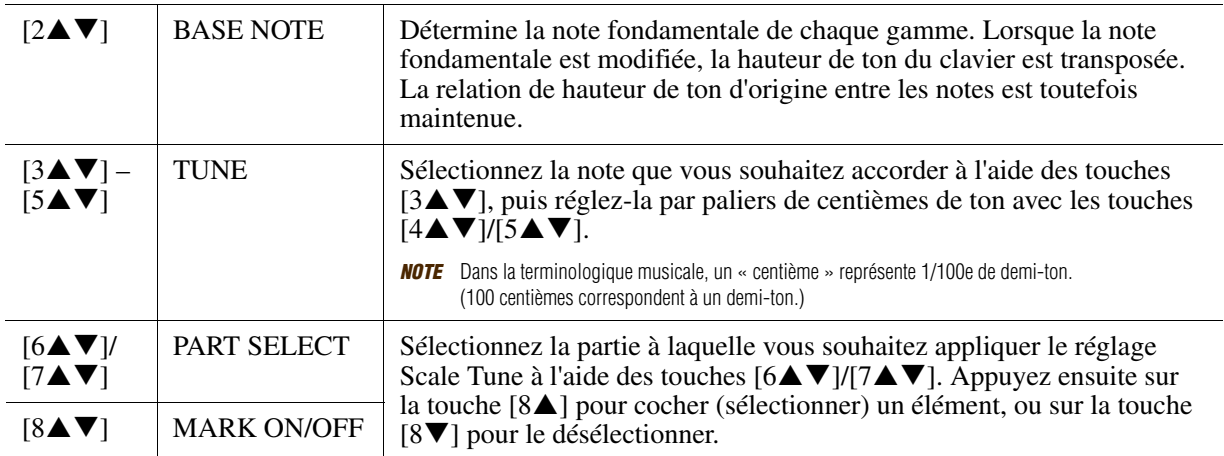

*NOTE* Pour enregistrer les réglages d'accord de gamme dans la mémoire de registration, prenez soin de cocher l'élément SCALE (Gamme) dans l'écran REGISTRATION MEMORY CONTENTS (Contenu de la mémoire de registration).

# <span id="page-8-0"></span>**Modification de l'affectation de partie aux touches TRANSPOSE (Transposition)**

Vous pouvez déterminer les parties (clavier, morceau ou les deux) auxquelles vous souhaitez appliquer les touches TRANSPOSE [-]/[+]. Cela vous permet de transposer la hauteur de ton du clavier et pas celle du morceau (ou vice versa) — et donc de jouer sur un morceau sur une clé avec laquelle vous êtes plus à l'aise, par exemple.

# *1* **Appelez l'écran approprié.**

 $[FUNCTION] \rightarrow [D] \text{CONTROLLER (Contrôleur)} \rightarrow \text{TAB} [\blacktriangle] [\blacktriangleright] \text{ KEYBOARD/PANEL (Clavier/}}$ Panneau)

# *2* **Utilisez les touches [A]/[B] pour sélectionner « 2. TRANSPOSE ASSIGN » (Affectation de transposition).**

# *3* **Appuyez sur les touches [4]/[5] pour sélectionner le type de transposition souhaité.**

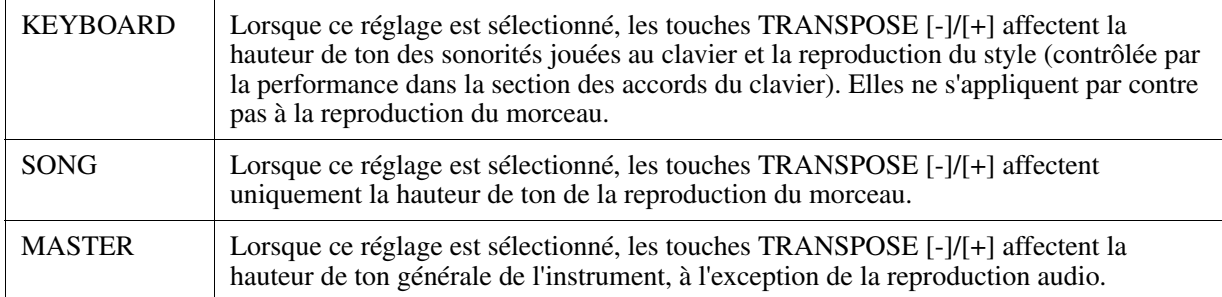

Vous pouvez vérifier ici ce réglage en affichant la fenêtre déroulante appelée via les touches TRANSPOSE [-]/[+].

# <span id="page-9-0"></span>*Édition de sonorités (Voice Set)*

L'instrument dispose d'une fonction Voice Set, qui vous permet de créer vos propres sonorités en éditant certains paramètres des sonorités existantes. Une fois la sonorité créée, vous pouvez l'enregistrer sous forme de sonorité utilisateur sur le lecteur USER ou un périphérique externe, en vue de la rappeler ultérieurement.

# *1* **Sélectionnez la sonorité souhaitée (autre qu'une sonorité Organ Flutes).**

La méthode d'édition des sonorités Organ Flutes est différente de celle décrite ici. Pour obtenir des instructions sur l'édition des sonorités Organ Flutes, reportez-vous à la [page 16](#page-15-0).

# *2* **Appuyez sur la touche [6] (VOICE SET pour appeler l'écran VOICE SET.**

# *3* **Utilisez les touches TAB [**L**][**R**] pour appeler l'écran de réglage approprié.**

Pour obtenir des informations sur les paramètres disponibles dans les différents écrans, reportez-vous à la section « [Paramètres modifiables dans les écrans VOICE SET](#page-10-0) » à la [page 11.](#page-10-0)

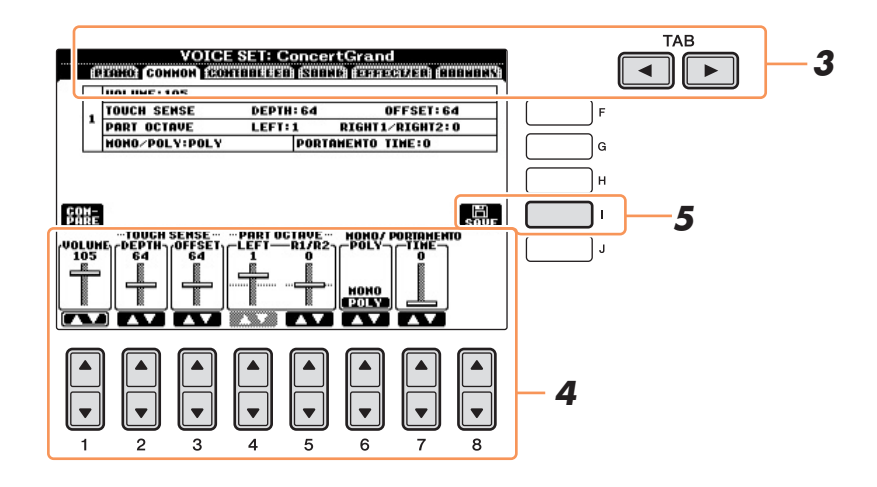

### *4* **Utilisez les touches [A]/[B] selon les besoins pour sélectionner l'élément (le paramètre) à éditer et modifiez la sonorité souhaitée à l'aide des touches [1] – [8].**

Appuyez sur la touche [D] (COMPARE) (Comparer) pour comparer le son de la sonorité éditée avec la sonorité d'origine non modifiée.

# *5* **Appuyez sur la touche [I] (SAVE) (Enregistrer) pour sauvegarder la sonorité éditée en tant que sonorité utilisateur.**

#### *AVIS*

**Les réglages seront perdus si vous sélectionnez une nouvelle sonorité ou si vous mettez l'instrument hors tension sans avoir exécuté l'opération de sauvegarde.**

<span id="page-10-0"></span>Les paramètres Voice Set sont répartis dans six écrans différents. Les paramètres des divers écrans sont décrits séparément ci-dessous.

*NOTE* Les paramètres disponibles varient en fonction de la sonorité sélectionnée.

## **Page PIANO**

Cet écran est uniquement disponible lorsque la sonorité de piano Natural! ([page 3\)](#page-2-3) est sélectionnée.

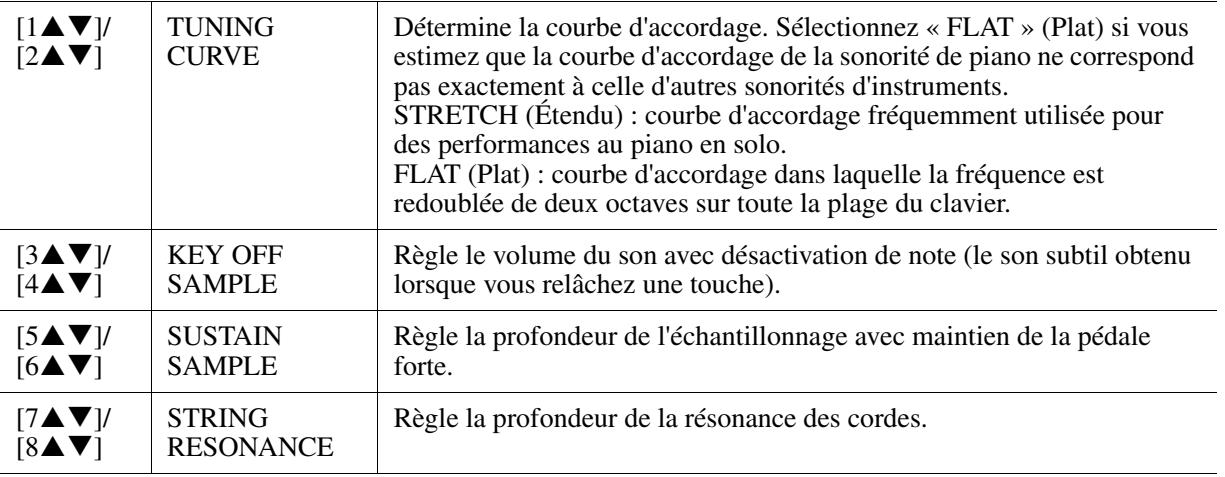

#### **Page COMMON (Commun)**

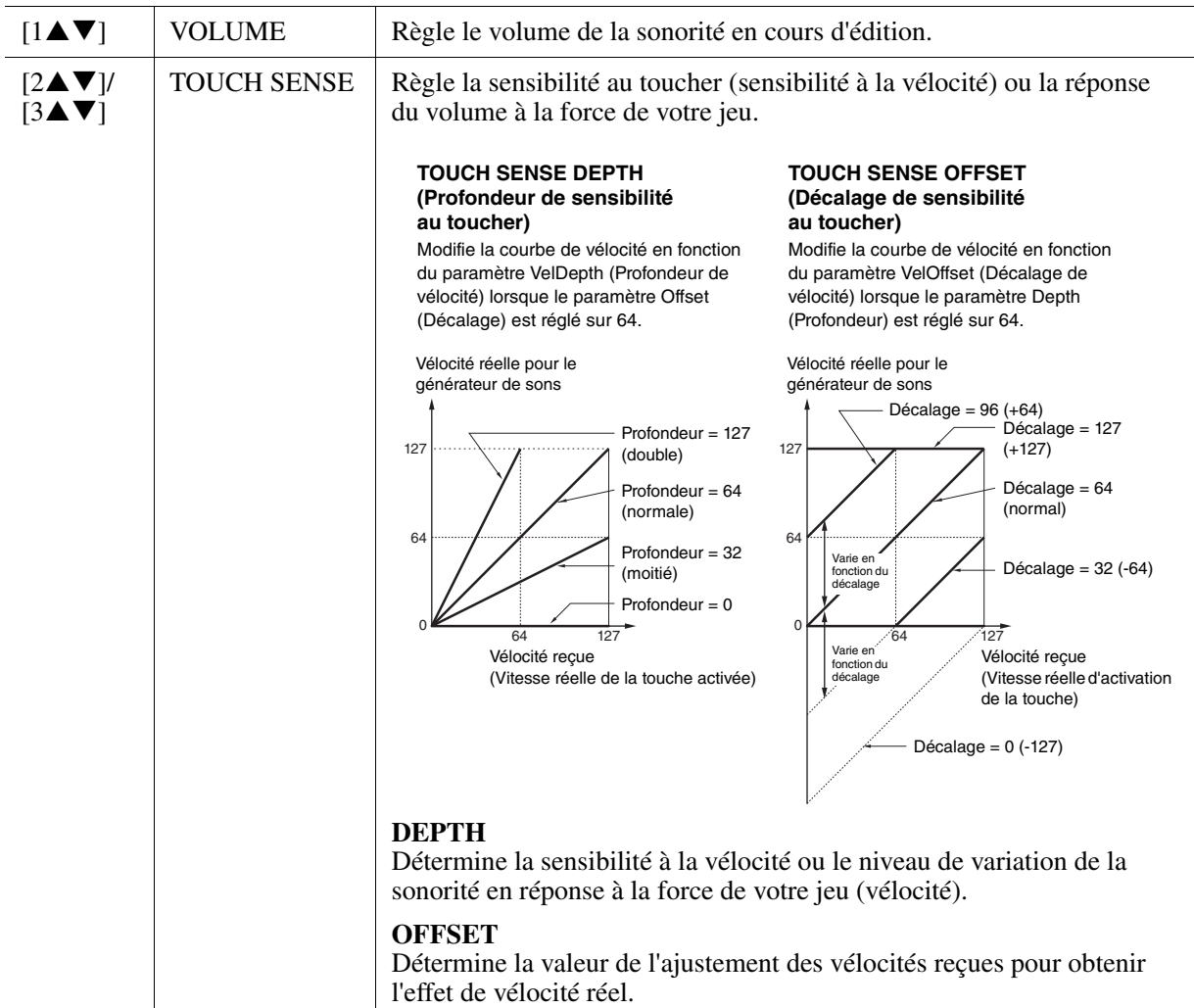

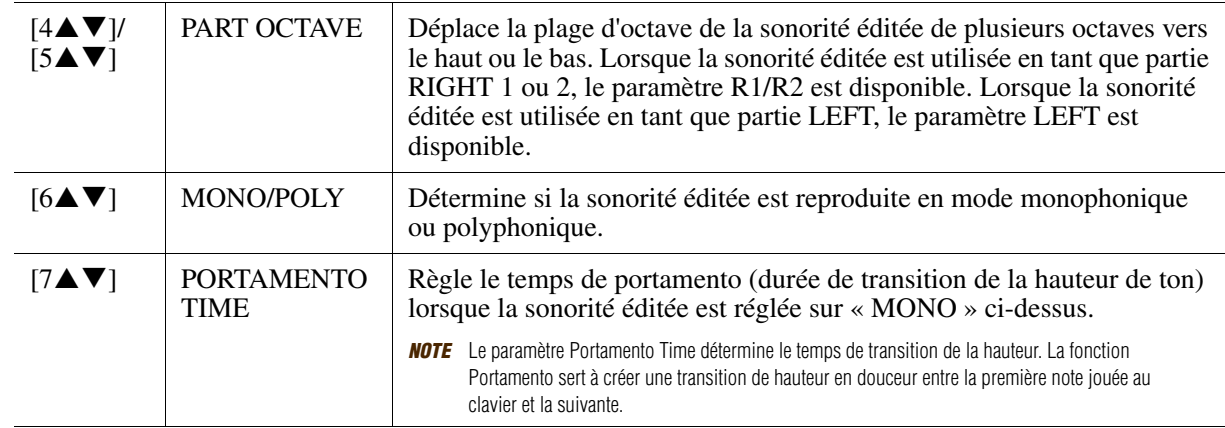

# 2 **Page CONTROLLER**

#### **1 CENTER PEDAL (Pédale centrale)**

#### **2 LEFT PEDAL (Pédale de gauche)**

Ces paramètres vous permettent de sélectionner les fonctions à attribuer à la pédale centrale ou de gauche.

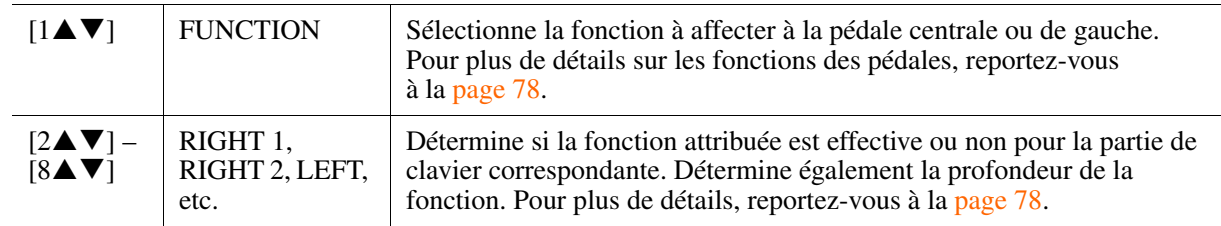

#### **3 MODULATION**

Lorsqu'une fonction de pédale est attribuée à MODULATION, la pédale peut être utilisée pour moduler les paramètres suivants, ainsi que la hauteur de ton (vibrato). Vous pouvez également régler le degré de modulation par la pédale de chacun des paramètres suivants.

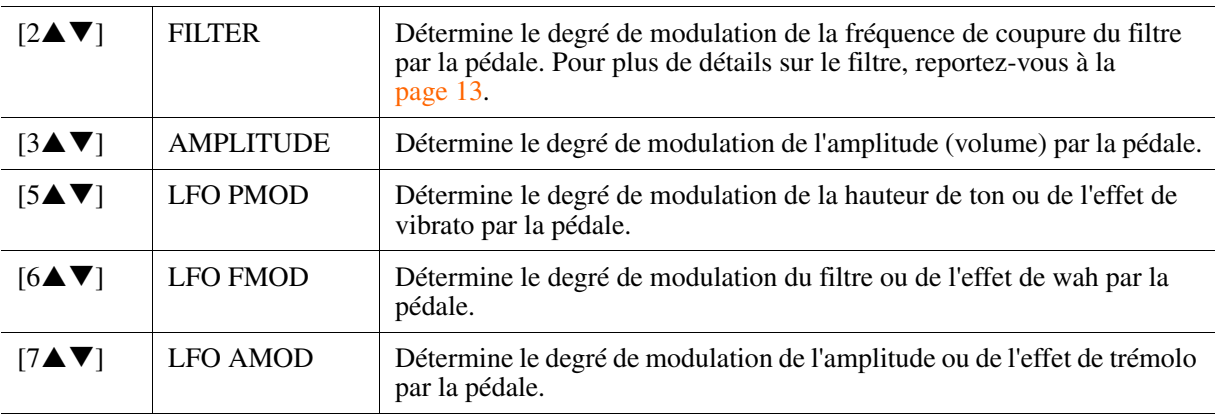

# <span id="page-12-0"></span> **Page SOUND (Son) FILTRE (Filtre)**

Le filtre est un processeur qui modifie le timbre ou le ton d'un son en bloquant ou en autorisant le passage d'une plage de fréquences spécifique. Ces paramètres déterminent le timbre général du son en augmentant ou diminuant une bande de fréquence particulière. Non seulement les filtres servent à éclaircir ou adoucir le son, mais ils peuvent également être utilisés pour produire des effets électroniques de type synthétiseur.

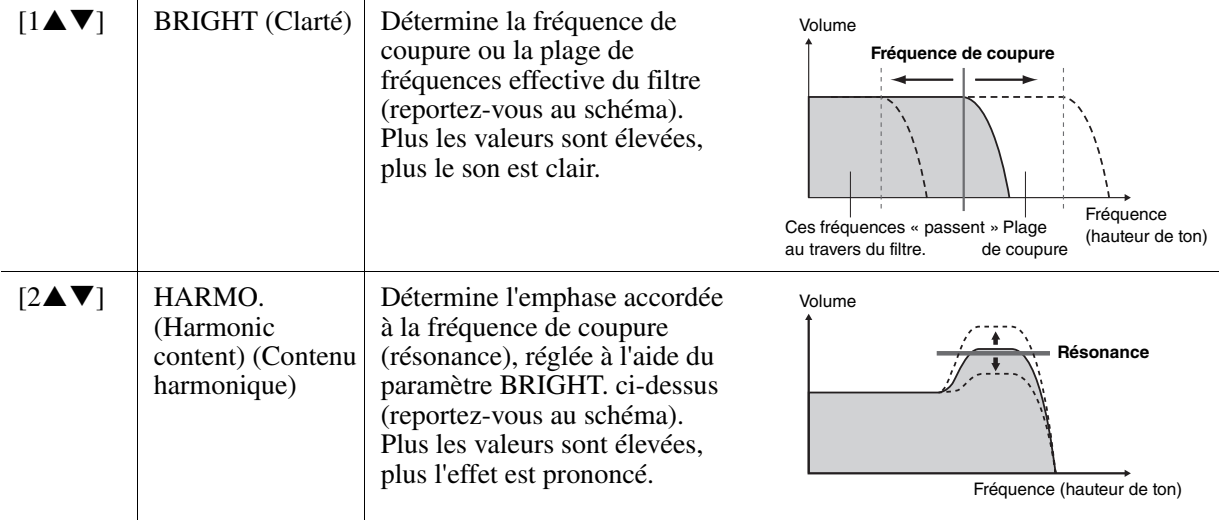

### **EG**

Les réglages EG (Générateur d'enveloppe) déterminent la manière dont le niveau du son évolue dans le temps. Cela vous permet de reproduire de nombreuses caractéristiques sonores des instruments acoustiques naturels, telles que l'attaque rapide et la chute des sons de percussion ou le long relâchement des sons de piano prolongés.

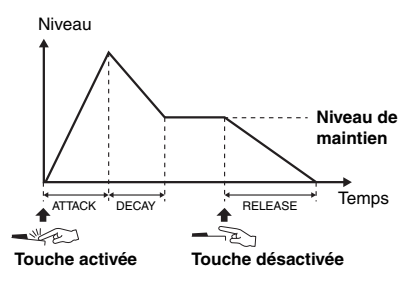

<span id="page-12-1"></span>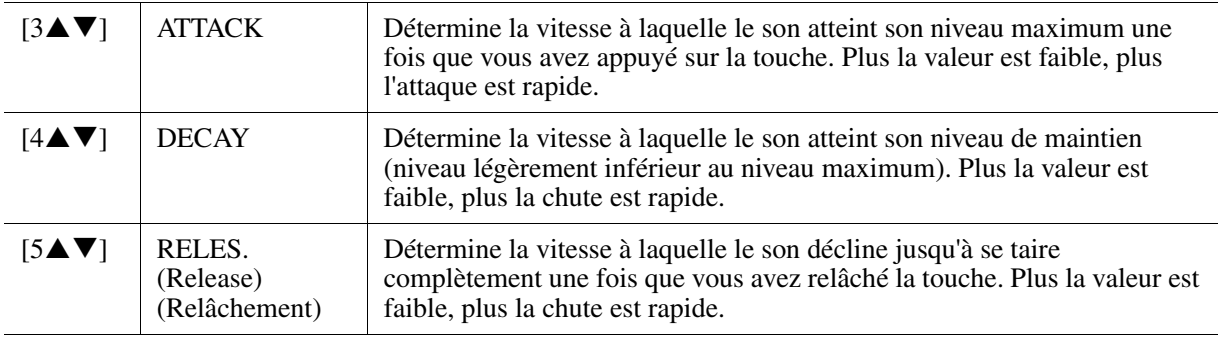

### **VIBRATO**

Le vibrato est un effet sonore de vibration obtenu en modulant régulièrement la hauteur de ton de la sonorité.

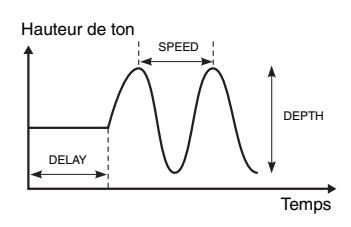

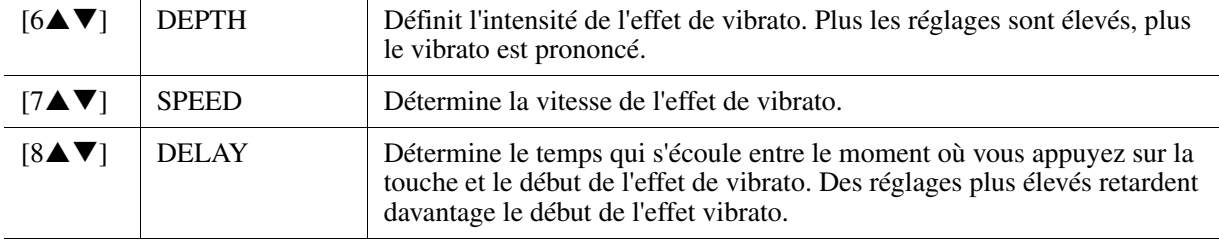

## <span id="page-13-0"></span> **Page EFFECT/EQ (Effet/Égaliseur) 1 REVERB DEPTH/CHORUS DEPTH/DSP DEPTH/VIB ROTOR**

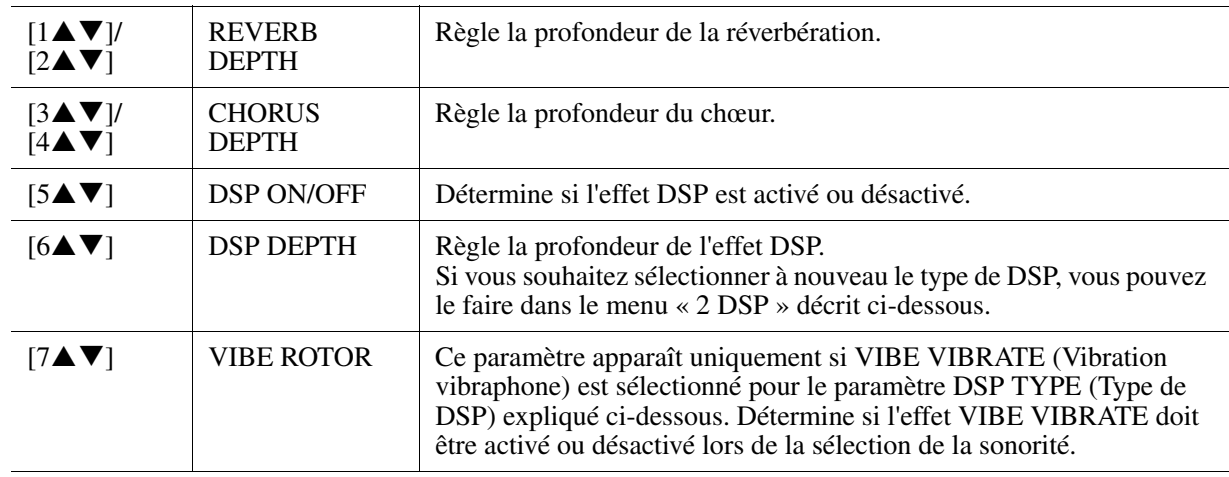

**2 DSP**

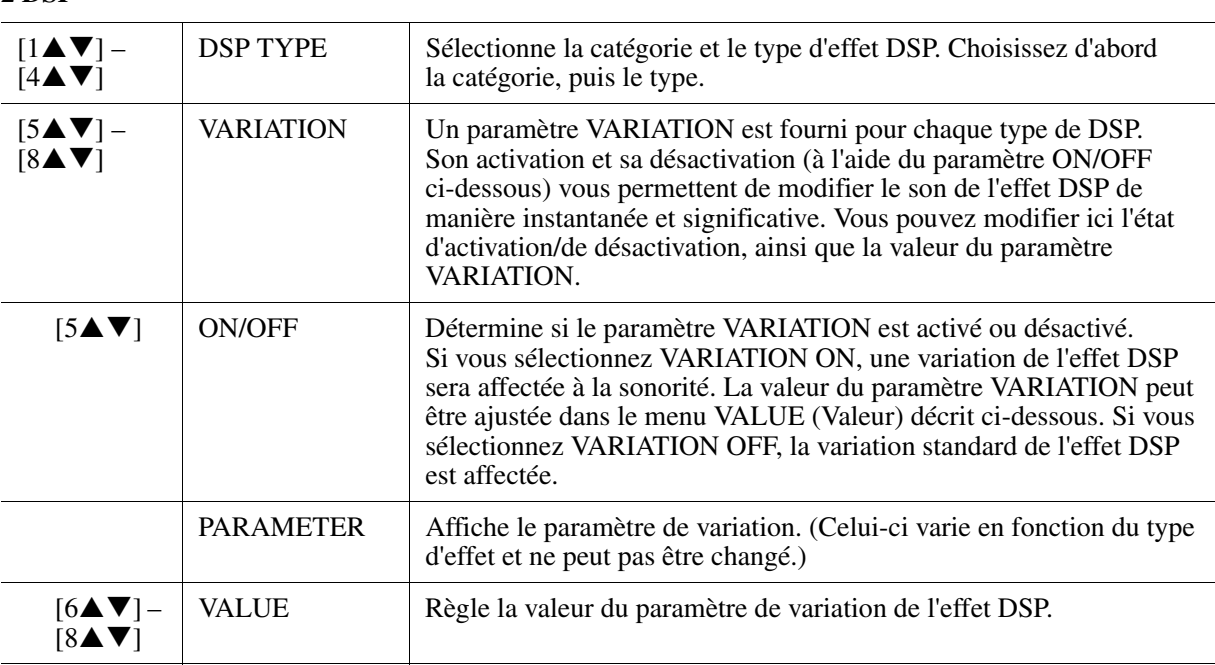

# **3 EQ**

Détermine la fréquence et le gain des bandes Low (Basse) et High (Haute) de l'égaliseur. Pour plus d'informations sur l'égaliseur, reportez-vous à la [page 76.](#page-75-1)

# **Page HARMONY**

La fonction Harmony configure à la fois les parties Right 1 et Right 2. Sélectionnez la partie Right 1 de l'écran MAIN avant d'effectuer le paramétrage. Les réglages de ce paramètre sont les mêmes que ceux de l'écran décrit à l'étape 3 de la section « [Sélection du type d'harmonie/écho](#page-5-0) », à la [page 6](#page-5-0).

# <span id="page-14-0"></span>**Désactivation de la sélection automatique des jeux de sonorités (effets, etc.)**

Chaque sonorité est liée à ses réglages de paramètre VOICE SET par défaut. En général, ces réglages sont appelés automatiquement lorsqu'une sonorité est sélectionnée. Vous pouvez toutefois désactiver cette fonction en exécutant l'opération décrite ci-dessous dans l'écran correspondant.

Par exemple, si vous souhaitez modifier la sonorité mais conserver le même effet d'harmonie, réglez le paramètre HARMONY/ECHO sur OFF (dans l'écran décrit ci-dessous).

# *1* **Appelez l'écran approprié.**

[FUNCTION] → [E] REGIST SEQUENCE/FREEZE/VOICE SET (Séquence de registration/Gel/Jeu de sonorités)  $\rightarrow$  TAB  $\lceil \blacktriangleleft \rceil$ [ $\blacktriangleright$ ] VOICE SET

# *2* **Utilisez les touches [A]/[B] pour sélectionner une partie du clavier.**

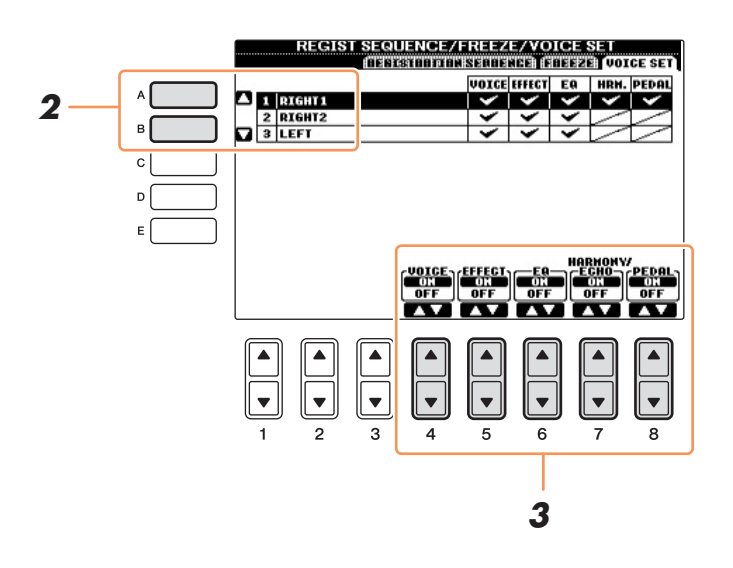

**3** Utilisez les touches [4▲▼] – [8▲▼] pour activer/désactiver l'appel automatique des **réglages (ON ou OFF) correspondant à chaque groupe de paramètres séparément.**

# <span id="page-15-0"></span>*Édition des paramètres Organ Flutes*

Vous pouvez modifier les sonorités Organ Flutes sélectionnées via la touche [ORGAN FLUTES] de diverses façons, notamment en réglant les leviers de longueurs en pied, en ajoutant un son d'attaque, en appliquant des effets et une égalisation, etc.

#### *AVIS*

**Après avoir effectué les modifications nécessaires, accédez à l'écran VOICE SELECTION en appuyant sur la touche [I] (PRESETS) (Présélections) afin de sauvegarder les réglages. Les réglages seront perdus si vous sélectionnez une nouvelle sonorité ou si vous mettez l'instrument hors tension sans avoir exécuté l'opération de sauvegarde.**

#### **Page FOOTAGE (Longueur en pieds)**

Reportez-vous au chapitre 2 du mode d'emploi.

#### **Page VOLUME/ATTACK (Volume/Attaque)**

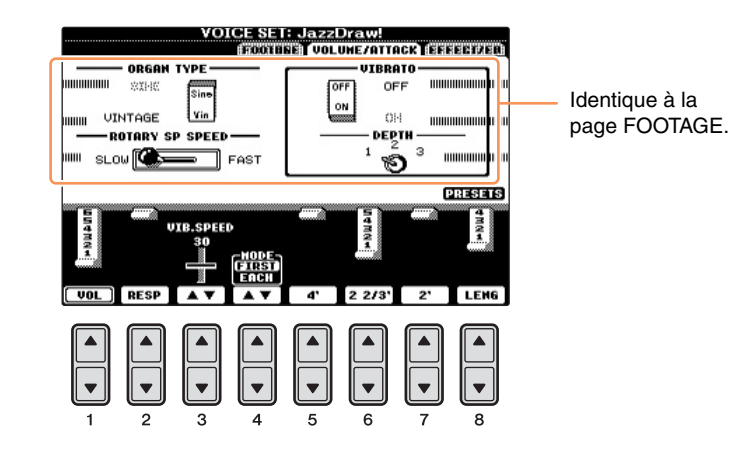

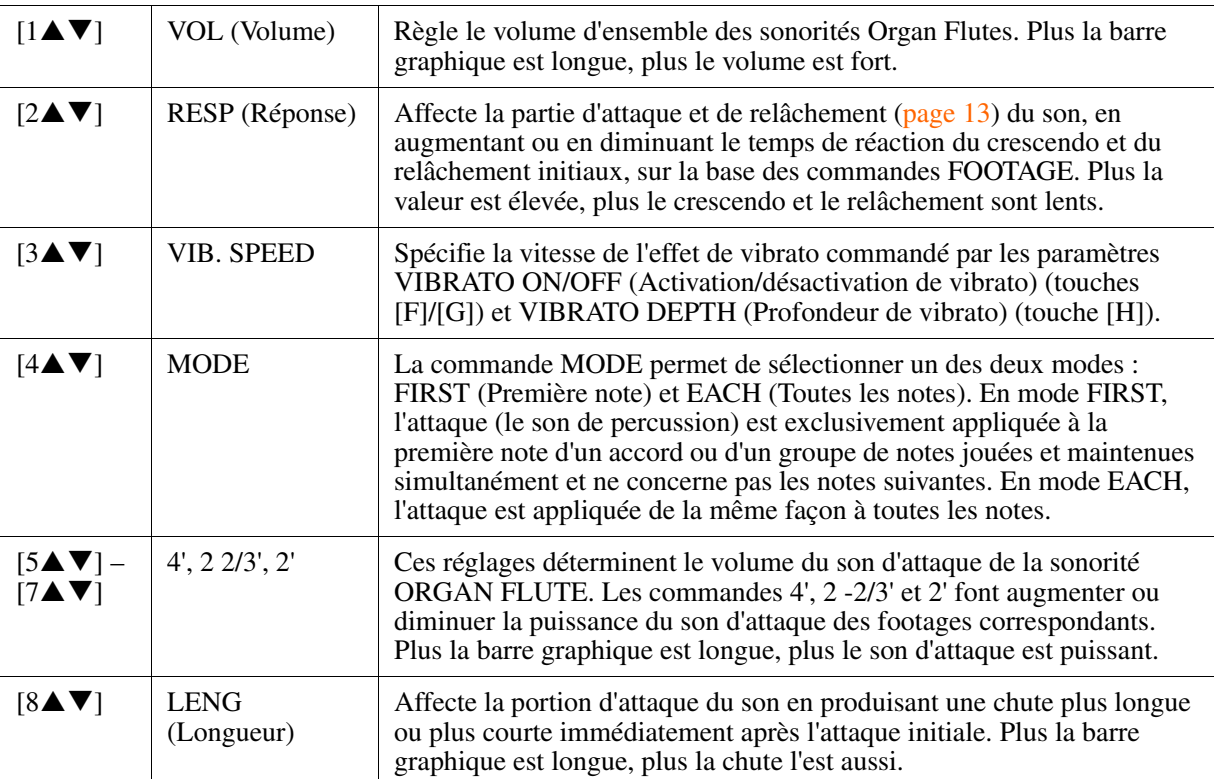

### **Page EFFECT/EQ**

Paramètres identiques à ceux de la page « EFFECT/EQ » de la section VOICE SET décrite à la [page 14.](#page-13-0)

# <span id="page-16-0"></span>**Styles**

**– Reproduction du rythme et de l'accompagnement –**

# **Table des matières**

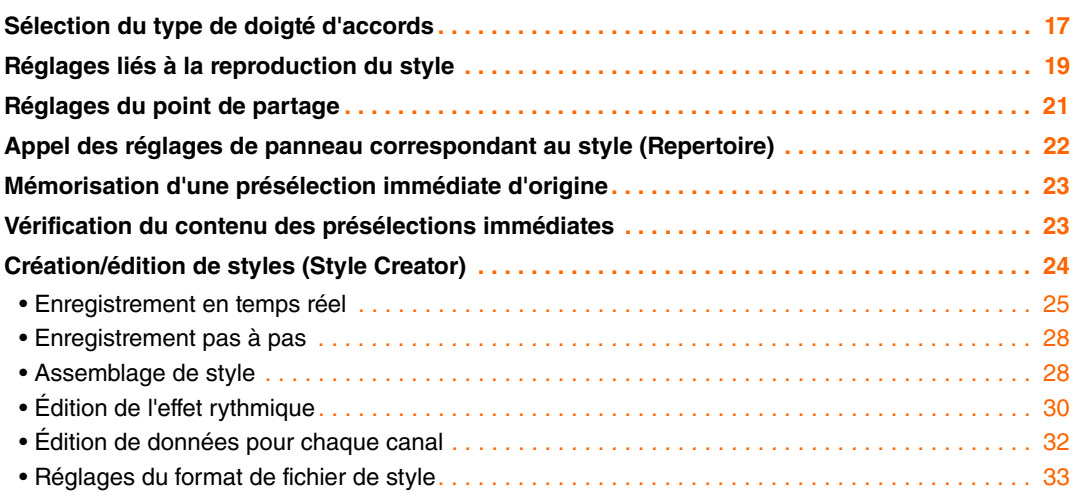

# <span id="page-16-1"></span>*Sélection du type de doigté d'accords*

Au nombre de sept, les types de doigté d'accords vous permettent de spécifier la note fondamentale et le type d'accord pour la reproduction du style.

# *1* **Appelez l'écran approprié.**

[FUNCTION] → [C] STYLE SETTING/SPLIT POINT/CHORD FINGERING (Réglage du style/Point de partage/Doigté d'accords) → TAB [◀][▶] CHORD FINGERING

# 2 Appuyez sur les touches [1▲▼] – [3▲▼] pour sélectionner un doigté.

Pour plus d'informations sur les différents types de doigtés, reportez-vous à la [page 18.](#page-17-0)

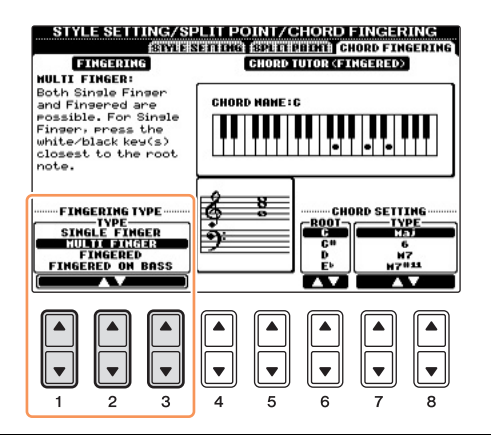

# <span id="page-16-2"></span>**Chord Tutor (Professeur d'accords)**

Si vous connaissez le nom d'un accord mais ignorez comment le jouer, la fonction Chord Tutor peut vous montrer les notes à jouer.

Sur l'écran CHORD FINGERING, spécifiez les paramètres Chord Root (Note fondamentale d'accord) et Chord Type (Type d'accord) à l'aide des touches  $[6 \blacktriangle \blacktriangledown] - [8 \blacktriangle \blacktriangledown]$ . Les notes que vous devez jouer s'affichent à l'écran.

*NOTE* En fonction de l'accord, certaines notes peuvent être omises.

<span id="page-17-0"></span>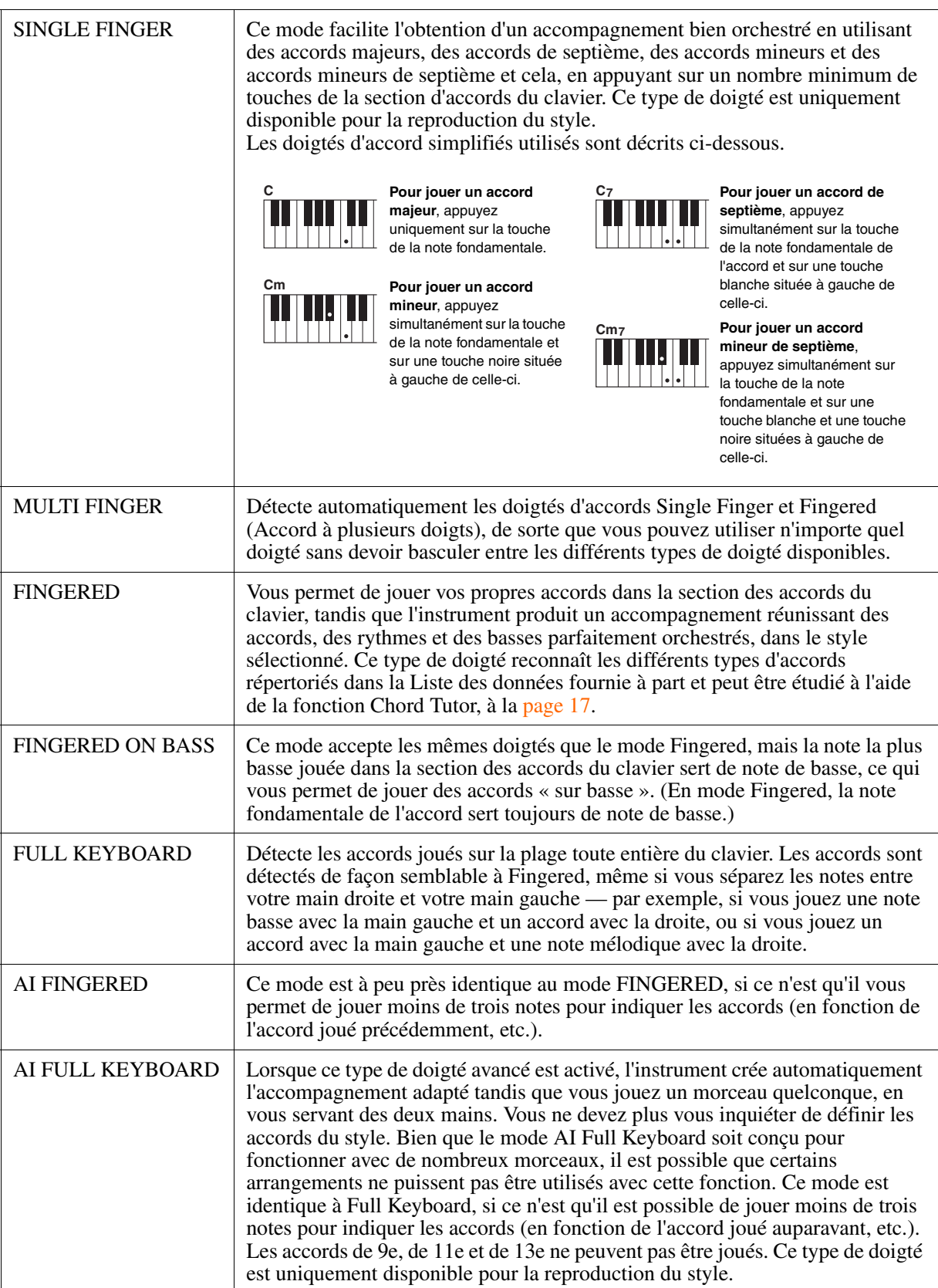

*NOTE* « IA » signifie « Intelligence artificielle ».

# <span id="page-18-0"></span>*Réglages liés à la reproduction du style*

Cet instrument dispose d'une grande diversité de fonctions de reproduction du style, accessibles depuis l'écran ci-dessous.

# *1* **Appelez l'écran approprié.**

 $[FUNCTION] \rightarrow [C]$  STYLE SETTING/SPLIT POINT/CHORD FINGERING  $\rightarrow$  TAB  $[ \blacktriangleleft] [\blacktriangleright]$  STYLE SETTING

# 2 Utilisez les touches [1▲▼] – [8▲▼] pour chaque réglage.

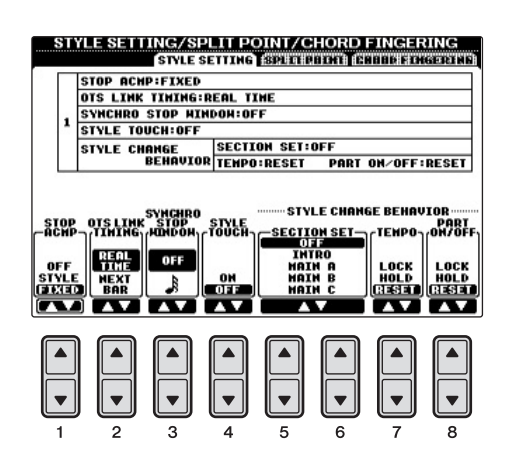

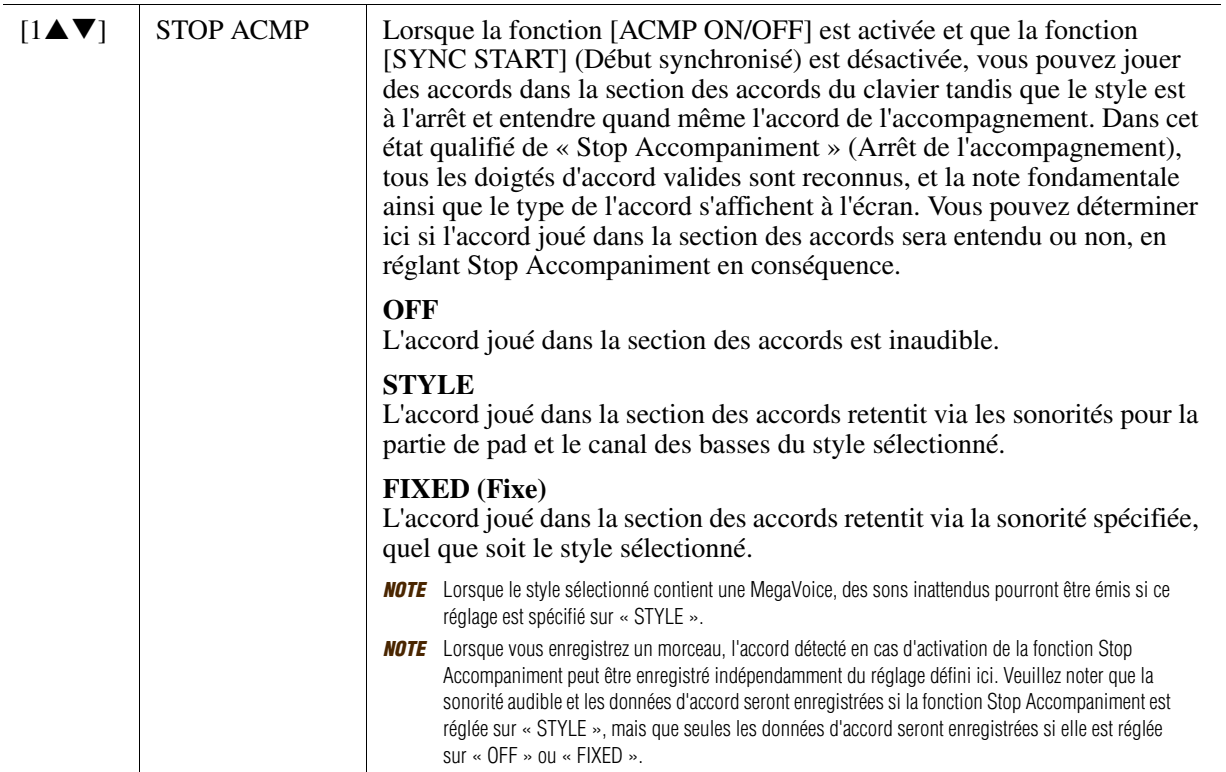

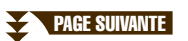

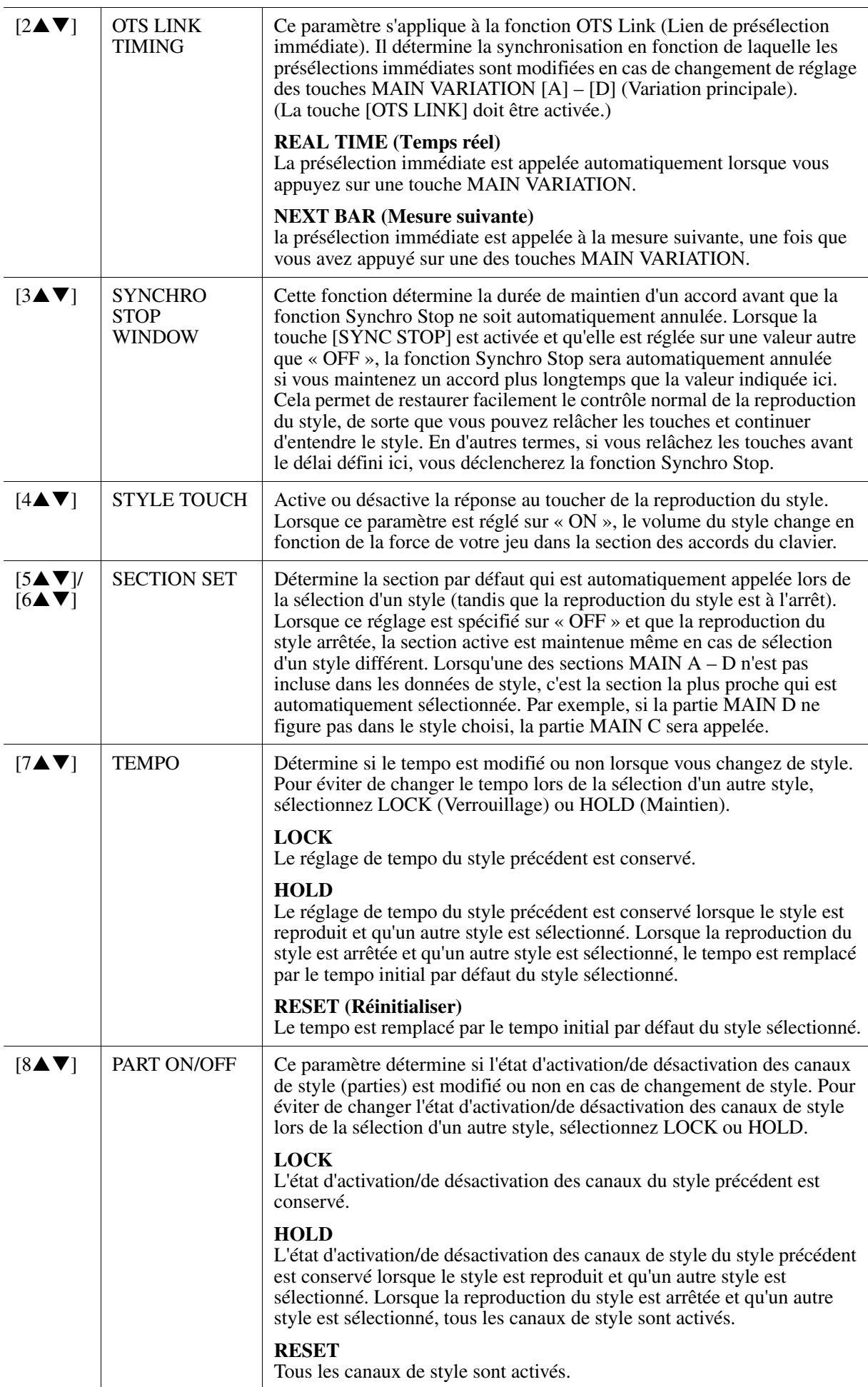

# <span id="page-20-0"></span>*Réglages du point de partage*

Ces réglages (deux points de partage) séparent les différentes sections du clavier : la section des accords, la section de la partie LEFT et la section RIGHT 1 et RIGHT 2. Les deux réglages Split Point (Point de partage) ci-dessous sont définis sous la forme de noms de notes.

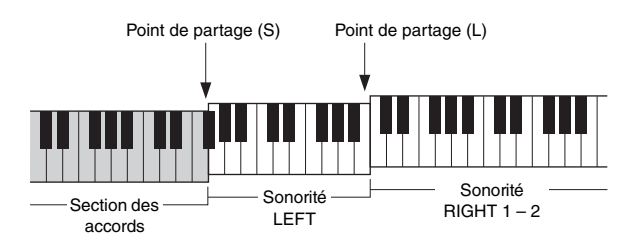

# *1* **Appelez l'écran approprié.**

 $[FUNCTION] \rightarrow [C] \; STPLE \; SETTING/SPLIT \; POINT/CHORD \; FINGERING \rightarrow TAB \; [\; \blacktriangleleft] [\; \blacktriangleright \; ] \; SPLIT \; \; FENGENING \; \rightarrow TAB \; [\; \blacktriangleleft] [\; \blacktriangleright \; ] \; SPLIT \; FINGENING \; \; \land \; TAB \; \; \textbf{[A]}$ POINT

# *2* **Spécifiez le point de partage.**

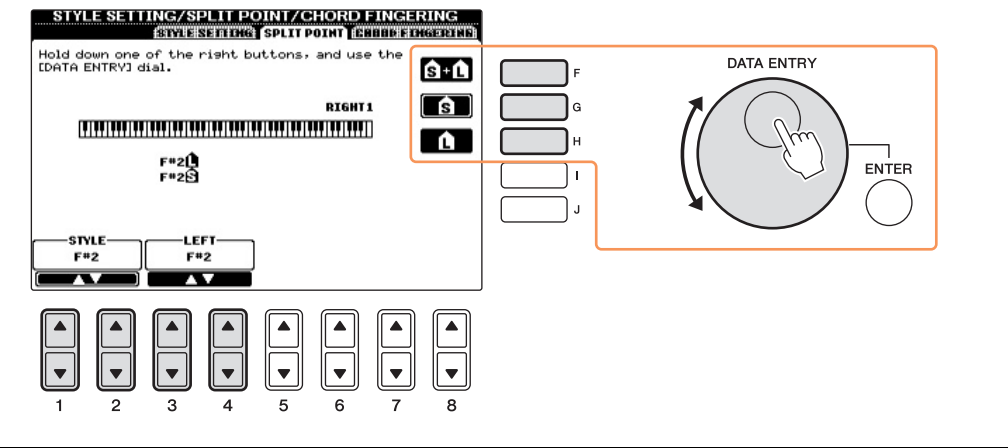

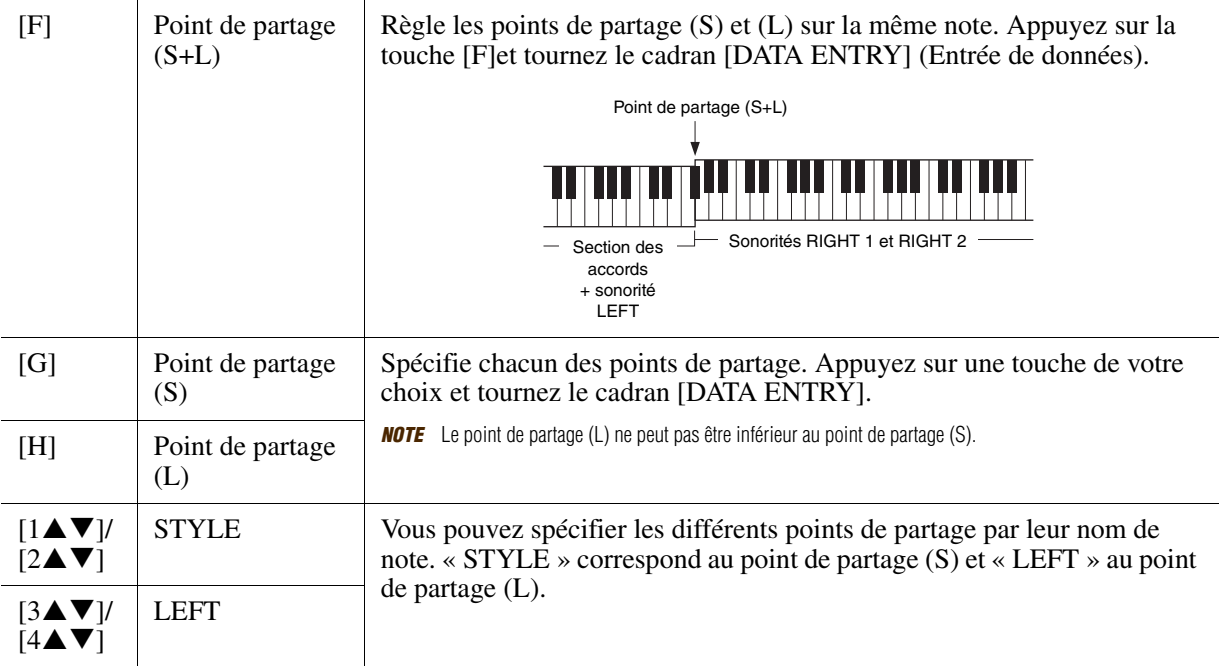

# <span id="page-21-0"></span>*Appel des réglages de panneau correspondant au style (Repertoire)*

La fonction Repertoire (Répertoire) appelle automatiquement les réglages de panneau les plus adaptés (numéro de sonorité, etc.) au style actuellement sélectionné.

Avant d'utiliser la fonction Repertoire, il vous faut d'abord importer des enregistrements Music Finder (reportez-vous aux instructions du chapitre 7 du mode d'emploi).

*NOTE* Les réglages illustrés ici sont des enregistrements Music Finder. Vous pouvez choisir d'autres réglages à l'aide de la fonction Music Finder.

# *1* **Sélectionnez le style souhaité dans l'écran STYLE SELECTION.**

# *2* **Appuyez sur la touche [5] (REPERTOIRE).**

Différents réglages de panneau correspondant au style sélectionné s'affichent.

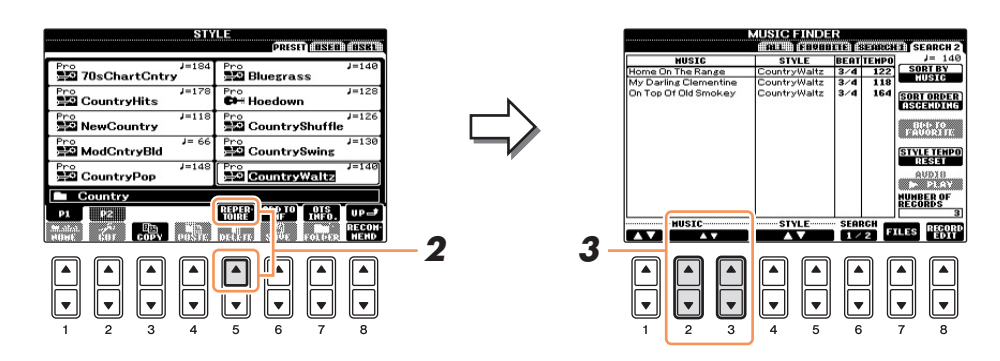

# **3** Utilisez les touches [2▲▼] – [3▲▼] pour sélectionner le réglage de panneau **souhaité.**

*NOTE* Selon le style sélectionné, il est possible que la fonction Repertoire ne contienne aucun réglage de panneau.

# <span id="page-22-0"></span>*Mémorisation d'une présélection immédiate d'origine*

Les réglages de panneau adaptés à chaque style présélectionné sont préprogrammés en tant que présélections immédiates, mais vous pouvez également enregistrer vos réglages préférés pour créer des présélections immédiates originales. Dans la mesure où les données de présélection immédiate sont incluses dans un style, l'opération de sauvegarde est exécutée sous forme de style dans l'écran STYLE SELECTION.

- *1* **Sélectionnez le style souhaité correspondant à votre présélection immédiate.**
- *2* **Configurez les commandes de panneau (telles que la sonorité, les effets, etc.) selon vos besoins.**
- *3* **Appuyez sur la touche [MEMORY] (Mémoire) de la section REGISTRATION MEMORY (Mémoire de registration).**

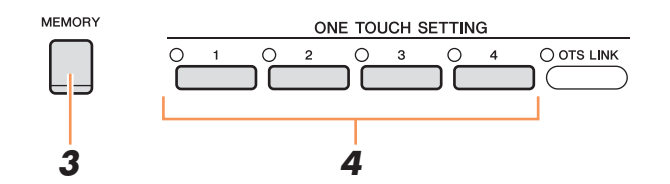

- *4* **Appuyez sur une des touches ONE TOUCH SETTING [1] [4].** Un message vous invitant à sauvegarder les réglages de panneau apparaît à l'écran.
- *5* **Appuyez sur la touche [F] (YES) pour appeler l'écran Style Selection et sauvegardez les réglages de panneau sous forme de fichier de style.**

#### *AVIS*

**Les réglages de panneau mémorisés pour chaque touche OTS seront perdus si vous modifiez le style ou si vous mettez l'instrument hors tension sans avoir effectué de sauvegarde.**

# <span id="page-22-1"></span>*Vérification du contenu des présélections immédiates*

Vous pouvez vérifier les informations de la touche ONE TOUCH SETTING [1] – [4] attribuée au style actuellement sélectionné.

*1* **Dans l'écran STYLE SELECTION, appuyez sur la touche [7] (OTS INFO.) (Infos présélections immédiates) pour appeler l'écran Information.**

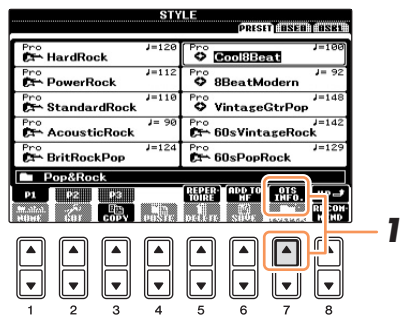

SETTING  $[1] - [4]$ 

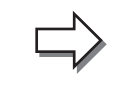

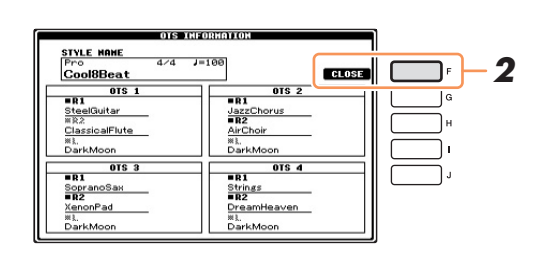

*NOTE* Vous pouvez également appeler l'écran INFORMATION en appuyant sur la touche [DIRECT ACCESS] (Accès direct), puis sur les touches ONE TOUCH

*2* **Pour fermer l'écran INFORMATION, appuyez sur la touche [F] (CLOSE) (Fermer).**

# <span id="page-23-0"></span>*Création/édition de styles (Style Creator)*

Les styles sont constitués de quinze sections différentes (introduction, section principale, coda, etc.), qui possèdent chacune huit canaux distincts. La fonction Style Creator vous permet de créer un style nouveau en enregistrant séparément les canaux ou en important des données de motif à partir de styles existants.

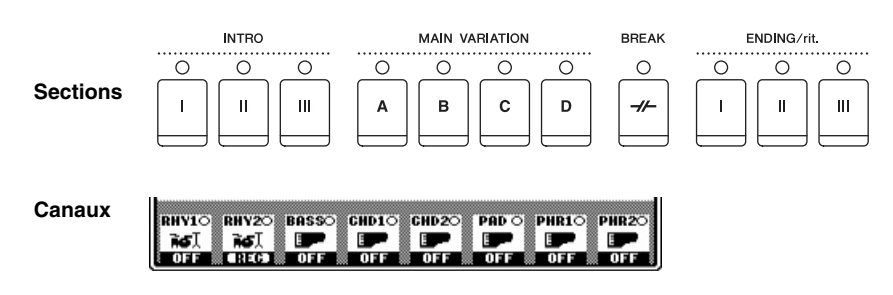

Vous pouvez utiliser une des trois méthodes décrites ci-dessous pour créer un style. Les styles créés peuvent également être modifiés.

- **Enregistrement en temps réel** Cette méthode vous permet d'enregistrer le style simplement en jouant au clavier. Reportez-vous à la [page 25](#page-24-0).
- **Enregistrement pas à pas** Cette méthode vous permet d'entrer chaque note individuellement. Reportez-vous à la [page 28.](#page-27-0)
- **Assemblage de style** Cette méthode vous permet de créer un style composite en combinant différents motifs à partir des styles présélectionnés internes ou de styles que vous avez déjà créés. Reportez-vous à la [page 28.](#page-27-1)

### **Appelez l'écran approprié.**

 $[FUNCTION] \rightarrow [F]$  DIGITAL REC MENU (Menu d'enregistrement numérique)  $\rightarrow [B]$  STYLE **CREATOR** 

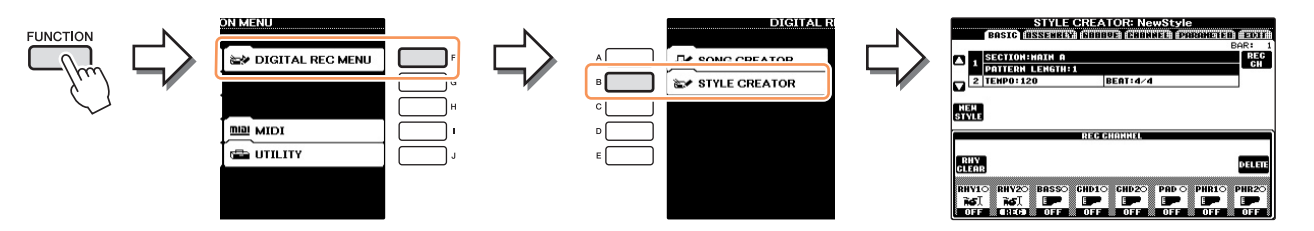

*NOTE* Les fichiers de style créés sur cet instrument peuvent uniquement être reproduits sur des instruments compatibles SFF GE.

L'écran Style Creator comprend six pages (onglets).

- **BASIC (Base)** Crée les réglages de base du style. Vous pouvez également enregistrer votre performance en temps réel afin de créer un nouveau style (enregistrement en temps réel). Reportez-vous à la [page 25.](#page-24-0)
- **ASSEMBLY** Mélange les différentes parties (canaux) à partir de styles présélectionnés ou de styles **(Assemblage)** déjà créés pour produire un nouveau style. Reportez-vous à la [page 28](#page-27-1).
- **GROOVE** Modifie la sensation rythmique du style créé. Reportez-vous à la [page 30.](#page-29-1)
- **CHANNEL** Modifie les données relatives à chaque canal, telles que la quantification, le **(Canal)** changement de vélocité, etc. Reportez-vous à la [page 32](#page-31-0).
- **PARAMETER** Modifie les réglages relatifs au format de fichier de style. Reportez-vous à la [page 33](#page-32-0).
- **EDIT (Édition)** Permet de saisir les notes une par une afin de créer un style original (enregistrement pas à pas). Reportez-vous à la [page 28](#page-27-0).

3

<span id="page-24-0"></span>La page BASIC vous permet de créer un style en enregistrant les différents canaux un par un, à l'aide de l'enregistrement en temps réel.

#### **Caractéristiques de l'enregistrement en temps réel — enregistrement en boucle et enregistrement par surimpression**

#### **• Enregistrement en boucle**

La reproduction du style répète « en boucle » les motifs rythmiques de plusieurs mesures. De même, l'enregistrement de style s'effectue au moyen de boucles. Par exemple, si vous commencez à enregistrer une section MAIN à deux mesures, les deux mesures seront enregistrées de manière répétée. Les notes que vous enregistrez sont reproduites à partir de la répétition suivante (boucle), ce qui vous permet d'enregistrer tout en écoutant les données enregistrées auparavant.

### **• Enregistrement par surimpression**

Cette méthode enregistre de nouvelles données sur un canal contenant déjà des données enregistrées, sans supprimer les données originales. Lors de l'enregistrement d'un style, les données enregistrées ne sont pas supprimées, sauf en cas d'utilisation de fonctions telles que Rhythm Clear (Effacer le rythme) [\(page 27](#page-26-0)) et Delete ([page 26\)](#page-25-0).

Par exemple, si vous commencez l'enregistrement par une partie principale à deux mesures, celles-ci seront répétées plusieurs fois. Les notes que vous enregistrez sont reproduites à partir de la répétition suivante, ce qui vous permet de superposer de nouveaux éléments dans la boucle tout en écoutant les éléments déjà enregistrés.

Lorsque vous créez un style reposant sur un style interne existant, l'enregistrement par surimpression s'applique uniquement aux canaux rythmiques. Pour tous les autres canaux (à l'exception des canaux de rythme), vous devez supprimer les données d'origine avant l'enregistrement.

*1* **Pour créer un style fondé sur un style existant, sélectionnez d'abord le style que vous souhaitez utiliser comme base des opérations d'enregistrement/d'édition, puis appelez l'écran STYLE CREATOR.**

# *2* **Appelez l'écran approprié.**

 $[FUNCTION] \rightarrow [F]$  DIGITAL REC MENU  $\rightarrow [B]$  STYLE CREATOR La page BASIC s'affiche.

*3* **Si vous souhaitez créer un nouveau style à partir de zéro, appuyez sur la touche [C] (NEW STYLE) (Nouveau style) afin de supprimer toutes les données du canal.**

### *4* **Sélectionnez la section souhaitée (introduction, section principale, coda, etc.) pour le nouveau style.**

Pour fermer l'écran RECORD, appuyez sur la touche [EXIT]. Utilisez ensuite les touches  $[3\blacktriangle \blacktriangledown]/[4\blacktriangle \blacktriangledown]$ pour sélectionner la section à enregistrer.

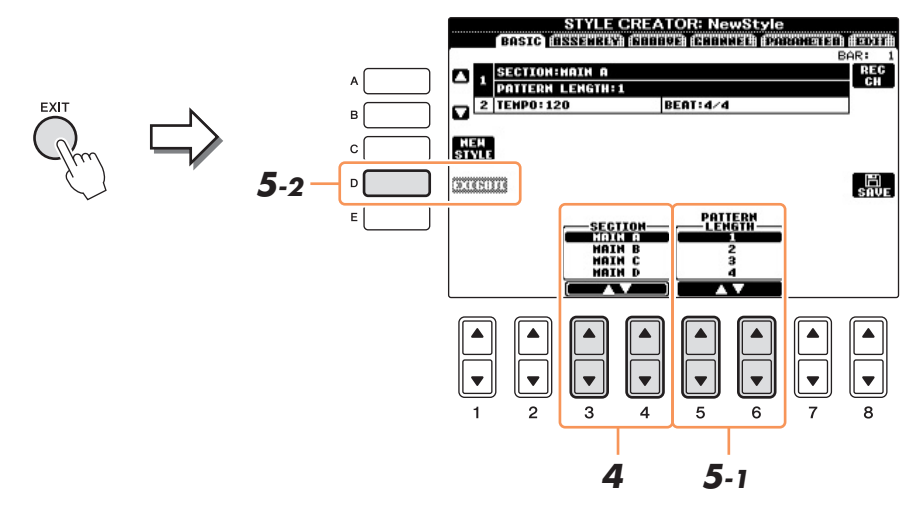

*NOTE* Pour afficher à nouveau l'écran RECORD (Enregistrement), appuyez sur la touche [F] (REC CH) (Canal d'enregistrement).

*NOTE* Vous pouvez spécifier les sections à enregistrer en utilisant les touches de section du panneau. Reportez-vous à l'étape 3 de la [page 28](#page-27-2).

*NOTE* Vous ne pouvez pas sélectionner les sections INTRO 4 et ENDING 4 directement via les opérations de panneau.

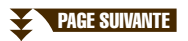

- **5** Utilisez les touches [5▲▼]/[6▲▼] pour déterminer la longueur (nombre de mesures) **de la section sélectionnée, puis appuyez sur la touche [D] (EXECUTE) (Exécuter) pour entrer la longueur spécifiée.**
- *6* **Spécifiez le canal à enregistrer en maintenant la touche [F] (REC CH) enfoncée tout en appuyant sur la touche numérique appropriée [1] – [8].**

Pour annuler la sélection, appuyez à nouveau sur la touche  $[1 \blacktriangledown] - [8 \blacktriangledown]$  correspondante.

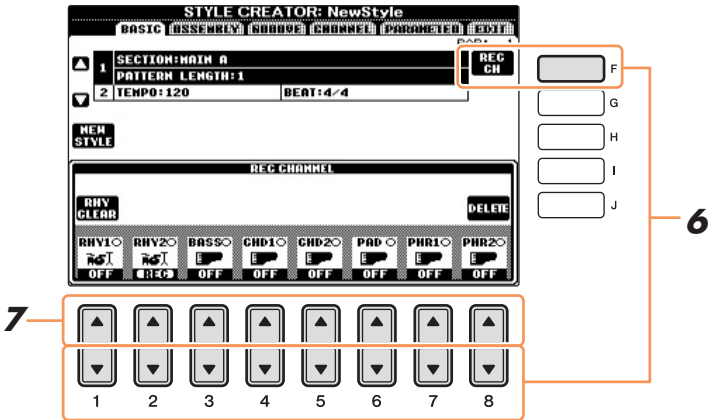

*7* **Appelez l'écran VOICE SELECTION à l'aide des touches [1]–[8] et sélectionnez la sonorité souhaitée pour les canaux d'enregistrement correspondants.**

Appuyez sur la touche [EXIT] pour fermer l'écran VOICE SELECTION.

#### **Sonorités enregistrables**

**• Canal RHY1**

Toutes les sonorités sont enregistrables à l'exception des sonorités originales Organ Flute et Super Articulation.

**• Canal RHY2**

Seuls les kits de batterie/SFX sont enregistrables.

**• Canaux BASS–PHR2**

Toutes les sonorités sont enregistrables à l'exception des sonorités originales Organ Flute et Super Articulation, ainsi que les sonorités des kits de batterie/SFX.

*NOTE* Les sonorités Organ Flute présélectionnées peuvent être enregistrées sur les canaux RHY1 et BASS–PHR2.

<span id="page-25-0"></span>*8* **Si nécessaire, supprimez un canal en maintenant la touche [J] (DELETE) (Supprimer) enfoncée tout en appuyant sur la touche numérique appropriée [1▲] – [8▲].** 

Vous pouvez annuler la suppression en appuyant à nouveau sur la même touche numérique avant de relâcher la touche [J].

*NOTE* Lors de l'enregistrement de canaux BASS-PHR2 sur la base d'un style existant, vous devez supprimer les données d'origine avant l'enregistrement.

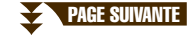

# *9* **Lancez l'enregistrement en appuyant sur la touche STYLE [START/STOP] (Démarrage/Arrêt du style).**

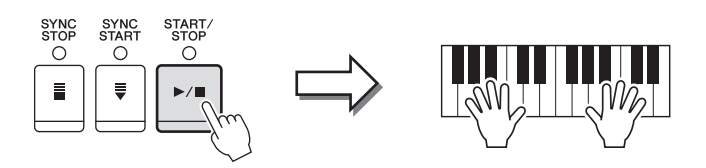

La reproduction de la section spécifiée démarre. Dans la mesure où le motif d'accompagnement est reproduit en boucle, vous pouvez enregistrer des sons individuels un par un, tout en écoutant les précédents sons tandis qu'ils sont reproduits. Pour plus de détails sur l'enregistrement des canaux autres que les canaux rythmiques (RHY1, 2), reportez-vous à la section « [Règles à respecter lors de](#page-26-1)  [l'enregistrement de canaux non rythmiques](#page-26-1) » ci-dessous.

*NOTE* Vous pouvez désactiver les canaux de votre choix en appuyant sur les touches [1▼] – [8▼] correspondantes.

#### <span id="page-26-0"></span>**Suppression des notes enregistrées sur un canal rythmique**

Lorsque vous enregistrez le canal rythmique (RHY1 ou RHY2), vous pouvez supprimer un son d'instrument spécifique en maintenant la touche [E] (RHY CLEAR) (Effacer le rythme) enfoncée tout en appuyant sur la touche appropriée du clavier.

- *10* **Pour poursuivre l'enregistrement sur un autre canal, répétez les étapes 6 9.**
- *11* **Arrêtez l'enregistrement en appuyant sur la touche STYLE [START/STOP].**
- *12* **Appuyez sur la touche [EXIT] (Quitter) pour fermer l'écran RECORD (Enregistrement).**
- *13* **Appuyez sur la touche [I] (SAVE) pour effectuer l'opération d'enregistrement.**

#### *AVIS*

**Le style édité sera perdu si vous passez à un autre style ou si vous mettez l'instrument hors tension sans avoir exécuté l'opération de sauvegarde.**

#### <span id="page-26-1"></span>**Règles à respecter lors de l'enregistrement de canaux non rythmiques**

- **Utilisez uniquement les sons de la gamme CM7 lorsque vous enregistrez les canaux BASS et PHRASE (C, D, E, G, A et B).**
- **Utilisez uniquement les sons d'accord lorsque vous enregistrez les canaux CHORD et PAD (C, E, G et B).**

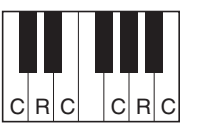

 $C =$  notes d'accord  $C, B$  = notes recommandées

Les données enregistrées ici servent à convertir l'accompagnement automatique (la reproduction du style) de façon appropriée, en fonction des changements d'accord que vous effectuez durant votre performance. L'accord qui constitue la base de cette conversion de notes est appelé accord source. Il est réglé par défaut sur CM7 (comme dans l'exemple d'illustration ci-dessus).

Vous pouvez changer l'accord source (sa note fondamentale et son type) à partir de l'écran PARAMETER à la [page 34.](#page-33-0) N'oubliez cependant pas que lorsque vous modifiez l'accord source réglé par défaut sur CM7 en un autre accord, les notes d'accord et les notes recommandées changent également. Pour plus de détails sur les notes d'accord et les notes recommandées, reportez-vous à la [page 34.](#page-33-1)

*NOTE* Vous pouvez utiliser l'accord ou la progression d'accords de votre choix pour les sections INTRO et ENDING (Coda).

<span id="page-27-0"></span>La page EDIT (Édition) vous permet d'enregistrer des notes avec une synchronisation d'une précision absolue. Cette procédure d'enregistrement pas à pas est essentiellement la même que pour l'enregistrement de morceaux [\(page 45](#page-44-2)), à l'exception des points suivants :

- En mode Song Creator, la position End Mark (Repère de fin) peut être modifiée librement ; dans Style Creator, il est impossible de la changer parce que la longueur de style est fixée automatiquement, en fonction de la section sélectionnée. Par exemple, si vous créez un style basé sur une section d'une longueur de quatre mesures, la position End Mark est automatiquement réglée sur la fin de la quatrième mesure et ne peut être changée dans l'écran STEP RECORDING (Enregistrement pas à pas).
- Les canaux d'enregistrement peuvent être modifiés dans l'onglet Song Creator 1-16, mais pas dans Style Creator. Sélectionnez le canal d'enregistrement dans l'onglet BASIC.
- Dans Style Creator, il est possible de saisir des données de canaux et d'éditer des données exclusives au système (suppression, copie ou déplacement). Vous pouvez basculer entre les deux types de données en appuyant sur la touche [F]. Il est par contre impossible de saisir des données d'accords, de paroles et System Exclusive.

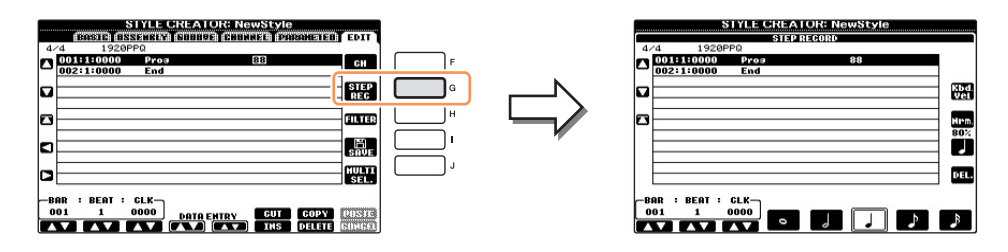

Pour en savoir plus sur l'enregistrement pas à pas, reportez-vous aux [pages 45](#page-44-2) – [48.](#page-47-0) Pour plus d'informations sur l'écran EDIT (écran Event List (Liste d'événements)), reportez-vous à la [page 57](#page-56-0).

# <span id="page-27-1"></span>**Assemblage de style**

La fonction Style Assembly (Assemblage de style) vous permet de créer un style unique en mixant les différents motifs (canaux) de styles internes existants.

*1* **Sélectionnez d'abord le style que vous souhaitez utiliser comme base de l'enregistrement ou de l'édition avant d'appeler l'écran STYLE CREATOR.**

# *2* **Appelez l'écran approprié.**

 $[FUNCTION] \rightarrow [F]$  DIGITAL REC MENU  $\rightarrow$  [B] STYLE CREATOR  $\rightarrow$  TAB  $[ \blacktriangleleft ] [ \blacktriangleright ]$  ASSEMBLY

<span id="page-27-2"></span>*3* **Sélectionnez la section souhaitée (introduction, section principale, coda, etc.) pour le nouveau style.**

Appelez l'écran de sélection de SECTION en appuyant sur l'une des touches de Section (INTRO, MAIN, ENDING, etc.) du panneau. Changez ensuite de section selon vos besoins à l'aide des touches  $[6\blacktriangle \blacktriangledown]$ /  $[7\blacktriangle \blacktriangledown]$ , puis validez la sélection en appuyant sur la touche  $[8\blacktriangle]$  (OK).

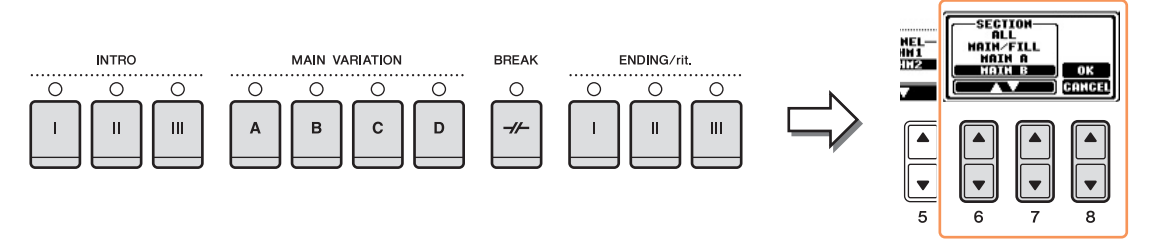

*NOTE* Vous ne pouvez pas sélectionner les sections INTRO 4 et ENDING 4 directement via les opérations de panneau.

PAGE SUIVANTE

### *4* **Sélectionnez le canal dont vous voulez remplacer le motif à l'aide des touches [A] – [D] et [F] – [I]. Appelez l'écran STYLE SELECTION en appuyant à nouveau sur la même touche. Sélectionnez le style contenant le motif à remplacer dans l'écran STYLE SELECTION.**

Pour revenir à l'écran précédent, appuyez sur la touche [EXIT] après avoir sélectionné le style.

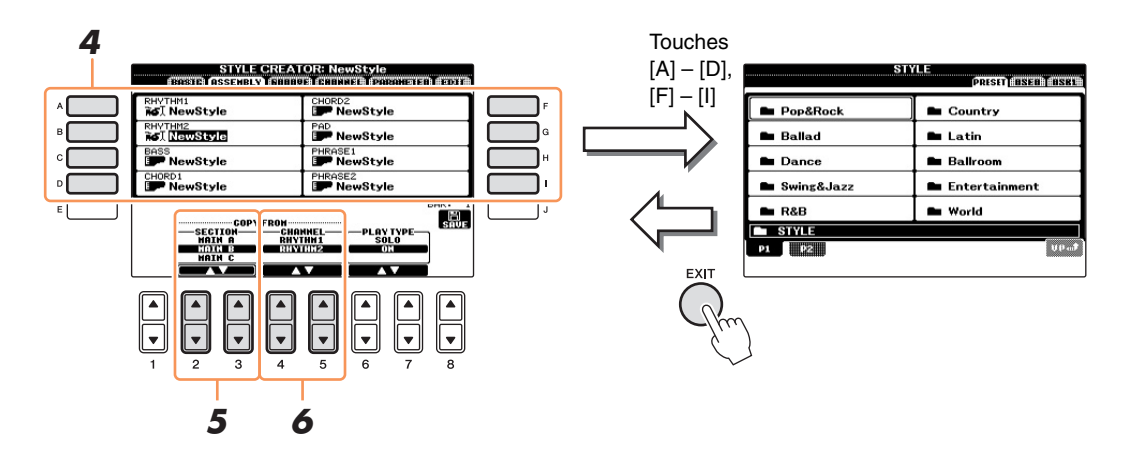

- *5* **Sélectionnez la section souhaitée du nouveau style importé (sélectionné à l'étape 4 ci-dessus) à l'aide des touches [2]/[3] (SECTION).**
- *6* **Sélectionnez le canal souhaité pour la section (choisie à l'étape 5 ci-dessus) à l'aide**  des touches [4**△**▼]/[5**△▼**] (CHANNEL).

Répétez les étapes 4 – 6 ci-dessus pour remplacer les motifs d'autres canaux.

#### **Reproduction du style pendant son assemblage**

Pendant l'assemblage d'un style, vous pouvez reproduire le style (pour vérifier le son de vos modifications) et sélectionner la méthode de reproduction. Utilisez les touches  $[6\triangle \blacktriangledown]/[7\triangle \blacktriangledown]$ (PLAY TYPE) (Type de reproduction) de l'écran STYLE ASSEMBLY pour sélectionner la méthode de reproduction.

#### **• SOLO (Isolement)**

Assourdit tous les canaux de la page ASSEMBLY, à l'exception du canal sélectionné. Tous les canaux réglés sur ON dans l'écran RECORD de la page BASIC sont reproduits simultanément.

#### **• ON (Activation)**

Reproduit le canal sélectionné dans la page ASSEMBLY. Tous les canaux réglés sur une valeur autre que OFF dans l'écran RECORD de la page BASIC sont reproduits simultanément.

#### **• OFF (Désactivé)**

Assourdit le canal sélectionné sur la page ASSEMBLY.

# *7* **Appuyez sur la touche [J] (SAVE) pour effectuer l'opération de sauvegarde.**

#### *AVIS*

**Le style édité sera perdu si vous passez à un autre style ou si vous mettez l'instrument hors tension sans avoir exécuté l'opération de sauvegarde.**

<span id="page-29-0"></span>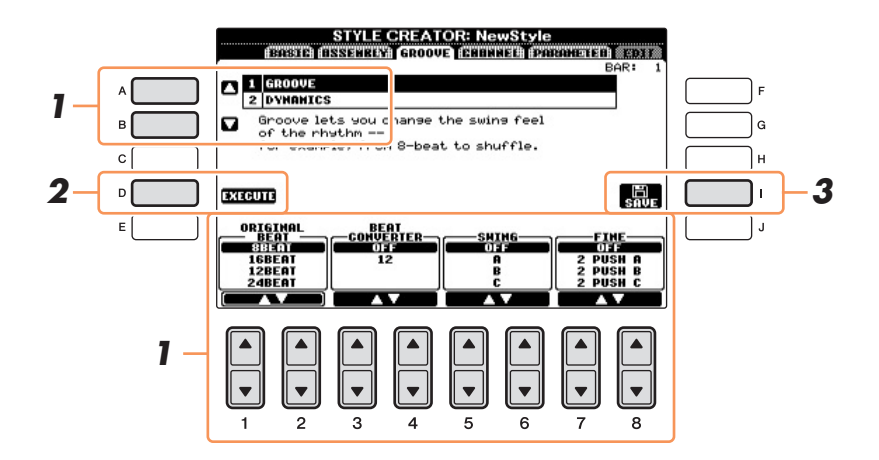

# *1* **Sur la page GROOVE, utilisez les touches [A]/[B] pour sélectionner le menu d'édition,**  puis modifiez les données à l'aide des touches [1▲▼] – [8▲▼].

#### <span id="page-29-1"></span>**1 GROOVE**

Ce paramètre vous permet d'ajouter du swing à la musique ou de changer le rythme des temps en introduisant des changements subtils au niveau de la synchronisation (horloge) du style. Les réglages Groove s'appliquent à tous les canaux du style sélectionné.

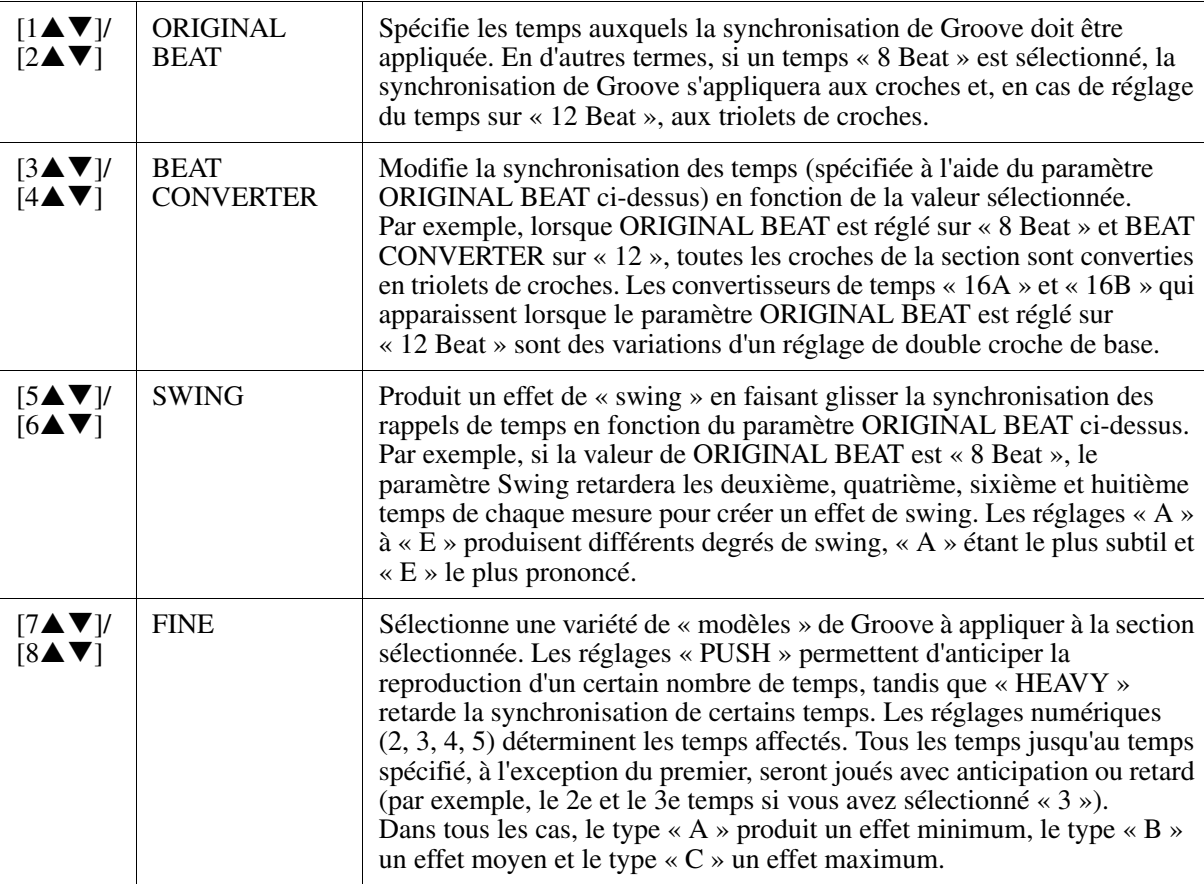

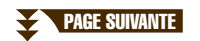

### **2 DYNAMICS (Dynamique)**

Ce paramètre modifie la vélocité/le volume (l'accentuation) de certaines notes dans la reproduction du style. Les réglages Dynamics s'appliquent à chaque canal séparément ou à l'ensemble des canaux du style sélectionné.

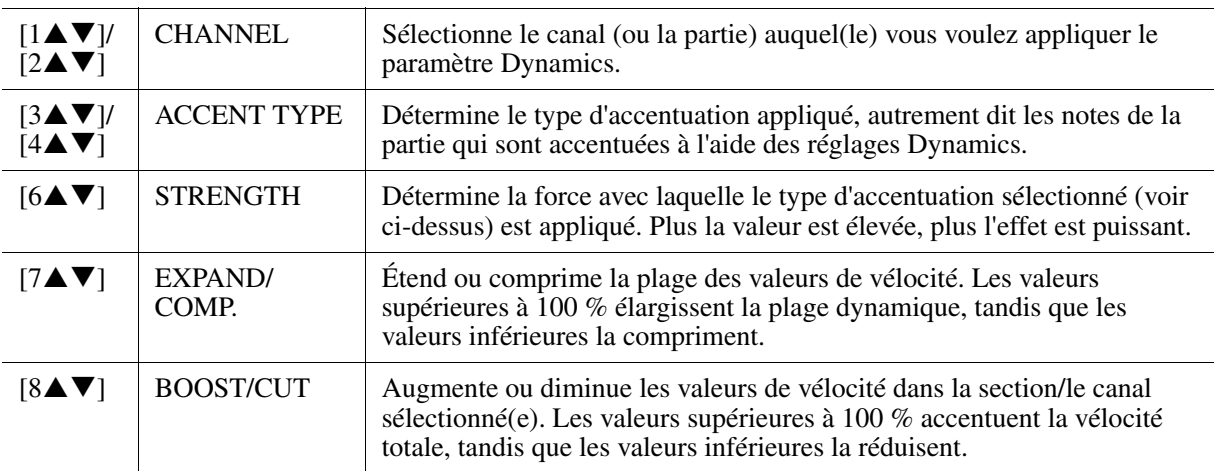

# *2* **Appuyez sur la touche [D] (EXECUTE) pour valider les modifications effectuées pour chaque écran.**

Au terme de l'opération, cette touche se transforme en fonction « UNDO » (Annuler), ce qui vous permet de restaurer les données d'origine si vous n'êtes pas satisfait des résultats des réglages Groove ou Dynamics. La fonction Undo n'a qu'un seul niveau ; seule la dernière opération peut être annulée.

# *3* **Appuyez sur la touche [I] (SAVE) pour effectuer l'opération d'enregistrement.**

### *AVIS*

**Le style édité sera perdu si vous passez à un autre style ou si vous mettez l'instrument hors tension sans avoir exécuté l'opération de sauvegarde.**

<span id="page-31-0"></span>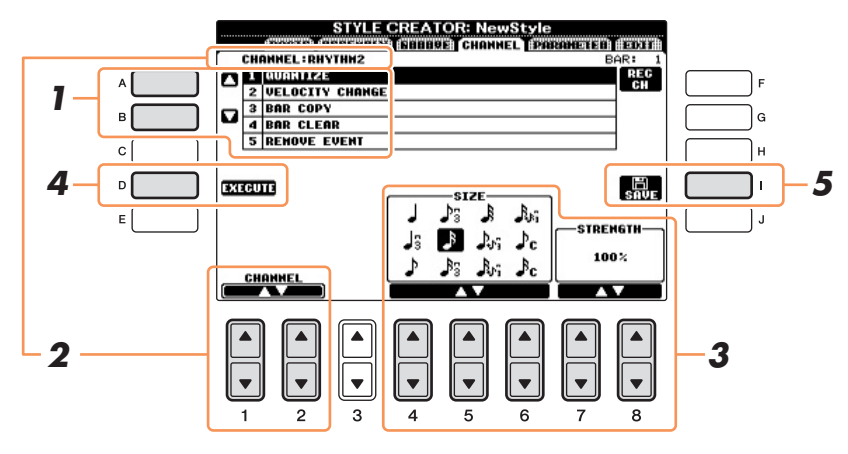

# *1* **Sur la page CHANNEL, utilisez les touches [A]/[B] pour sélectionner le menu d'édition.**

### **1 QUANTIZE (Quantification)**

Identique à la fonction Song Creator ([page 55](#page-54-0)), à l'exception des deux paramètres supplémentaires suivants.

 $\Gamma_{\rm C}$  Croches avec swing  $\Gamma_{\Gamma}$  Doubles croches avec swing

### **2 VELOCITY CHANGE (Modification de vélocité)**

Renforce ou diminue la vélocité de toutes les notes du canal spécifié, en fonction du pourcentage spécifié ici.

### **3 BAR COPY (Copier la mesure)**

Cette fonction permet de copier des données à partir d'une mesure ou d'un groupe de mesures vers un autre emplacement, à l'intérieur du canal spécifié.

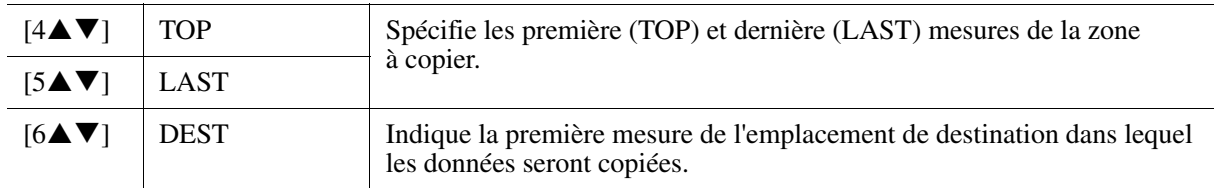

### **4 BAR CLEAR (Effacer la mesure)**

Cette fonction efface toutes les données de la plage de mesures spécifiée à l'intérieur du canal sélectionné.

#### **5 REMOVE EVENT (Supprimer l'événement)**

Cette fonction vous permet de supprimer certains événements du canal sélectionné.

# **2** Utilisez les touches [1▲▼]/[2▲▼] (CHANNEL) pour sélectionner le canal à éditer.

Le canal sélectionné est indiqué dans la partie supérieure gauche de l'écran.

**3** Utilisez les touches [4▲▼] – [8▲▼] pour modifier les données.

# *4* **Appuyez sur la touche [D] (EXECUTE) pour valider les modifications effectuées pour chaque écran.**

Une fois l'opération terminée, cette touche se transforme en fonction « UNDO », ce qui vous permet de restaurer les données d'origine si vous n'êtes pas satisfait du résultat de l'édition. La fonction Undo n'a qu'un seul niveau ; seule la dernière opération peut être annulée.

# *5* **Appuyez sur la touche [I] (SAVE) pour effectuer l'opération d'enregistrement.**

#### *AVIS*

**Le style édité sera perdu si vous passez à un autre style ou si vous mettez l'instrument hors tension sans avoir exécuté l'opération de sauvegarde.**

<span id="page-32-0"></span>Le Style File Format (SFF, Format de fichier de style) réunit tout le savoir-faire de Yamaha en matière d'accompagnement automatique (reproduction du style) dans un format unifié unique. L'utilisation de la fonction Style Creator vous permet de bénéficier de la puissance du format SFF pour créer librement vos propres styles.

Le tableau ci-dessous présente la procédure de reproduction du style. (Celle-ci ne s'applique pas à la piste rythmique.) Ces paramètres peuvent être réglés à l'aide de la fonction Style Creator sur la page PARAMETER.

**Réglages du motif source** — SOURCE (PLAY) ROOT/CHORD (Note fondamentale/accord (de reproduction) source) ([page 34\)](#page-33-1)

Les données de style sont correctement converties en fonction des changements d'accord que vous effectuez au cours de votre performance. Style Creator vous permet de créer le « motif source » qui détermine les modalités de conversion de l'accord que vous jouez. Il vous autorise également à régler le paramètre « Source Chord » (Accord source) [\(page 34](#page-33-1)) avec lequel vous pourrez enregistrer des canaux d'accompagnement.

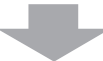

Changements d'accord via la section des accords du clavier

**Réglages de transposition de note** — NTR (Règle de transposition de notes) et NTT (Tableau de transposition de notes) [\(page 35](#page-34-0))

Ce groupe de paramètres propose deux paramètres spécifiques qui déterminent la manière dont les notes du motif source sont converties en réponse aux changements d'accord.

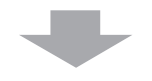

**Autres réglages** — HIGH KEY (Clé supérieure), NOTE LIMIT (Limite de note) et RTR (Règle de re-déclenchement) [\(page 37](#page-36-0))

Ce groupe de paramètres vous permet de régler avec précision la reproduction du style en réponse aux accords que vous jouez. Par exemple, le paramètre Note Limit vous donne la possibilité d'obtenir, pour un style donné, des sonorités aussi réalistes que possible, en déplaçant la hauteur de ton sur une plage authentique. Vous êtes ainsi certain qu'aucune note ne retentira hors de la plage naturelle de l'instrument réel (les notes très basses ou les graves d'un piccolo, par exemple).

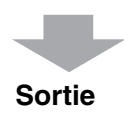

Les styles de cet instrument sont compatibles SFF GE, un format amélioré du format SFF d'origine proposant des parties de guitare particulièrement riches et expressives.

*NOTE* Les fichiers de style créés sur cet instrument peuvent uniquement être reproduits sur des instruments compatibles SFF GE.

<span id="page-33-0"></span>*1* **Sur la page PARAMETER, utilisez les touches [A]/[B] pour sélectionner le menu d'édition.**

Pour plus de détails sur le menu d'édition, reportez-vous à la [page 34](#page-33-1).

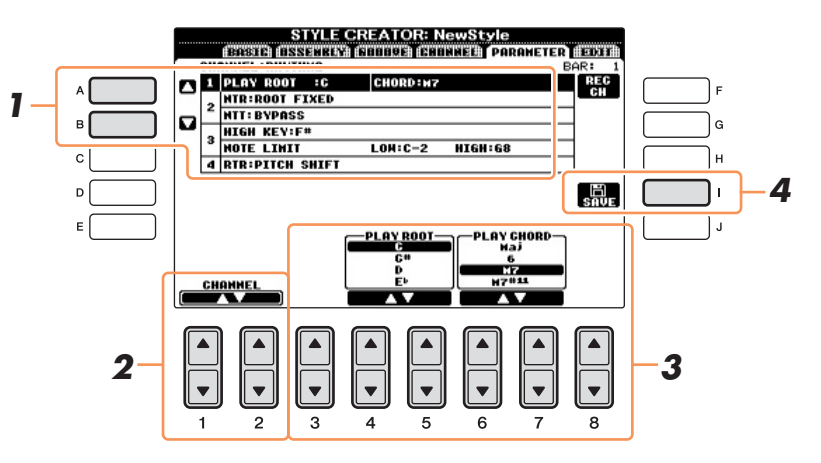

# *2* **Utilisez les touches [1]/[2] (CHANNEL) pour sélectionner le canal à éditer.**

Le canal sélectionné est indiqué dans la partie supérieure gauche de l'écran.

# **3** Utilisez les touches [3▲▼] – [8▲▼] pour modifier les données.

Pour plus de détails sur les paramètres modifiables, reportez-vous aux [pages 34](#page-33-1) – [37](#page-36-1).

# *4* **Appuyez sur la touche [I] (SAVE) pour exécuter l'opération de sauvegarde.**

#### *AVIS*

**Le style édité sera perdu si vous passez à un autre style ou si vous mettez l'instrument hors tension sans avoir exécuté l'opération de sauvegarde.**

#### <span id="page-33-1"></span>**1 SOURCE (PLAY) ROOT/CHORD**

Ces paramètres déterminent la clé d'origine du motif source (c'est-à-dire la clé utilisée lors de l'enregistrement du motif). Le réglage par défaut de CM7 (avec une note fondamentale en « C » et un type d'accord en « M7 ») est automatiquement spécifié chaque fois que les données présélectionnées sont effacées avant l'enregistrement d'un nouveau style, indépendamment de la note fondamentale source et de l'accord inclus dans les données présélectionnées. Lorsque vous modifiez la note fondamentale/l'accord source en remplaçant le paramètre par défaut CM7 par un autre accord, les notes de l'accord et les notes recommandées changent également, en fonction du type d'accord que vous venez de sélectionner.

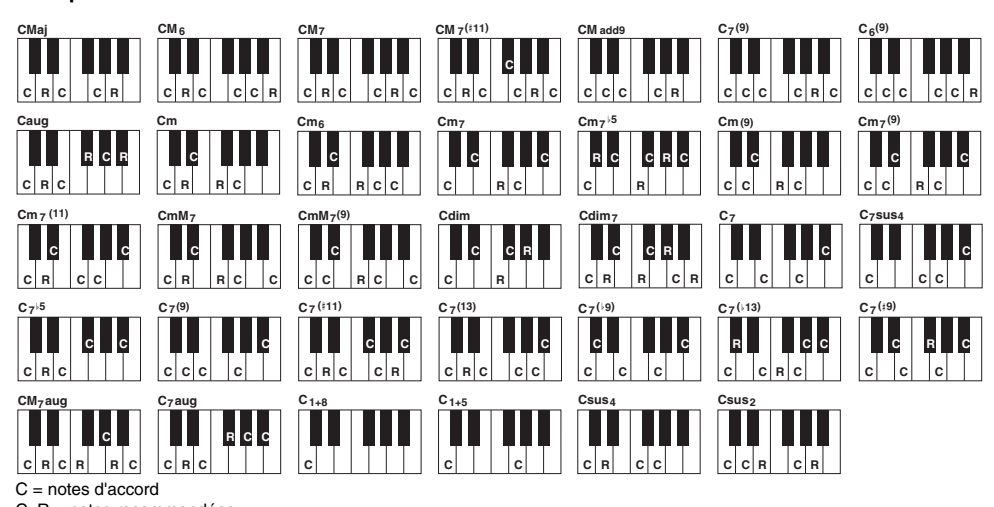

**Lorsque la note fondamentale source est C :**

C, R = notes recommandées

- *NOTE* Lorsque le paramètre NTR est réglé sur « Root Fixed » (Note fondamentale fixe), le paramètre NTT sur « Bypass » (Contournement) et le paramètre NTT BASS (Tableau de transposition de basses) sur « OFF », les paramètres « Source Root » et « Source Chord » se transforment respectivement en « Play Root » et « Play Chord ». Dans ce cas, vous pouvez modifier les accords et écouter le son ainsi obtenu sur tous les canaux. *NOTE* SOURCE ROOT/CHORD ne s'applique pas lorsque le paramètre NTR est réglé sur GUITAR (Guitare).
- **PAGE SUIVANTE**

#### <span id="page-34-0"></span>**2 NTR/NTT**

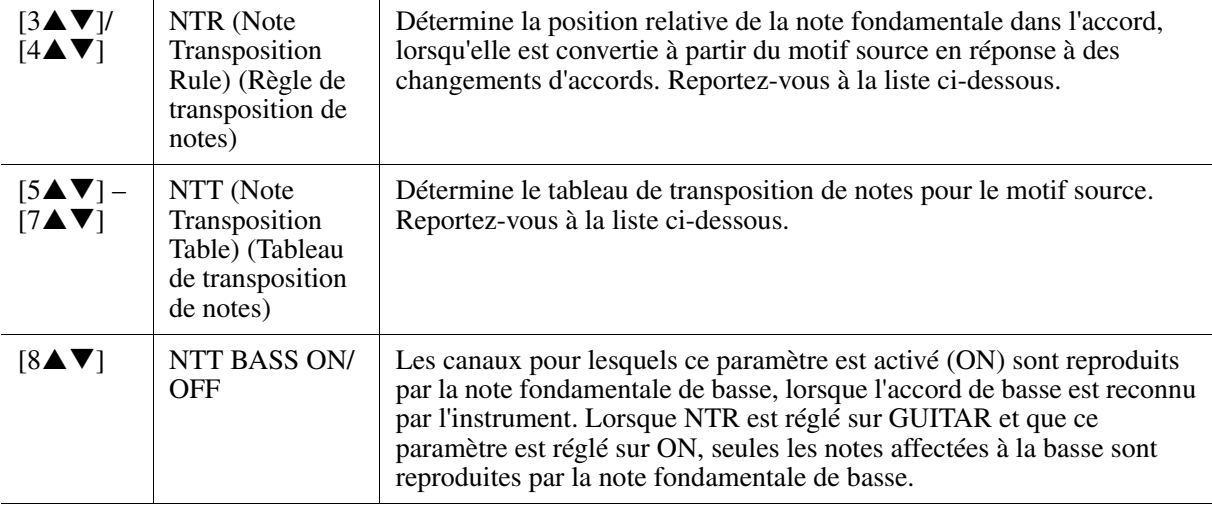

#### **NTR (Note Transposition Rule) (Règle de transposition de notes)**

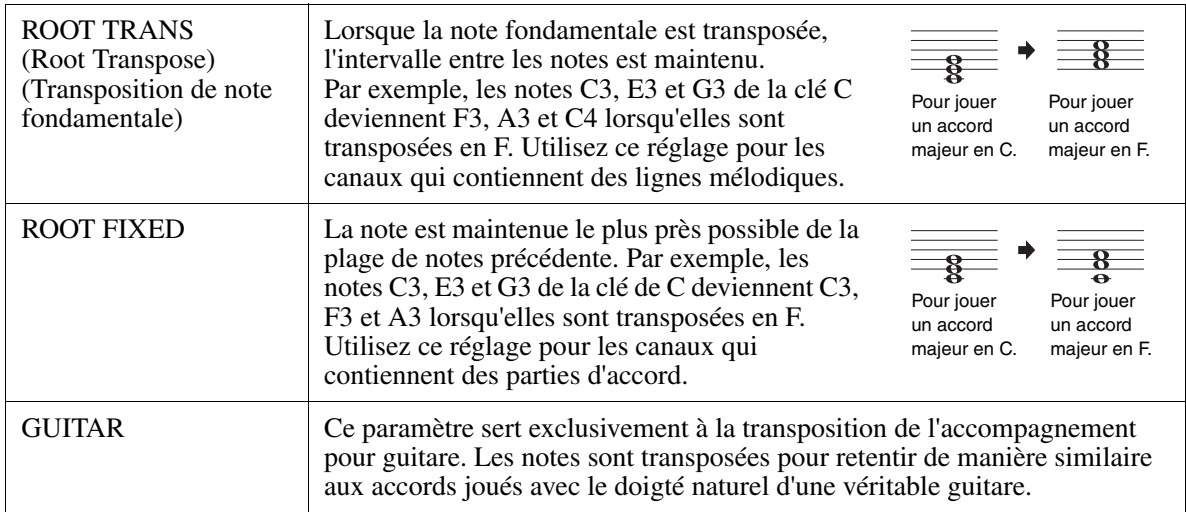

### **NTT (Note Transposition Table)**

Lorsque le paramètre NTR est réglé sur ROOT TRANS ou ROOT FIXED

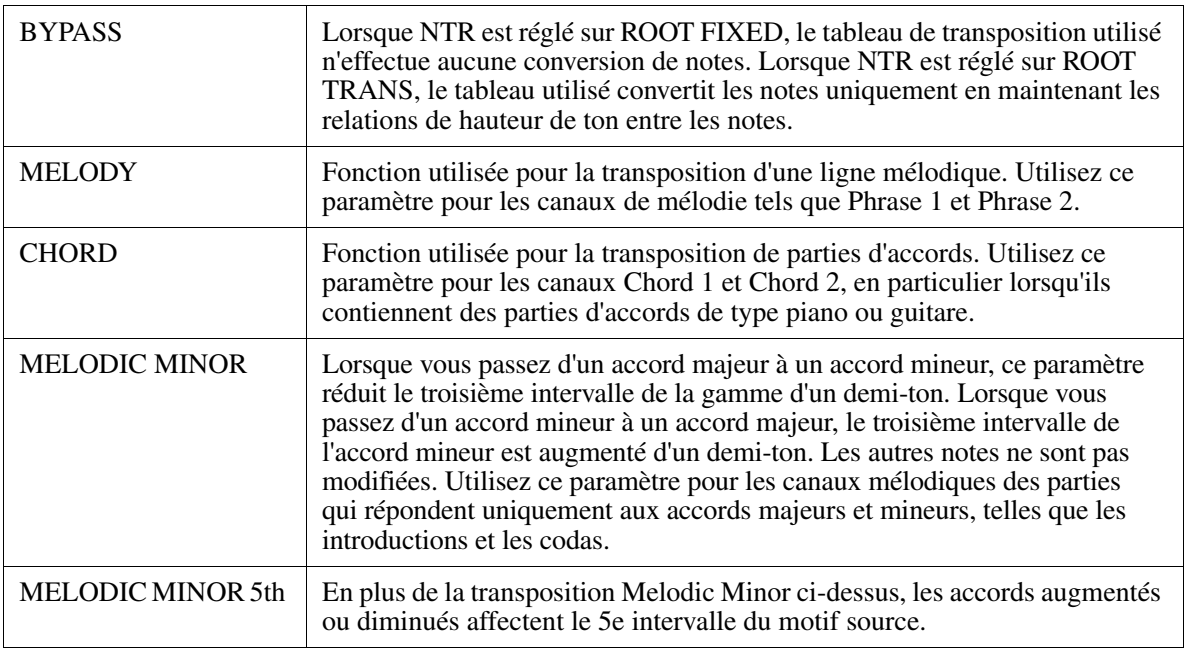

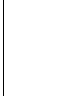

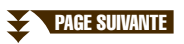

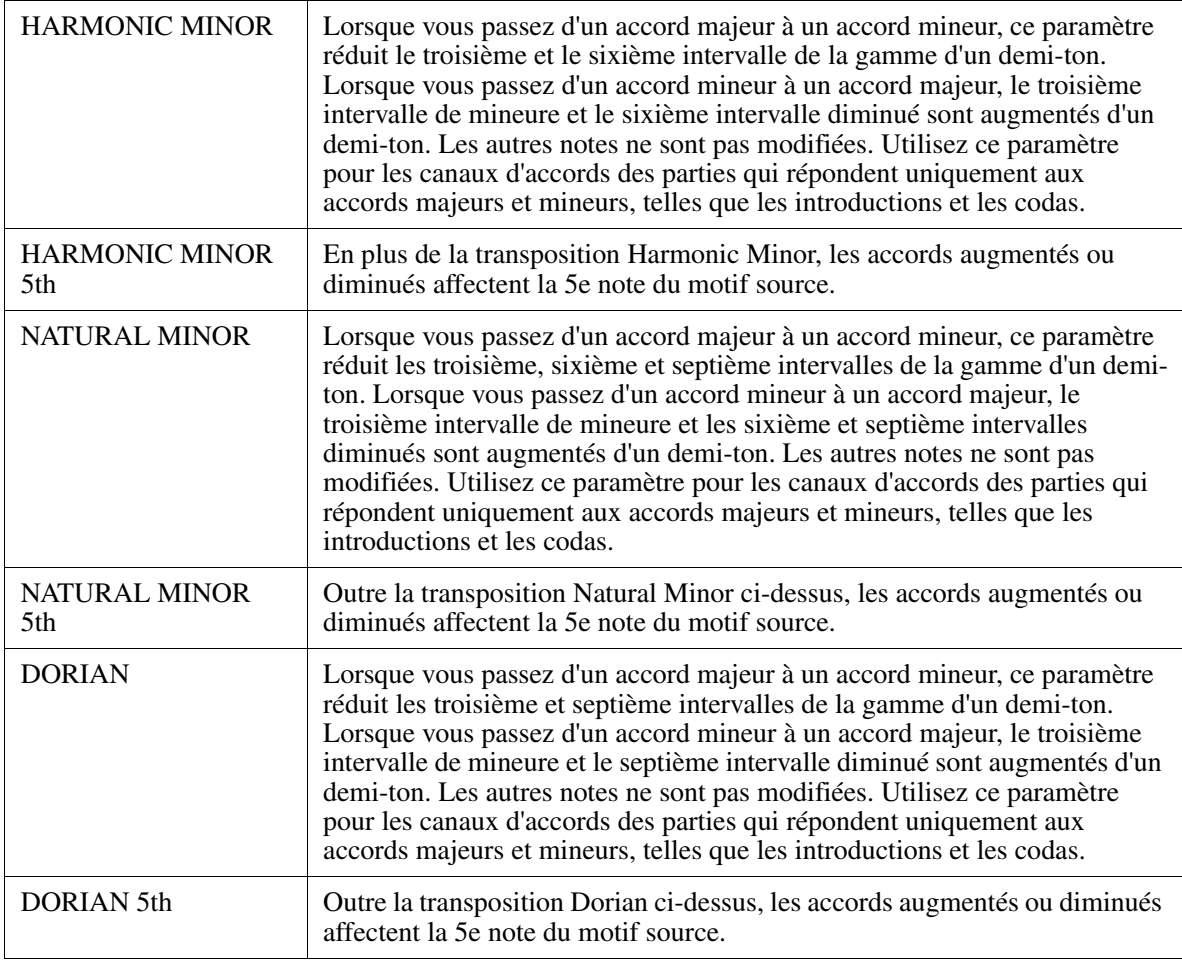

# Lorsque NTR est réglé sur GUITAR

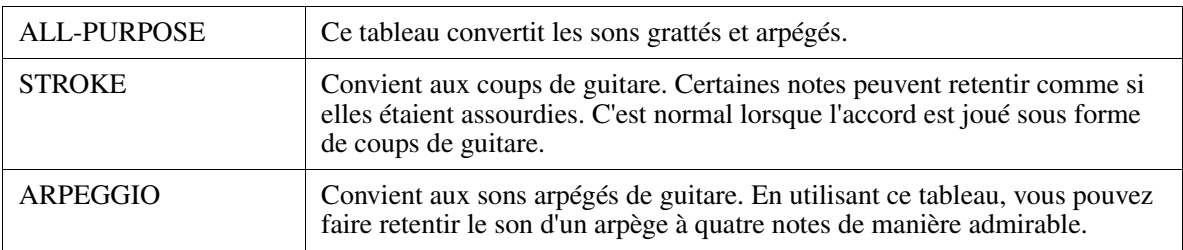

Styles – Reproduction du rythme et de l'accompagnement – CO Styles - Reproduction du rythme et de l'accompagnement -

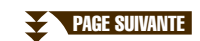
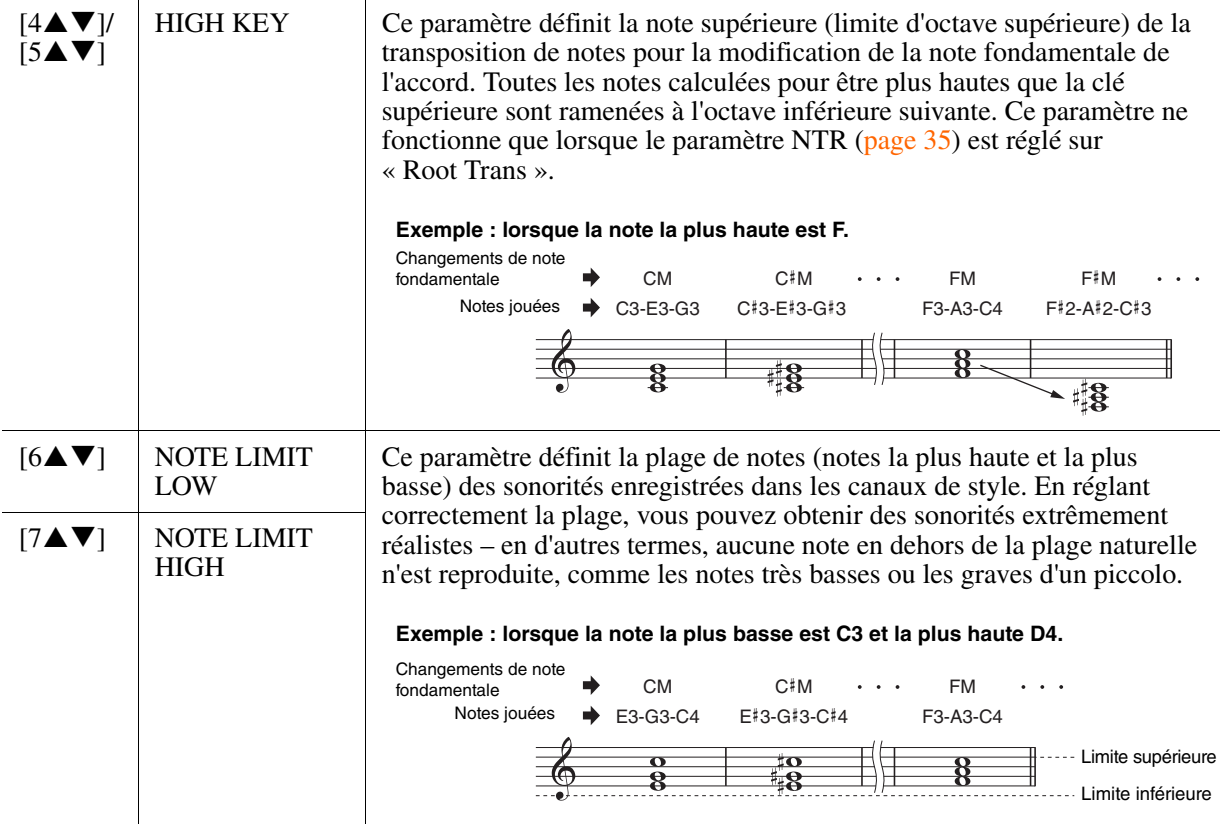

#### **4 RTR (Retrigger Rule) (Règle de redéclenchement)**

Ces paramètres déterminent l'arrêt ou non des notes et la manière dont leur hauteur change en réponse aux changements d'accords.

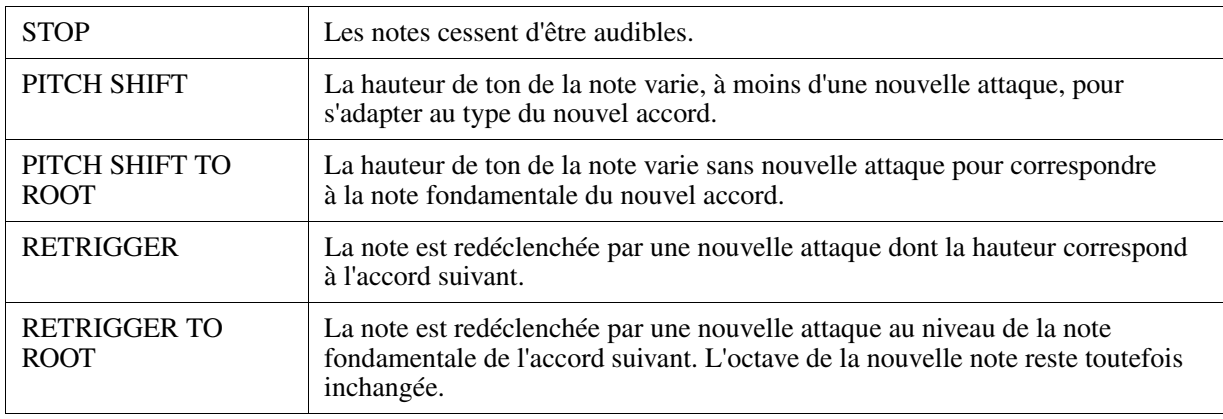

# **Reproduction de morceau**

**– Reproduction et entraînement –**

#### **Table des matières**

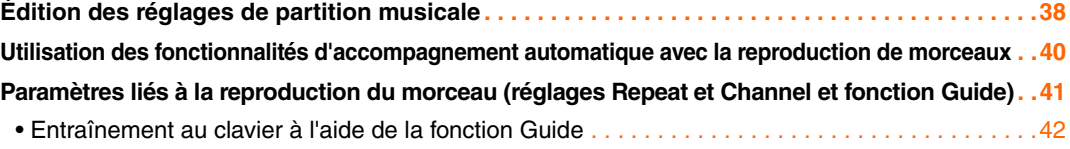

• [Reproduction des parties d'accompagnement à l'aide de la technologie Performance Assistant . .44](#page-43-0)

# <span id="page-37-0"></span>*Édition des réglages de partition musicale*

Pour visualiser la partition de musique du morceau sélectionné, appuyez sur la touche [SCORE] (Partition). Vous pouvez modifier l'affichage de la partition en fonction de vos préférences personnelles. Ces réglages sont conservés même après la mise hors tension de l'instrument.

*NOTE* Vous pouvez sauvegarder ce réglage en tant que partie d'un morceau en accédant à [FUNCTION] → [F] DIGITAL REC MENU → [A] SONG CREATOR → TAB  $[\blacktriangleleft][\blacktriangleright]$  CHANNEL  $\rightarrow$  [A]/[B] SETUP. Reportez-vous à la [page 56.](#page-55-0)

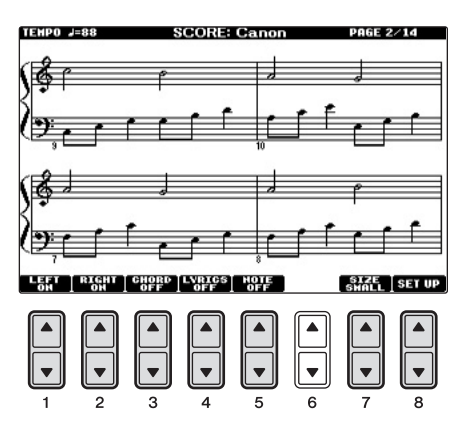

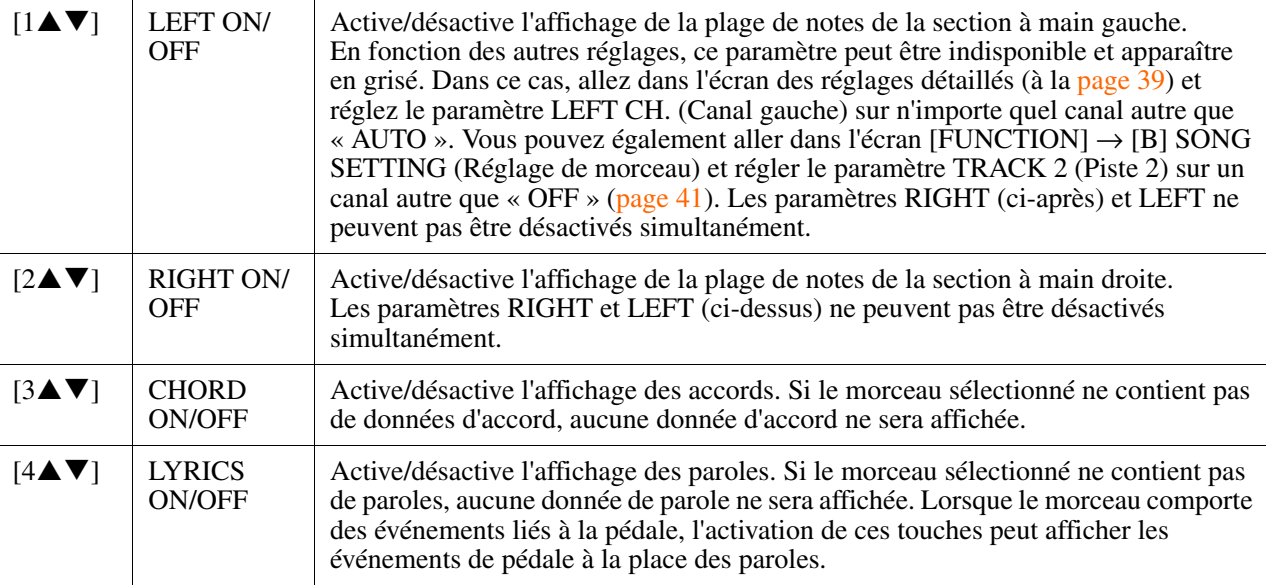

#### <span id="page-37-1"></span>**PAGE SUIVANTE**

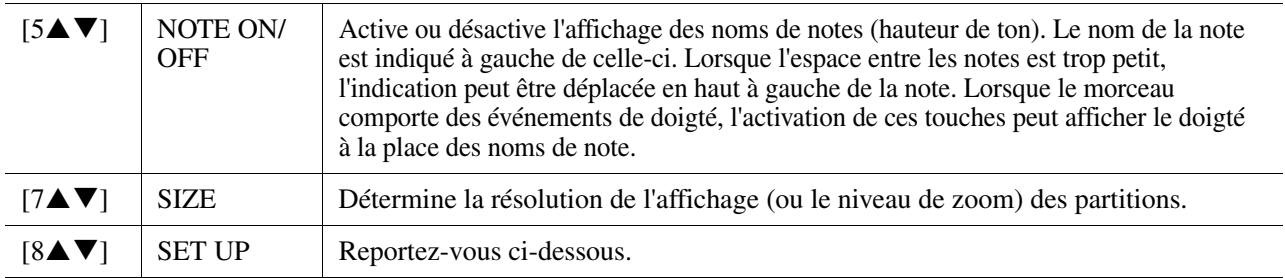

<span id="page-38-0"></span>**Appuyez sur la touche [8] (SET UP) pour appeler l'écran des réglages détaillés.**  Vous pouvez régler le type d'affichage à l'aide des touches [1▲▼] – [6▲▼], puis appuyer sur la touche  $[\overline{8}$  (OK).

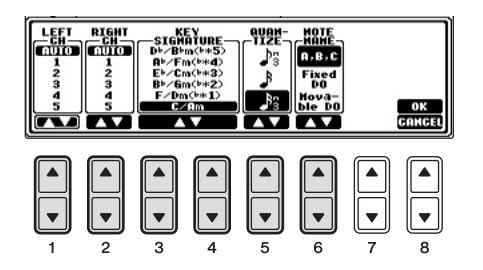

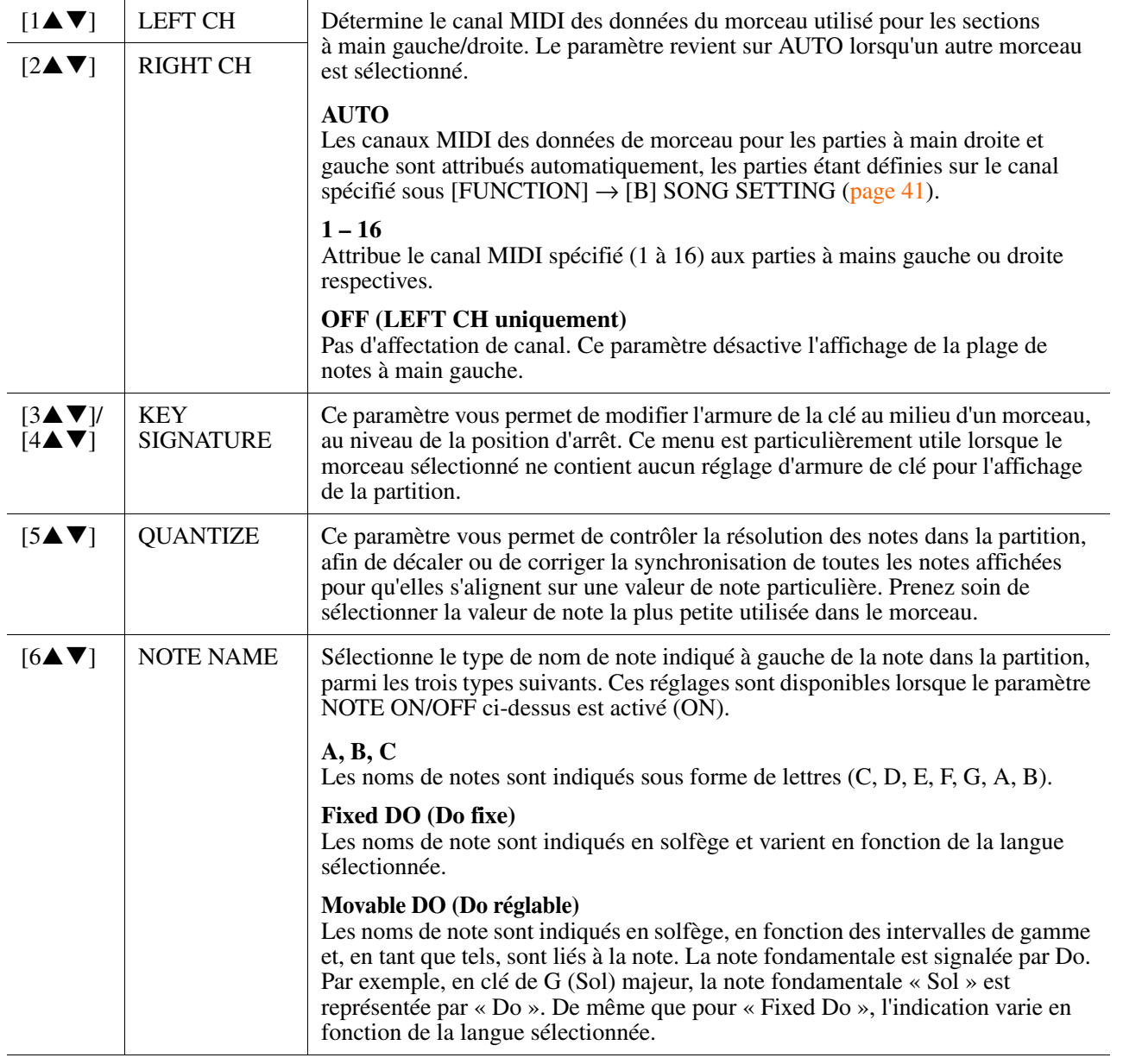

# <span id="page-39-0"></span>*Utilisation des fonctionnalités d'accompagnement automatique avec la reproduction de morceaux*

Lorsque vous reproduisez simultanément un morceau et un style, les canaux 9-16 des données de morceau sont remplacés par des canaux de style, ce qui vous permet de jouer les parties d'accompagnement du morceau vous-même. Essayez d'interpréter des accords pendant la reproduction du morceau, tel que décrit dans les instructions ci-dessous. Lorsque vous reproduisez un morceau et un style simultanément, nous vous recommandons d'utiliser les morceaux présélectionnés du dossier « Sing-a-long ».

- *1* **Sélectionnez un morceau.**
- *2* **Sélectionnez un style.**
- *3* **Appuyez sur la touche STYLE [ACMP ON/OFF] pour activer la fonction Auto Accompaniment (Accompagnement automatique).**

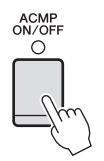

*4* **Appuyez sur la touche STYLE [SYNC START] (Début synchronisé du style) pour activer la veille, ce qui vous permet de lancer l'accompagnement dès que vous commencez à jouer.**

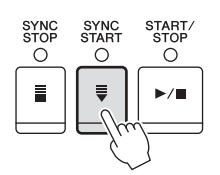

*5* **Tout en maintenant la touche SONG [STOP] enfoncée, appuyez sur la touche [PLAY/PAUSE] pour activer le début synchronisé du morceau.**

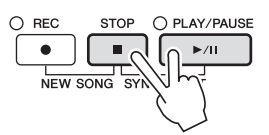

## *6* **Appuyez sur la touche STYLE [START/STOP] ou jouez des accords de la main gauche.**

La reproduction du morceau et du style démarre. Lorsque vous jouez des accords, vous pouvez appuyer sur la touche [SCORE] et activer la fonction CHORD ([page 38\)](#page-37-1) pour afficher les informations relatives aux accords que vous interprétez.

*NOTE* Si vous reproduisez simultanément un morceau et un style, la valeur du tempo définie pour le morceau est automatiquement utilisée.

Dès que vous interrompez la reproduction du morceau, la reproduction du style s'arrête également.

# <span id="page-40-0"></span>*Paramètres liés à la reproduction du morceau (réglages Repeat et Channel et fonction Guide)*

Cet instrument dispose de diverses fonctions de reproduction du morceau (reproduction répétée, différents réglages du guide, etc.), accessibles depuis l'écran ci-dessous.

### **Appelez l'écran approprié.**

 $[FUNCTION] \rightarrow [B]$  SONG SETTING

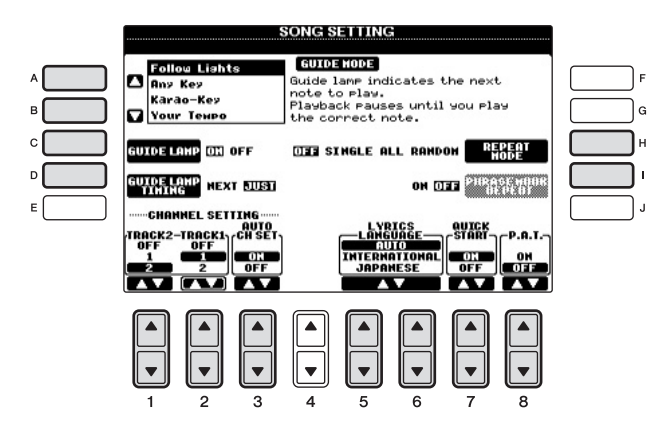

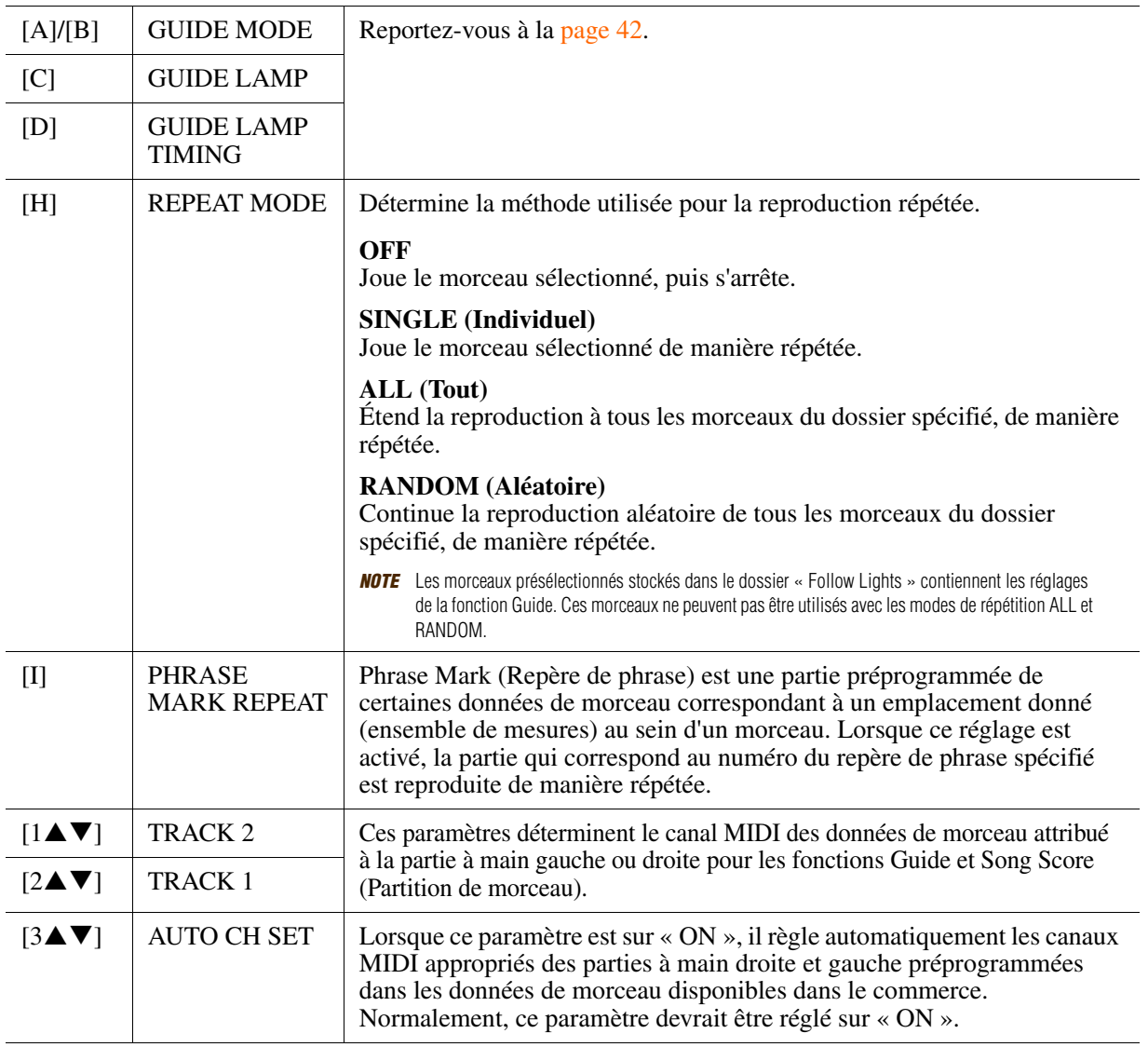

<span id="page-40-1"></span>PAGE SUIVANTEŦ

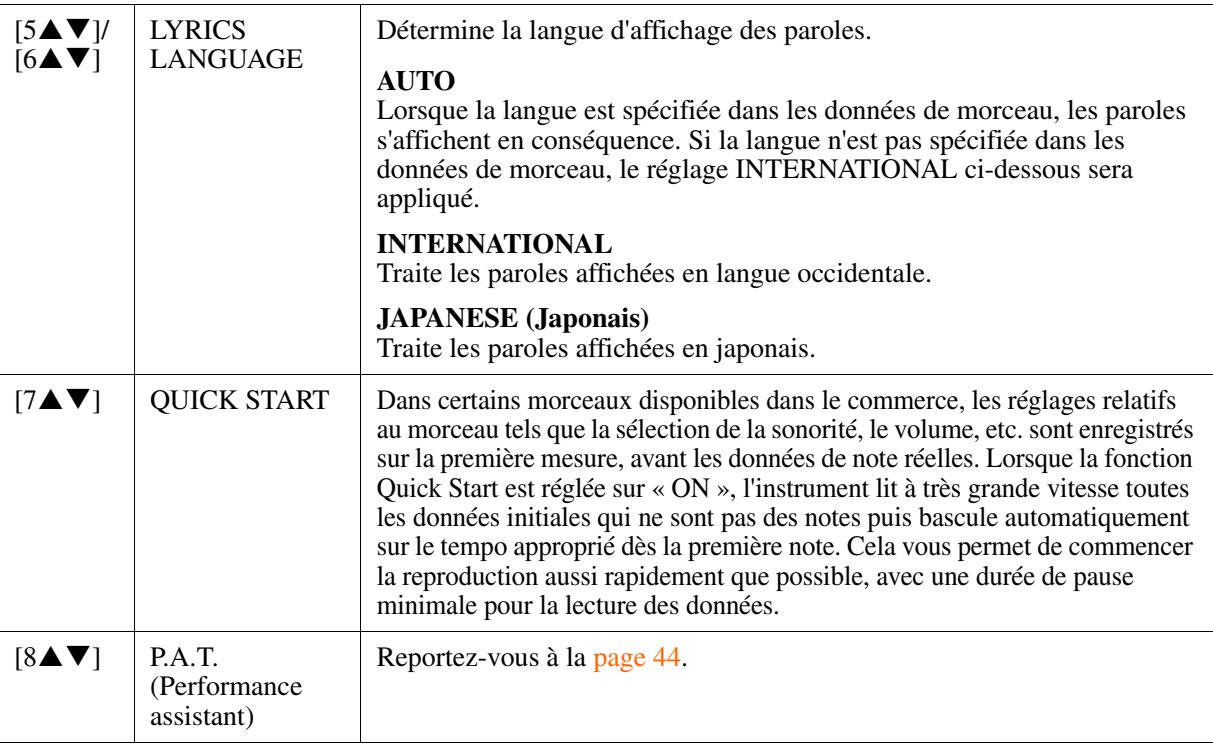

## <span id="page-41-0"></span>**Entraînement au clavier à l'aide de la fonction Guide**

Les témoins du clavier indiquent les notes (emplacement et durée) à jouer.

- *1* **Sélectionnez le morceau sur lequel vous voulez vous exercer à chanter ou à jouer au clavier.**
- *2* **Appelez l'écran de réglage approprié.** [FUNCTION] → [B] SONG SETTING (Réglage du morceau)
- *3* **Utilisez les touches [A]/[B] pour sélectionner le type de fonction Guide de votre choix.**

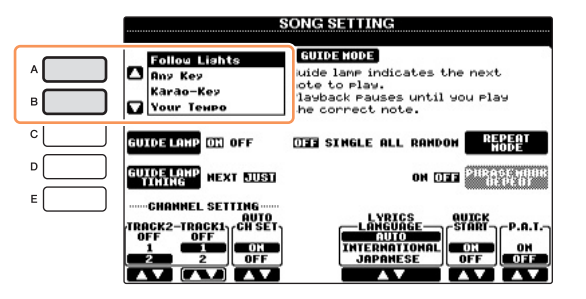

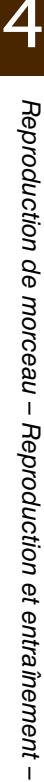

**PAGE SUIVANTE** 

#### **Menu Guide pour l'entraînement au clavier**

#### **• Follow Lights (Suivre les témoins)**

Lorsque cette fonction est activée, les témoins guides du clavier vous indiquent les notes à jouer. La reproduction du morceau s'interrompt en attendant que vous jouiez les notes. Dès que vous interprétez les notes correctes, la reproduction du morceau reprend normalement.

#### **• Any Key (N'importe quelle touche)**

Cette fonction vous permet de reproduire la mélodie d'un morceau en appuyant sur une touche quelconque, en suivant le rythme. La reproduction de morceau s'interrompt et attend que vous jouiez une note. Il vous suffit d'appuyer sur n'importe quelle note au clavier, en rythme avec la musique, pour que la reproduction du morceau reprenne son cours normal.

#### **• Your Tempo (Votre tempo)**

Cette fonction est identique à Follow Lights, hormis le fait que la reproduction du morceau s'adapte à la vitesse de votre jeu.

#### **Menu Guide pour le chant**

#### **• Karao-Key (Karaoké)**

Cette fonction vous permet de contrôler la synchronisation de la reproduction du morceau à l'aide d'un seul doigt, tandis que vous chantez. Elle est très utile pour chanter sur votre propre performance. La reproduction du morceau s'interrompt en attendant votre performance vocale. Il vous suffit d'appuyer sur n'importe quelle touche du clavier pour reprendre la reproduction du morceau.

## *4* **Activez la touche [GUIDE].**

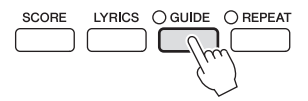

## *5* **Appelez l'écran Score en appuyant sur la touche [SCORE].**

## *6* **Appuyez sur la touche SONG [PLAY/PAUSE] pour démarrer la reproduction.**

Exercez-vous à jouer au clavier ou à chanter en suivant la fonction Guide sélectionnée à l'étape 3.

*NOTE* Les témoins guides s'allument au gré des canaux de morceau enregistrés sur les pistes 1 et 2 et des données d'accord du morceau (lorsque de telles données existent). Si les témoins guides ne s'allument pas comme prévu, vous devrez peut-être affecter les canaux des parties à mains droite et gauche aux pistes 1 et 2, respectivement [\(page 41\)](#page-40-1).

### *7* **Appuyez sur la touche SONG [STOP] pour arrêter la reproduction.**

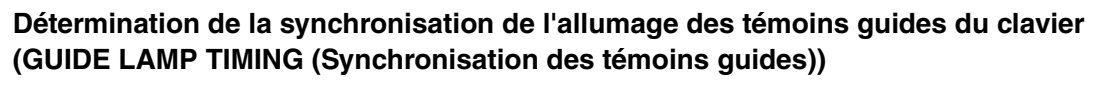

Appuyez sur la touche [D] de l'écran SONG SETTING à l'étape 3 pour sélectionner la synchronisation de l'allumage des témoins guides du clavier.

**• JUST (Exactement)**

Les témoins guides s'allument au rythme de la musique, au moment précis où vous devez jouer les notes.

**• NEXT (Suivant)**

Les témoins guides s'allument légèrement avant la musique, indiquant ainsi les notes suivantes à jouer. Ils clignotent si vous ne jouez pas les notes au bon moment.

*NOTE* Pour désactiver les témoins guides du clavier, appuyez sur la touche [C] (GUIDE LAMP) de l'écran SONG SETTING (à l'étape 3 décrite ci-dessus).

**NOTE** Vous pouvez sauvegarder les réglages Guide en tant que partie des données de morceau ([page 56\)](#page-55-1). Pour les morceaux dans lesquels des réglages Guide ont été sauvegardés, la fonction Guide est automatiquement activée et les réglages correspondants sont rappelés dès que le morceau est sélectionné.

## <span id="page-43-0"></span>**Reproduction des parties d'accompagnement à l'aide de la technologie Performance Assistant**

Cette fonction vous permet de jouer vos propres parties d'accompagnement sur le clavier pendant la reproduction du morceau et de les faire résonner parfaitement (même si vous appuyez sur des notes incorrectes).

## *1* **Sélectionnez un morceau contenant des données d'accord.**

La technologie Performance Assistant s'applique uniquement à des morceaux contenant des données d'accord. Pour vérifier si le morceau sélectionné contient des données d'accord ou non, retournez sur l'écran MAIN, puis lancez la reproduction. Si le morceau actuel contient des données d'accord, l'écran MAIN affiche le type d'accord actuel. Après avoir arrêté la reproduction, passez à l'étape suivante.

## *2* **Appelez l'écran approprié.**

 $[FUNCTION] \rightarrow [B]$  SONG SETTING

*3* **Appuyez sur la touche [8] pour activer la fonction P.A.T. (Technologie Performance Assistant).**

## *4* **Appuyez sur la touche SONG [PLAY/PAUSE] pour démarrer la reproduction.**

## *5* **Jouez au clavier.**

Tandis que le morceau est reproduit, essayez de jouer la ligne de basse dans la section à main gauche tout en jouant divers accords ou phrases dans la section à main droite. Peu importe que vous ignoriez quelles notes jouer, vous pouvez appuyer sur n'importe quelle note ! Seules les notes harmoniquement « correctes » correspondant à l'accord actuel sont entendues, et ce quelles que soient les notes que vous jouez.

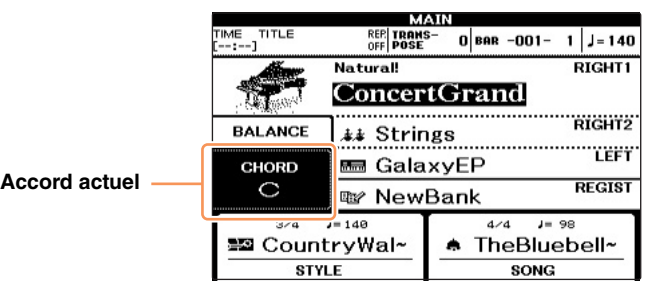

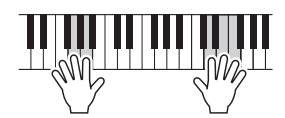

*6* **Appuyez sur la touche SONG [STOP] pour arrêter la reproduction.**

## *7* **Appuyez sur la touche [8] pour désactiver la fonction P.A.T.**

*NOTE* Le fait de sélectionner un autre morceau peut réinitialiser la fonction P.A.T. sur OFF.

# **Enregistrement de morceaux via la connexion MIDI**

**– Enregistrement de votre performance via la connexion MIDI –**

#### **Table des matières**

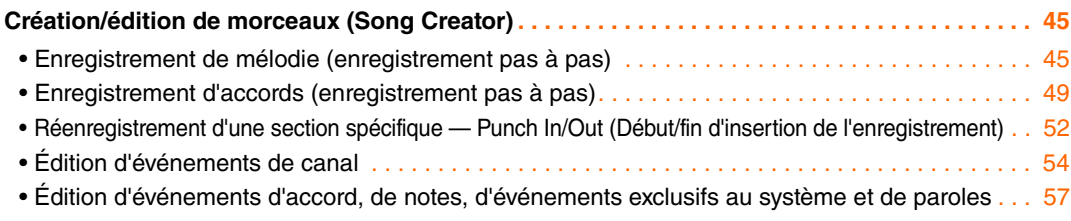

# <span id="page-44-0"></span>*Création/édition de morceaux (Song Creator)*

Pour créer un morceau, vous pouvez composer votre performance en saisissant celle-ci événement par événement (« enregistrement pas à pas ») ou en enregistrant votre performance en temps réel (méthode décrite dans le mode d'emploi). Cette section explique les opérations liées à l'enregistrement pas à pas et vous explique comment réenregistrer ou modifier des données de morceau existantes.

### **Appelez l'écran approprié.**

 $[FUNCTION] \rightarrow [F]$  DIGITAL REC MENU  $\rightarrow$  [A] SONG CREATOR

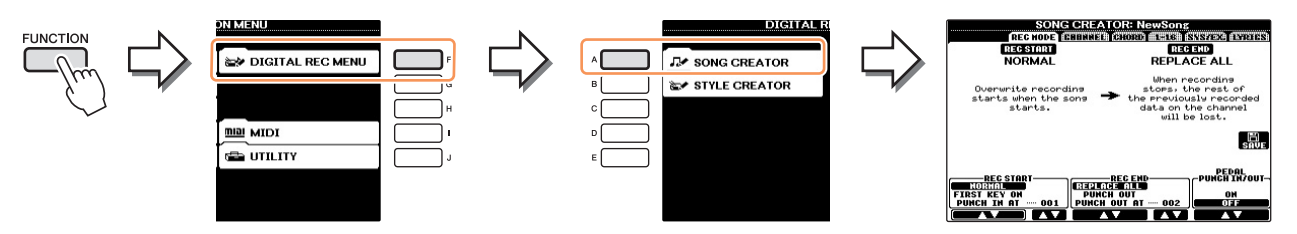

L'écran SONG CREATOR comprend six pages (onglets).

- **REC MODE** Pour réenregistrer le morceau. Reportez-vous à la [page 52](#page-51-0).
- **CHANNEL** Pour modifier les événements de canal. Reportez-vous à la [page 54.](#page-53-0)
- **CHORD** Pour enregistrer les accords et les sections en synchronisation ([page 49\)](#page-48-0) ou les modifier [\(page 58](#page-57-0)).
- **1-16** Pour enregistrer les mélodies (enregistrement pas à pas ; voir ci-dessous) ou modifier les mélodies enregistrées [\(page 58](#page-57-1)).
- **SYS/EX. (Exclusif au système)**
	- Pour modifier les événements exclusifs au système (tempo, type de mesure, etc.). Reportez-vous à la [page 58.](#page-57-2)
- **LYRICS** Pour insérer/modifier le nom et les paroles du morceau. Reportez-vous à la [page 59.](#page-58-0)

## <span id="page-44-1"></span>**Enregistrement de mélodie (enregistrement pas à pas)**

## *1* **Appuyez simultanément sur les touches SONG [REC] et SONG [STOP].**

Un morceau vierge (« New Song ») est appelé pour l'enregistrement.

*NOTE* La sélection d'un morceau vierge réinitialise les réglages de panneau.

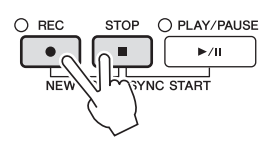

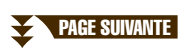

## *2* **Appelez l'écran approprié.**

 $[FUNCTION] \rightarrow [F]$  DIGITAL REC MENU  $\rightarrow$  [A] SONG CREATOR  $\rightarrow$  TAB  $[ \blacktriangleleft] [\blacktriangleright]$  1-16

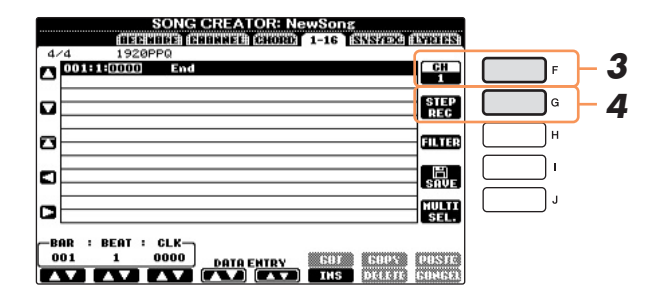

- *3* **Appuyez sur la touche [F] pour sélectionner le canal à enregistrer.**
- *4* **Appuyez sur la touche [G] (STEP REC) pour appeler l'écran STEP RECORD.**
- **5** Lancez l'enregistrement pas à pas à l'aide des touches  $[A] [J]$  et  $[1 \triangle \blacktriangledown] [8 \triangle \blacktriangledown]$ . Pour obtenir des instructions spécifiques, reportez-vous à l'exemple à la [page 47](#page-46-0).

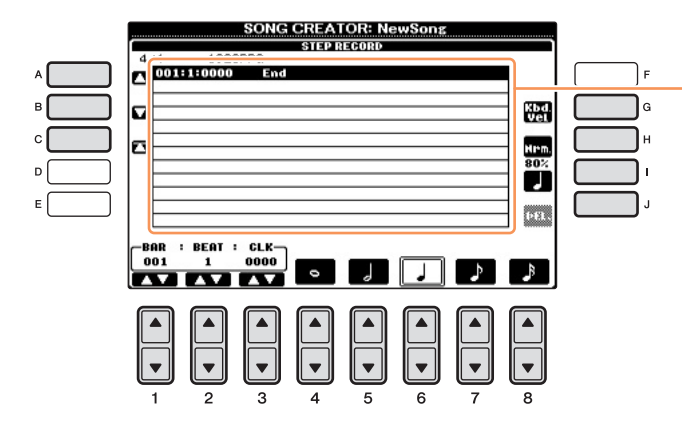

Lorsqu'une note est saisie, l'emplacement (mesure : temps : impulsion d'horloge), le nom de note, la vélocité et la longueur s'affichent sous forme de liste.

<span id="page-45-0"></span>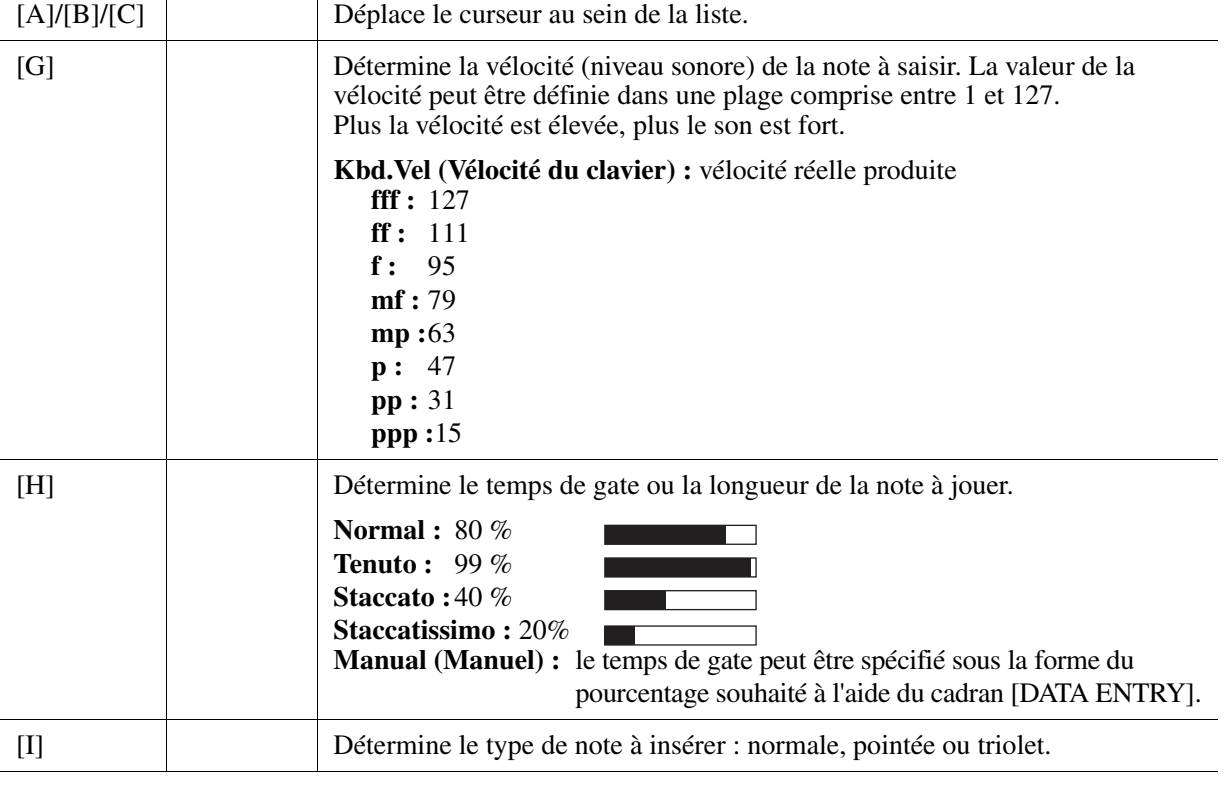

**PAGE SUIVANTE** 

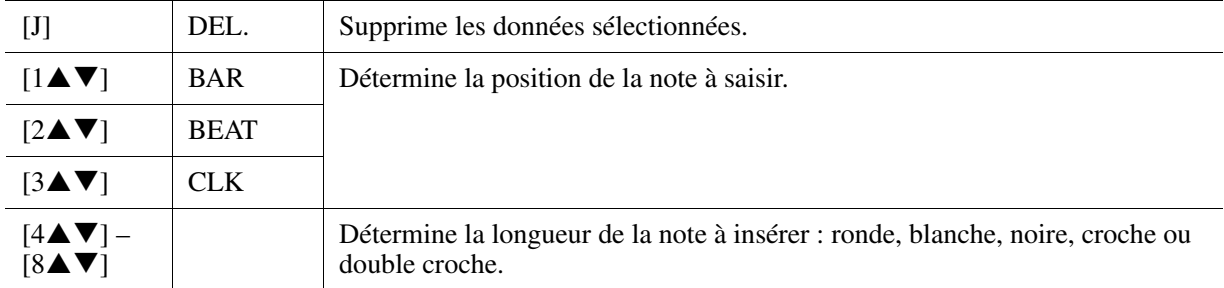

#### **Exemple d'enregistrement pas à pas — mélodies**

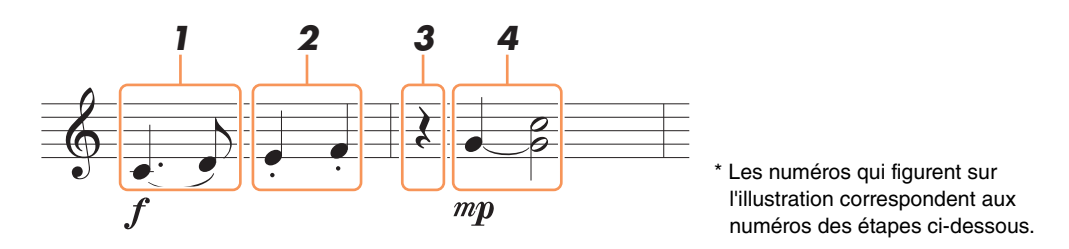

Dans cet exemple, veuillez noter qu'une des étapes exige que vous mainteniez une touche du clavier enfoncée tout en exécutant l'opération.

Sélectionnez la sonorité à enregistrer après avoir appelé l'écran Step Recording.

*NOTE* Dans la mesure où la partition qui s'affiche sur l'instrument est générée à partir des données MIDI enregistrées, il est possible qu'elle soit légèrement différente de celle présentée ci-dessous.

### <span id="page-46-0"></span>*1* **Saisissez les deux premières notes avec liaison.**

- *1-1* **Appuyez sur la touche [G] pour sélectionner « f ».**
- *1-2* **Appuyez sur la touche [H] pour sélectionner «Tenuto ».**
- *1-3* **Appuyez sur la touche [I] pour sélectionner le type de note « pointée ».**
- *1-4* **Sélectionnez la noire pointée souhaitée à l'aide des touches [6].**
- *1-5* **Jouez la note C3.**

La première note est saisie.

- *1-6* **Appuyez sur la touche [I] pour sélectionner le type de note « normale ».**
- *1-7* **Appuyez sur la touche [7] pour sélectionner la longueur de la croche.**
- *1-8* **Jouez la note D3.**

La deuxième note est saisie.

*2* **Saisissez les notes suivantes et appliquez un staccato.**

- *2-1* **Appuyez sur la touche [H] pour sélectionner « Staccato ».**
- *2-2* **Appuyez sur la touche [6] pour sélectionner la longueur de la noire.**
- *2-3* **Jouez les notes E3 et F3, dans l'ordre.**

La première mesure est ainsi complétée.

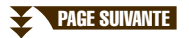

## **3** Appuyez à nouveau sur la touche [6▲▼] pour entrer un soupir.

Pour ce faire, utilisez les touches  $[4\blacktriangle \blacktriangledown] - [8\blacktriangle \blacktriangledown]$ . (Appuyez une première fois sur la touche pour sélectionner la valeur du soupir et une deuxième fois pour valider cette valeur.) Un soupir ayant la longueur de note spécifiée est ainsi introduit.

## *4* **Jouez les notes suivantes en appliquant une liaison.**

- *4-1* **Appuyez sur la touche [G] pour sélectionner « mp ».**
- *4-2* **Appuyez sur la touche [H] pour sélectionner « Normal ».**
- *4-3* **Tout en maintenant la touche G3 du clavier enfoncée, appuyez sur la touche [6].**

Ne relâchez pas encore la note G3. Continuez de la maintenir enfoncée pendant l'exécution des étapes suivantes.

*4-4* **Tout en maintenant la touche G3 enfoncée, appuyez sur la touche C4.**

Ne relâchez pas encore les touches G3 et C4. Continuez de les maintenir enfoncées pendant l'exécution des étapes suivantes.

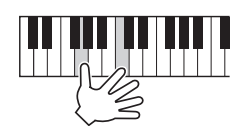

- *4-5* **Tout en maintenant les touches G3 et C4 enfoncées, appuyez sur la touche [5].** Relâchez les notes après avoir appuyé sur la touche.
- *5* **Appuyez sur la touche SONG [STOP] (ou sur la touche [C]) pour revenir en début de morceau, puis écoutez le morceau que vous venez de saisir en appuyant sur la touche [PLAY/PAUSE].**

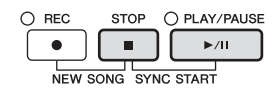

- *6* **Appuyez sur la touche [EXIT] pour quitter l'écran Step Recording.**
	- *7* **Appuyez sur la touche [I] (SAVE) pour exécuter l'opération d'enregistrement.**

#### *AVIS*

**Les données de morceau enregistrées seront perdues si vous sélectionnez un autre morceau ou si vous mettez l'instrument hors tension sans effectuer l'opération de sauvegarde.**

5

Enregistrement

<span id="page-48-0"></span>Vous pouvez enregistrer des accords et des sections (introduction, section principale, coda, etc.) les uns après les autres, avec une synchronisation parfaite. Les instructions suivantes vous expliquent comment enregistrer des changements d'accord avec la fonction Step Record.

## *1* **Appuyez simultanément sur les touches SONG [REC] et SONG [STOP].**

Un morceau vierge (« New Song ») est appelé pour l'enregistrement.

*NOTE* La sélection d'un morceau vierge réinitialise les réglages de panneau.

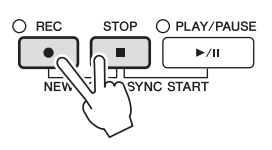

*2* **Sélectionnez le style que vous souhaitez appliquer au morceau.**

## *3* **Appelez l'écran approprié.**

 $[FUNCTION] \rightarrow [F]$  DIGITAL REC MENU  $\rightarrow$  [A] SONG CREATOR  $\rightarrow$  TAB  $[ \blacktriangleleft] [\blacktriangleright]$  CHORD

*4* **Appuyez sur la touche [G] (STEP REC) pour appeler l'écran STEP RECORD.**

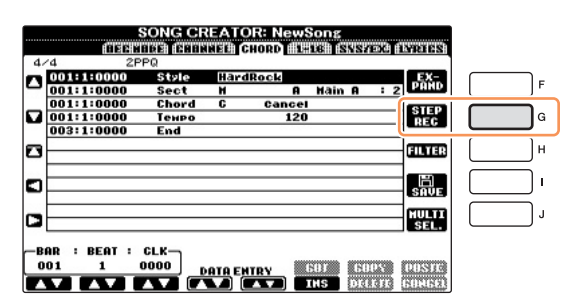

*5* **Lancez l'enregistrement pas à pas.**

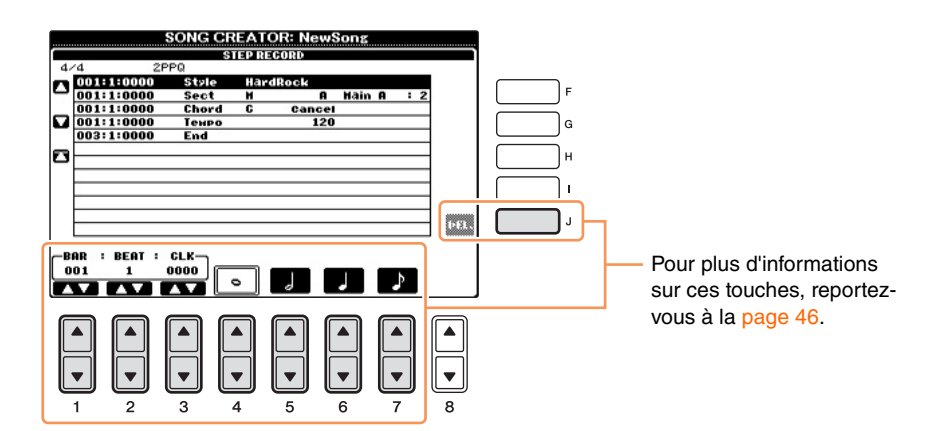

#### **Exemple d'enregistrement pas à pas — accords**

*NOTE* Cet exemple fait appel à un style en 4/4 temps.

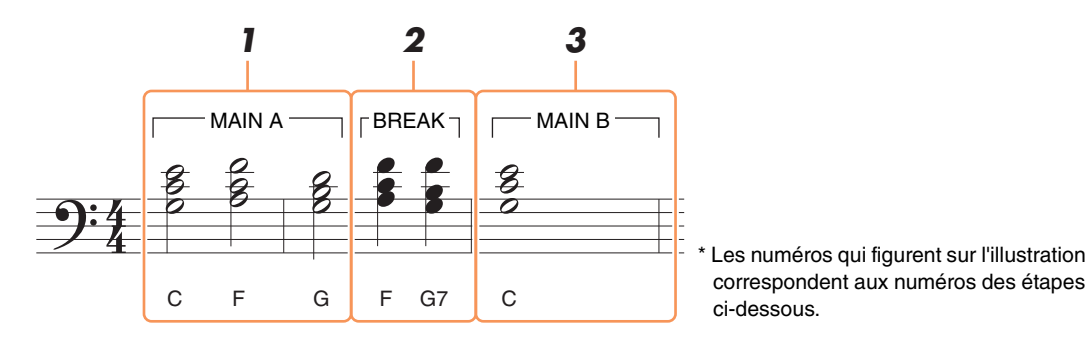

Avant de lancer l'opération, assurez-vous que la touche [AUTO FILL IN] (Variation automatique) est désactivée.

## *1* **Saisissez les accords de la section principale A.**

- *1-1* **Appuyez sur la touche STYLE [MAIN A] (Section principale A du style).**
- **1-2** Appuyez sur la touche [5▲▼] pour sélectionner la longueur de la blanche.
- *1-3* **Jouez les accords C, F et G dans la section des accords du clavier.**

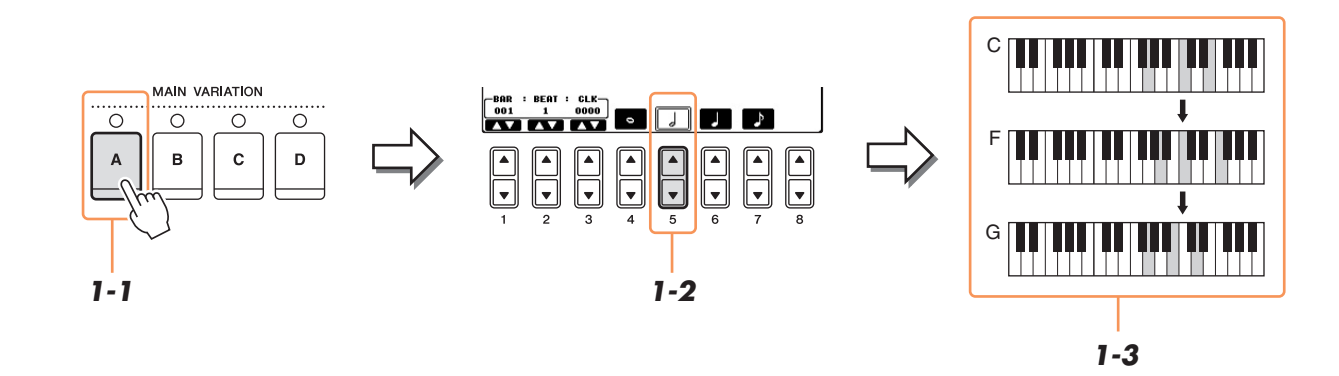

## *2* **Saisissez les accords de la section de pause.**

- *2-1* **Appuyez sur la touche STYLE [BREAK] (Pause du style).**
- *2-2* **Appuyez sur la touche [6] pour sélectionner la longueur de la noire.**
- *2-3* **Jouez les accords F et G7 dans la section des accords du clavier.**

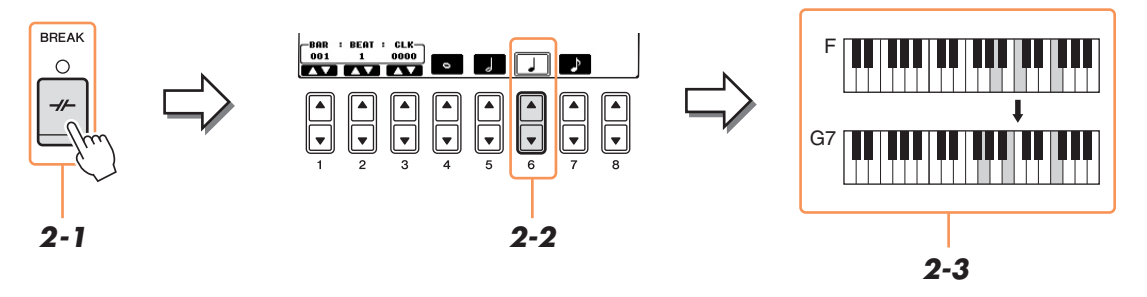

*NOTE* Pour introduire des variations rythmiques, activez la touche [AUTO FILL IN] (ON), puis appuyez simplement sur la touche MAIN VARIATION [A] – [D].

### **PAGE SUIVANTE**

## *3* **Saisissez les accords de la section principale B.**

- *3-1* **Appuyez sur la touche STYLE [MAIN B].**
- *3-2* **Appuyez sur la touche [4] pour sélectionner la longueur de la ronde.**
- *3-3* **Jouez l'accord C dans la section des accords du clavier.**

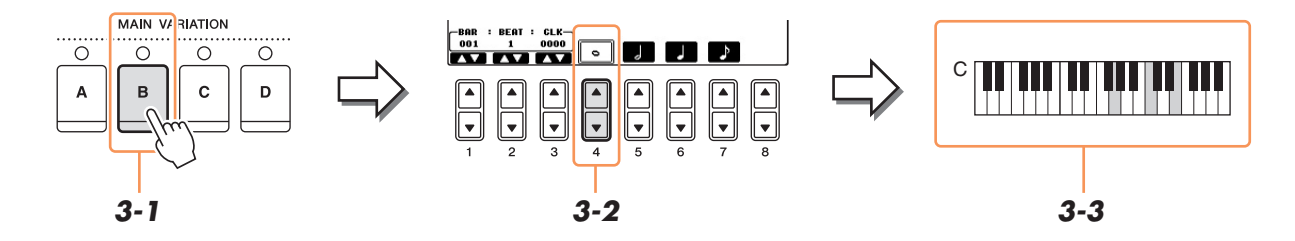

*4* **Appuyez sur la touche SONG [STOP] (ou sur la touche [C]) pour revenir en début de morceau, puis écoutez le morceau que vous venez de saisir en appuyant sur la touche [PLAY/PAUSE].**

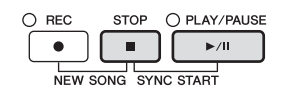

- *5* **Appuyez sur la touche [EXIT] pour sortir de l'écran STEP RECORD.**
- *6* **Appuyez sur la touche [F] (EXPAND) (Étendre) pour convertir les données de changement d'accord saisies en données de morceau.**
- *7* **Appuyez sur la touche [I] (SAVE) pour exécuter l'opération d'enregistrement.**

#### *AVIS*

**Les données de morceau enregistrées seront perdues si vous sélectionnez un autre morceau ou si vous mettez l'instrument hors tension sans effectuer l'opération de sauvegarde.**

## <span id="page-51-0"></span>**Réenregistrement d'une section spécifique — Punch In/Out (Début/fin d'insertion de l'enregistrement)**

Lorsque vous réenregistrez une section donnée d'un morceau déjà enregistré, utilisez la fonction Punch IN/OUT. Grâce à cette méthode, seules les données comprises entre les points de début et de fin d'insertion de l'enregistrement sont remplacées par les nouvelles données enregistrées. Notez que les notes situées avant et après les points de début/de fin d'insertion ne sont pas écrasées. Elles sont reproduites normalement afin de vous guider lors de la synchronisation de ces points.

## *1* **Sélectionnez le morceau à réenregistrer.**

## *2* **Appelez l'écran approprié.**

 $[FUNCTION] \rightarrow [F]$  DIGITAL REC MENU  $\rightarrow$  [A] SONG CREATOR  $\rightarrow$  TAB  $[ \blacktriangleleft] [ \blacktriangleright ]$  REC MODE

## *3* **Spécifiez les réglages pour l'enregistrement.**

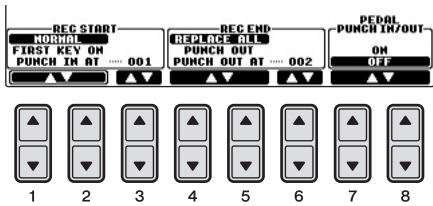

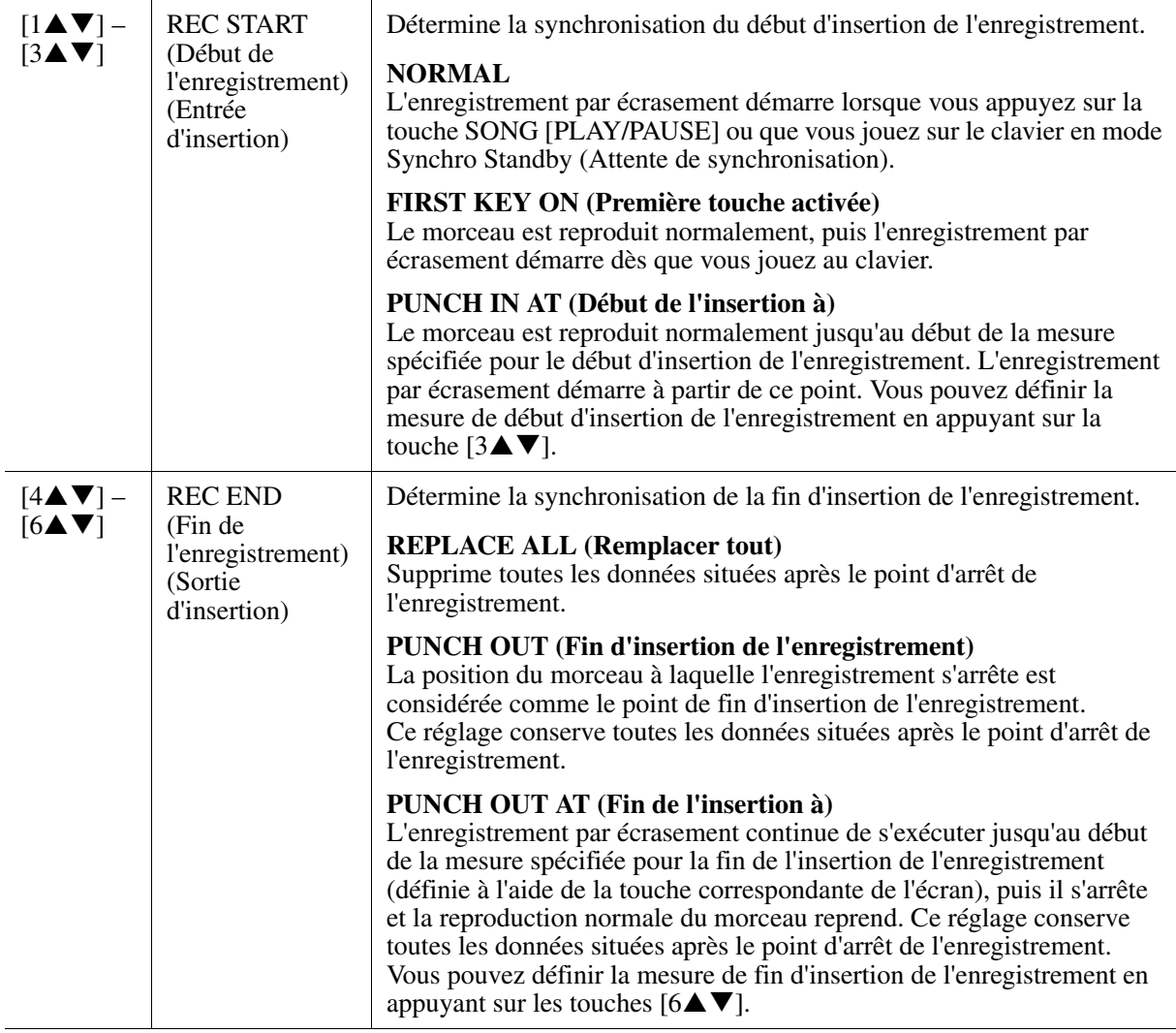

**PAGE SUIVANTE** 

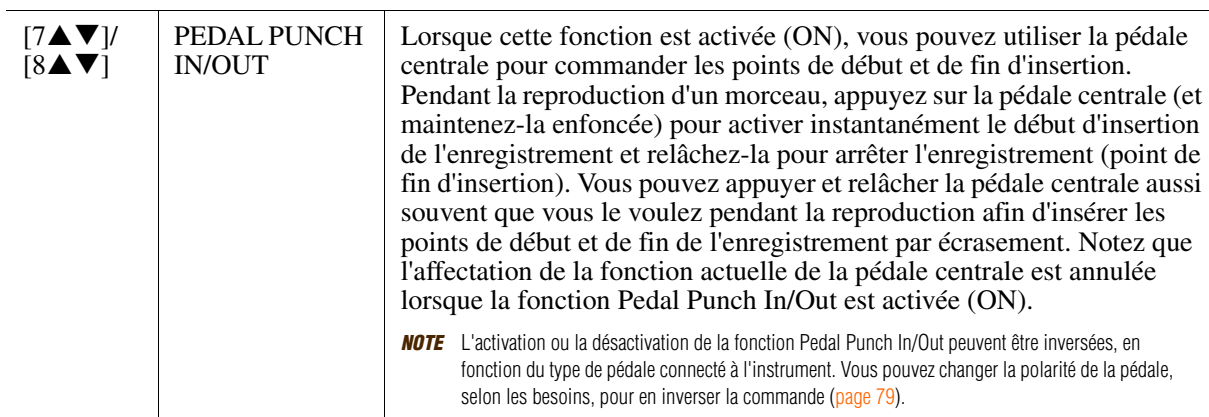

#### *4* **Tandis que vous maintenez la touche SONG [REC] enfoncée, appuyez sur la touche de la piste souhaitée.**

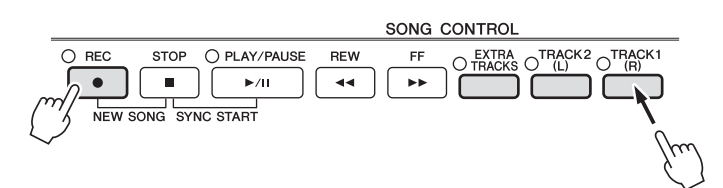

## *5* **Appuyez sur la touche SONG [PLAY/PAUSE] pour lancer l'enregistrement Punch In/Out.**

Jouez au clavier à partir du point de début d'insertion de l'enregistrement et arrêtez l'enregistrement sur le point de fin d'insertion.

#### *6* **Appuyez sur la touche [I] (SAVE) pour exécuter l'opération d'enregistrement.**

#### *AVIS*

**Les données du morceau enregistré seront perdues si vous sélectionnez un autre morceau ou si vous mettez l'instrument hors tension sans effectuer l'opération de sauvegarde.**

#### **Exemples de réenregistrement avec divers réglages Punch In/Out**

Cet instrument permet d'utiliser la fonction Punch In/Out de diverses manières. Les illustrations ci-dessous représentent diverses situations de réenregistrement des mesures sélectionnées d'une phrase à huit mesures.

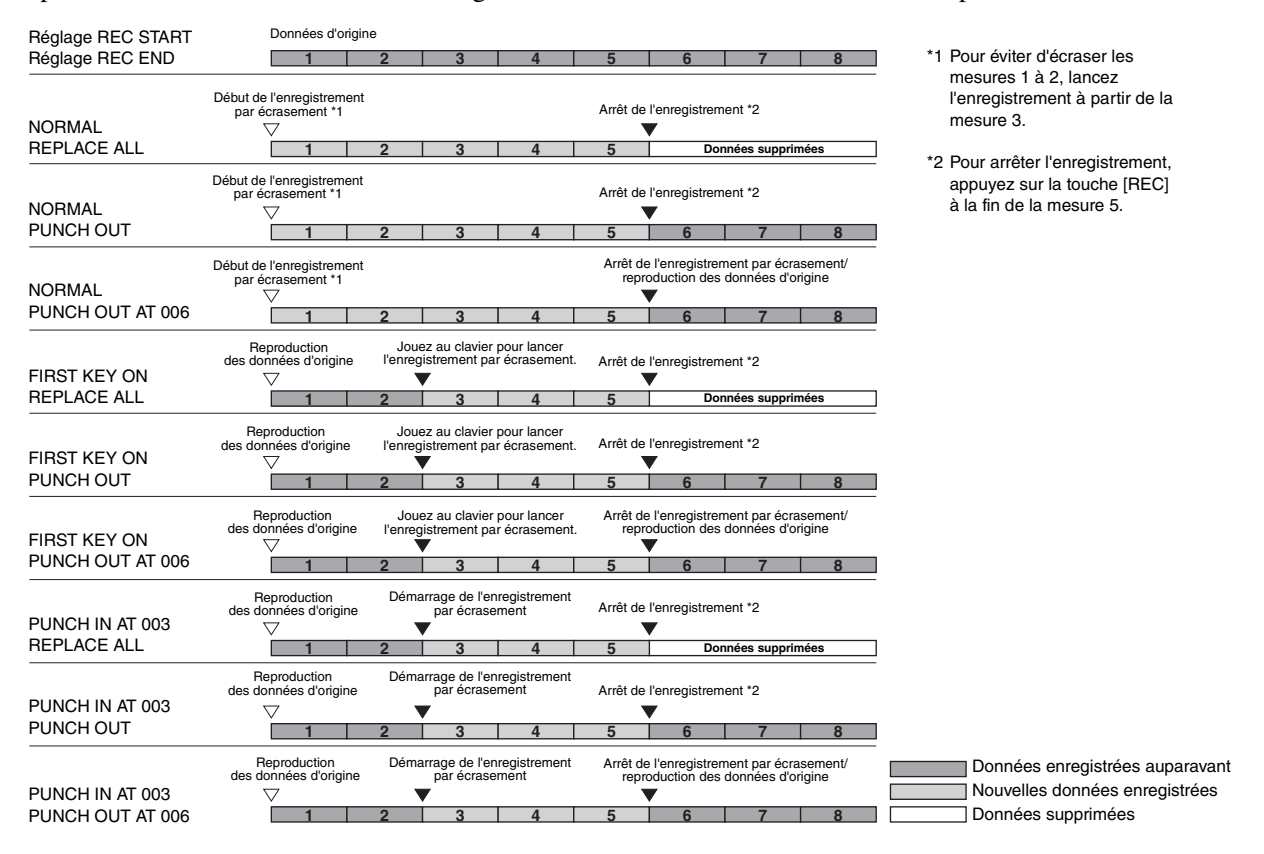

<span id="page-53-0"></span>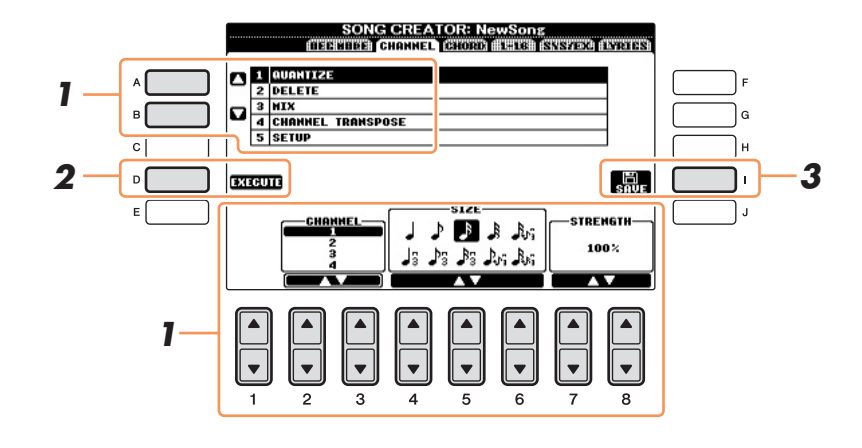

## *1* **Sur la page CHANNEL, utilisez les touches [A]/[B] pour sélectionner le menu**  d'édition, puis modifiez les données à l'aide des touches [1▲▼] – [8▲▼].

Pour plus de détails sur le menu d'édition et les réglages disponibles, reportez-vous à la [page 55.](#page-54-0)

### *2* **Appuyez sur la touche [D] (EXECUTE) pour exécuter l'opération dans l'écran actuellement ouvert.**

Une fois l'opération exécutée (sauf s'il s'agit de l'écran du menu SETUP), cette touche se transforme en fonction « UNDO », ce qui vous permet de rétablir les données d'origine si vous n'êtes pas satisfait des résultats de l'opération. La fonction Undo n'a qu'un seul niveau ; seule la dernière opération peut être annulée.

## *3* **Appuyez sur la touche [I] (SAVE) pour exécuter l'opération d'enregistrement.**

#### *AVIS*

**Les données de morceau enregistrées seront perdues si vous sélectionnez un autre morceau ou si vous mettez l'instrument hors tension sans effectuer l'opération de sauvegarde.**

#### <span id="page-54-0"></span>**1 QUANTIZE**

La fonction Quantize vous permet d'aligner la synchronisation de toutes les notes d'un même canal. Par exemple, si vous enregistrez la phrase musicale illustrée à droite, vous risquez de ne pas pouvoir la jouer avec une précision absolue, et votre performance sera légèrement en avance ou en retard au niveau de la synchronisation. La quantification permet de corriger ce type de problème.

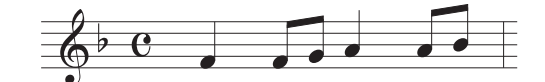

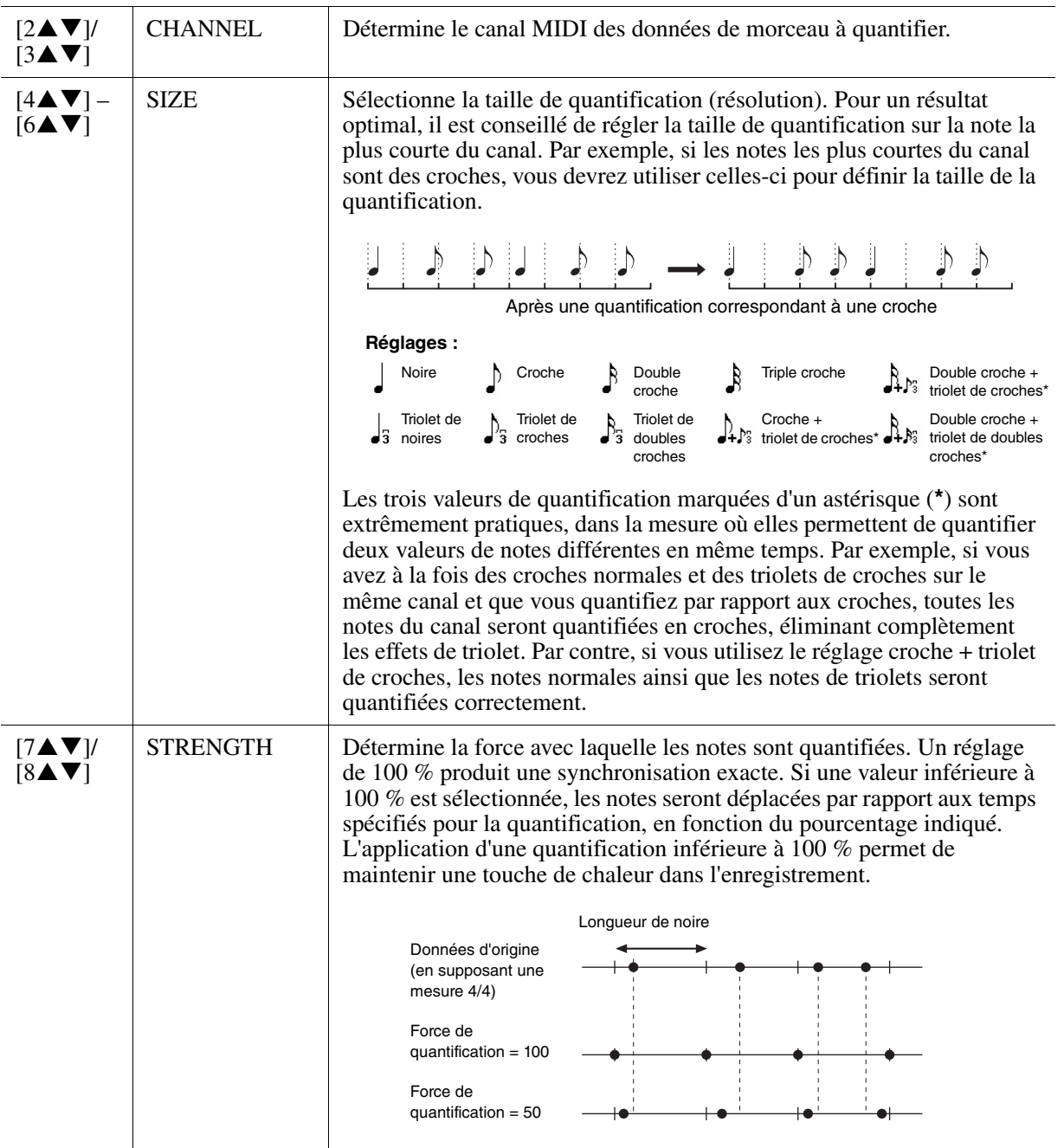

#### **2 DELETE**

Vous pouvez supprimer les données d'un canal spécifique au sein d'un morceau. Sélectionnez le canal dont les données doivent être supprimées à l'aide des touches  $[1 \blacktriangle \blacktriangledown] - [8 \blacktriangle \blacktriangledown]$ , puis appuyez sur la touche [D] (EXECUTE) pour exécuter l'opération.

#### **3 MIX (Mixage)**

Cette fonction permet de mixer les données de deux canaux et de placer les résultats sur un canal différent. Elle vous permet également de copier les données d'un canal vers un autre.

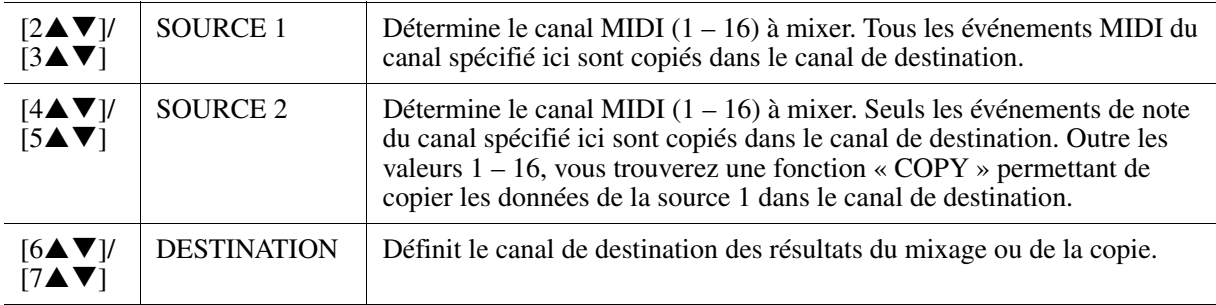

#### **4 CHANNEL TRANSPOSE (Transposition de canal)**

Ce paramètre permet de transposer la hauteur de ton des données enregistrées sur des canaux individuels, vers le haut ou le bas, à raison de deux octaves au maximum, par incréments de demi-tons.

*NOTE* Veillez à ne pas transposer les canaux 9 et 10. En général, les kits de batterie sont affectés à ces canaux. Si vous transposez les canaux des kits de batterie, les instruments affectés aux différentes touches seront modifiés.

| [F] |        | CH 1-8/CH 9-16 Permet de basculer entre les deux affichages de canaux suivants :<br>canaux $1-8$ et canaux $9-16$ .                                            |
|-----|--------|----------------------------------------------------------------------------------------------------|
| [G] | ALL CH | Pour paramétrer simultanément tous les canaux sur la même valeur,<br>réglez la transposition pour l'un des canaux tout en maintenant cette<br>touche enfoncée. |

#### <span id="page-55-0"></span>**5 SETUP**

Les réglages actuels de l'écran Mixing Console et d'autres réglages de panneau peuvent être enregistrés sur la première position du morceau en tant que données de configuration. Les réglages de l'écran Mixing Console et du panneau enregistrés ici sont automatiquement rappelés lorsque le morceau démarre.

*NOTE* Avant d'exécuter l'opération de configuration, revenez au début de morceau en appuyant sur la touche SONG [STOP].

<span id="page-55-1"></span>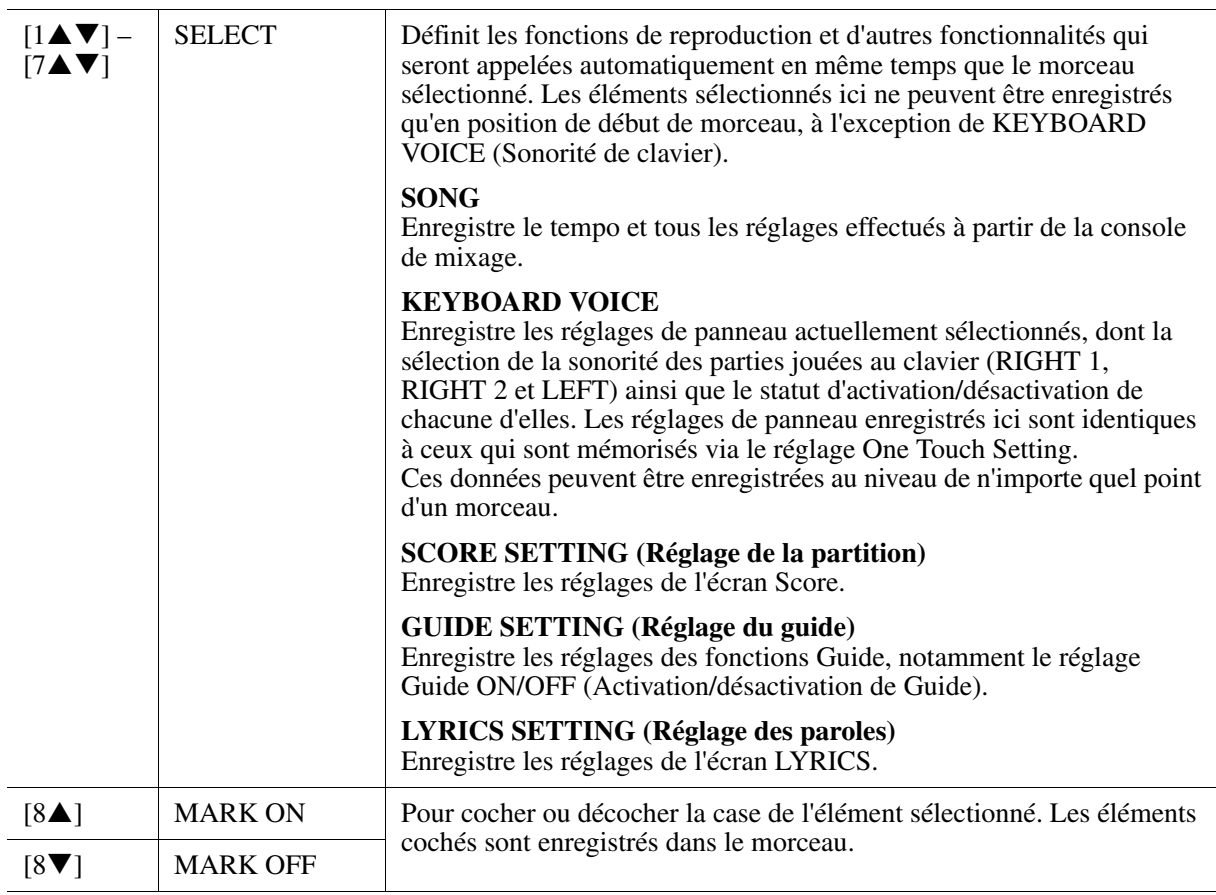

## <span id="page-56-0"></span>**Édition d'événements d'accord, de notes, d'événements exclusifs au système et de paroles**

Il est possible d'éditer des événements d'accord, des événements de note, des événements exclusifs au système et des paroles des morceaux selon la même procédure, sur l'écran correspondant : CHORD, 1-16, SYS/EX et LYRICS. Ces écrans sont appelés écrans « Event List » car certains événements y sont répertoriés sous forme de liste.

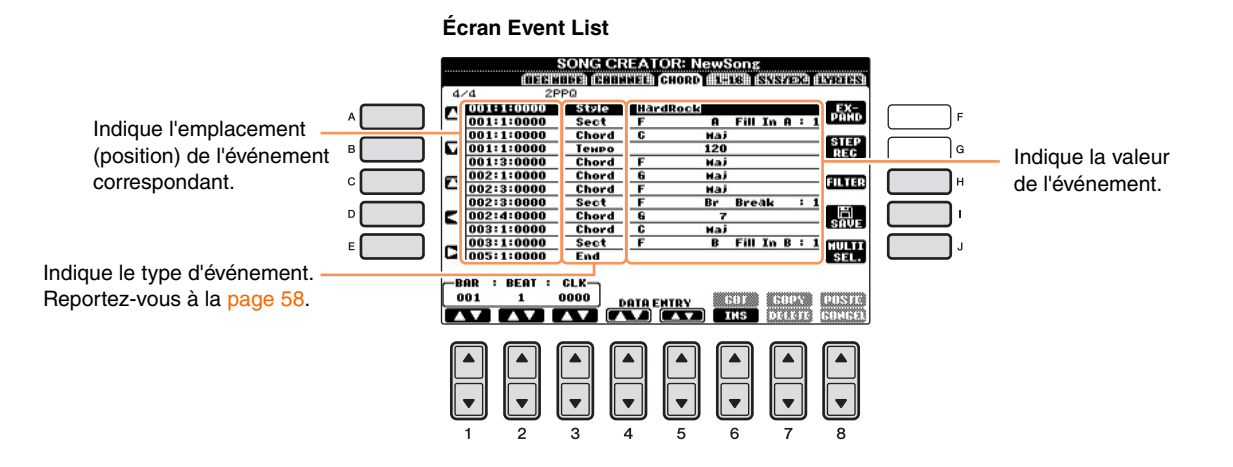

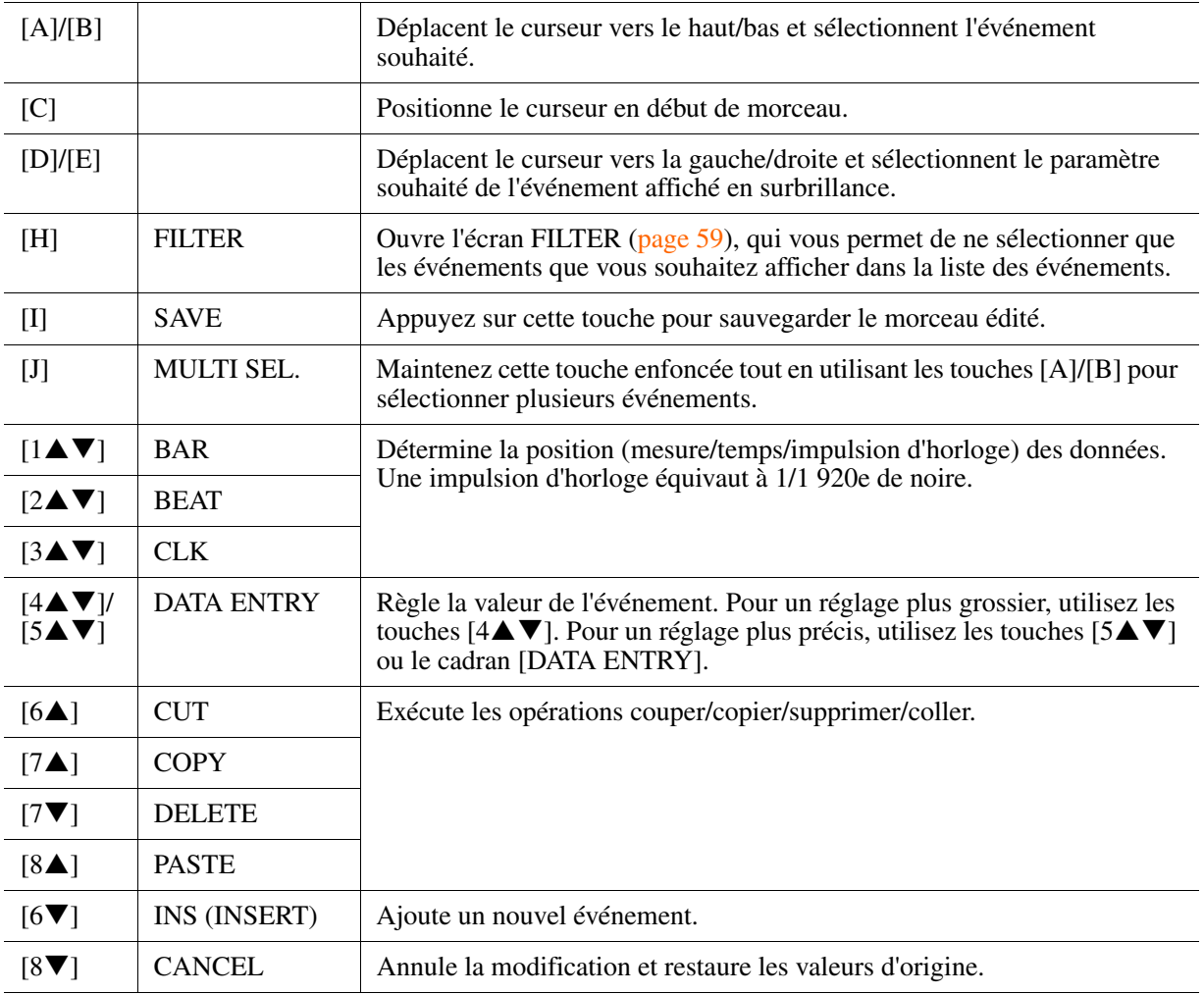

*NOTE* Après avoir édité les événements dans l'écran de l'onglet CHORD, appuyez sur la touche [F] (EXPAND) pour convertir les données en données de morceau.

*NOTE* Les données de la section des accords enregistrées en temps réel ne peuvent être ni affichées ni éditées sur cet écran.

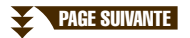

## <span id="page-57-0"></span>**Événements d'accord (page CHORD)**

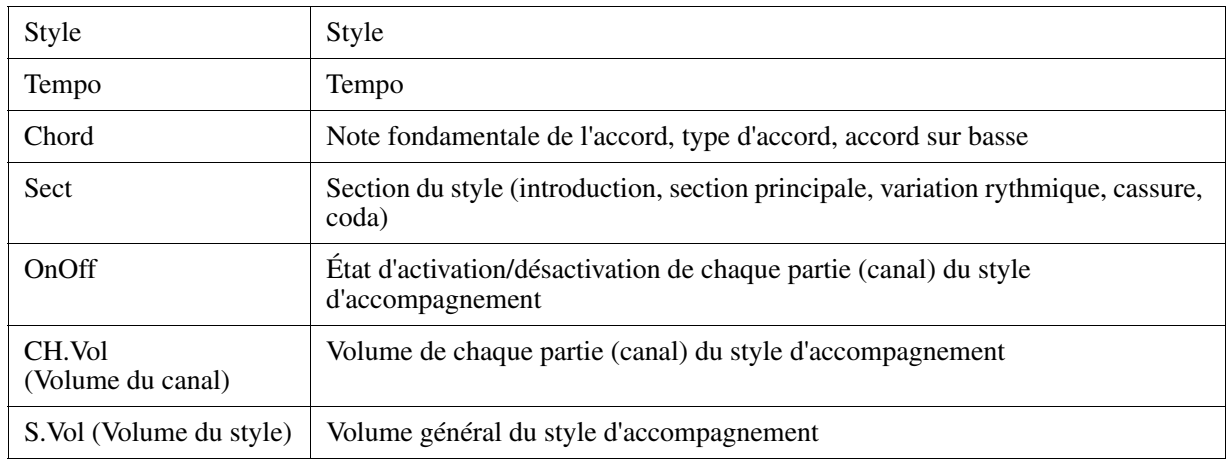

## <span id="page-57-1"></span>**Événements de note (page 1-16)**

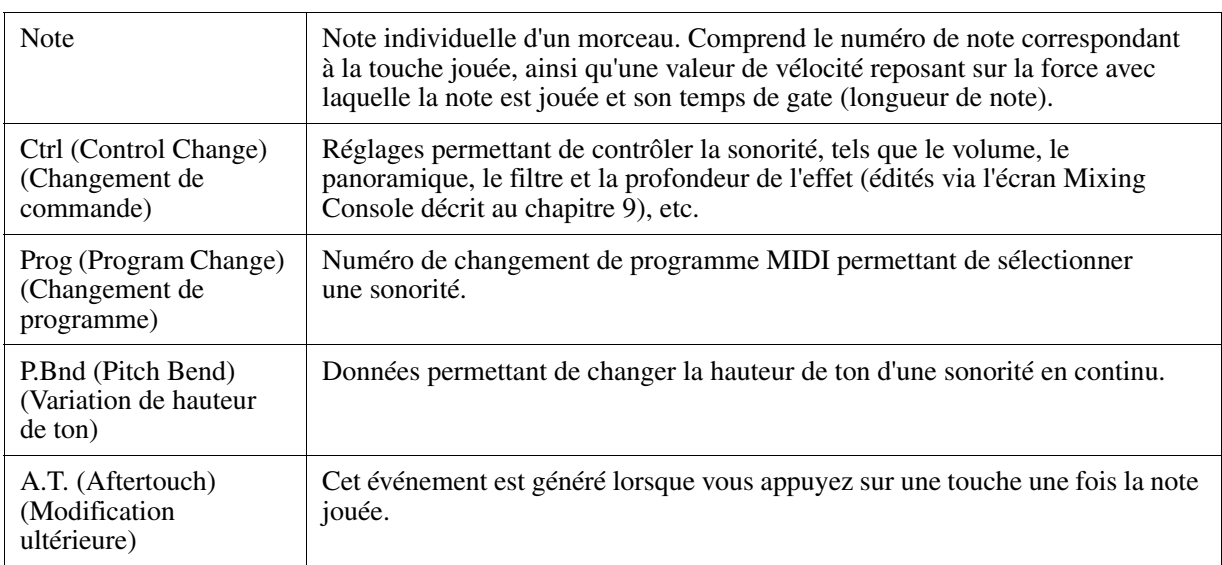

## <span id="page-57-2"></span>**Événements exclusifs au système (page SYS/EX.)**

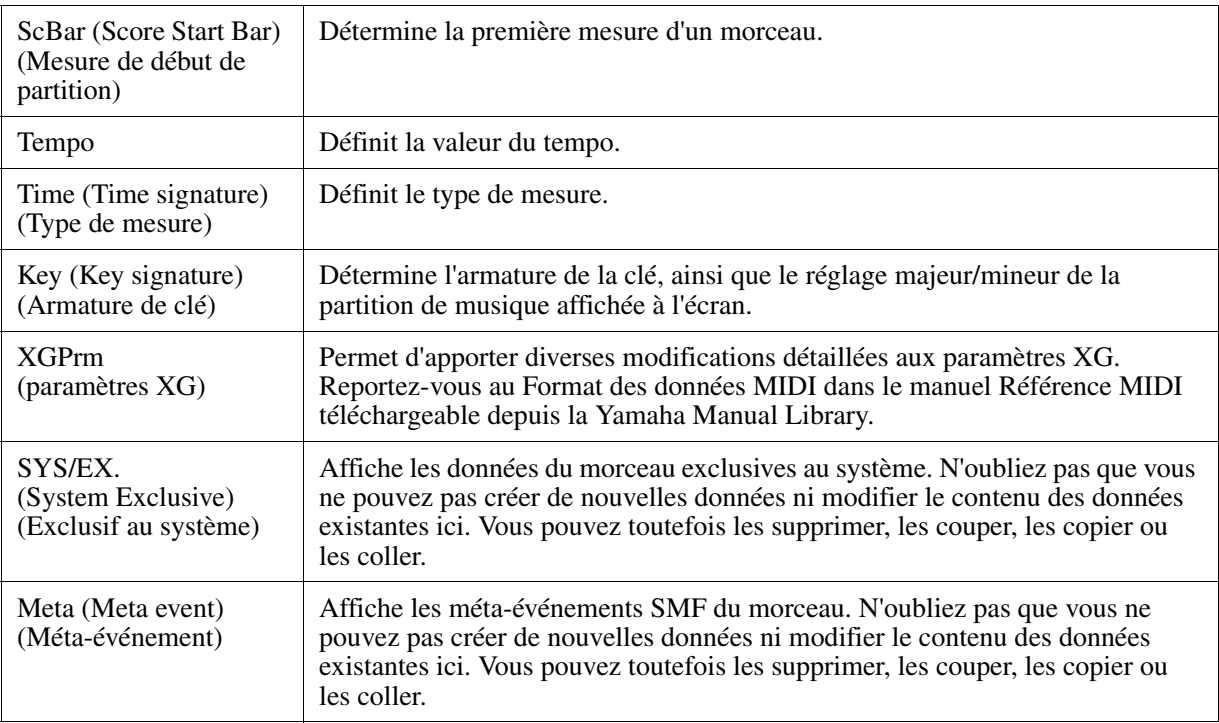

#### <span id="page-58-0"></span>**Événements de paroles (page LYRICS)**

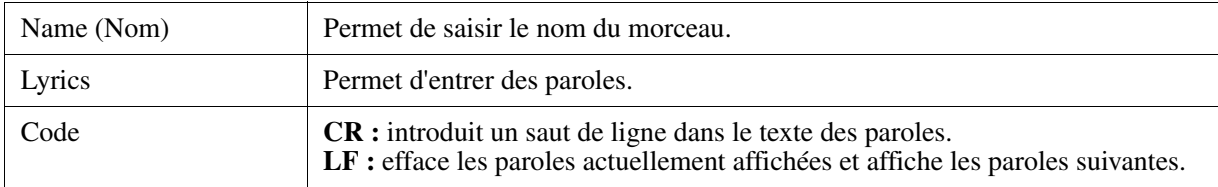

#### <span id="page-58-1"></span>**Affichage de types d'événements spécifiques**

Les écrans EVENT LIST affichent différents types d'événements. Il est parfois difficile de mettre en évidence les événements à éditer. C'est là qu'intervient la fonction Filter (Filtre). Celle-ci vous permet de déterminer les types d'événements devant figurer sur les écrans EVENT LIST.

- *1* Appuyez sur la touche [H] (FILTER) de l'écran CHORD, 1-16, SYS/EX. ou LYRICS, respectivement.
- *2* Cochez l'élément que vous souhaitez afficher.

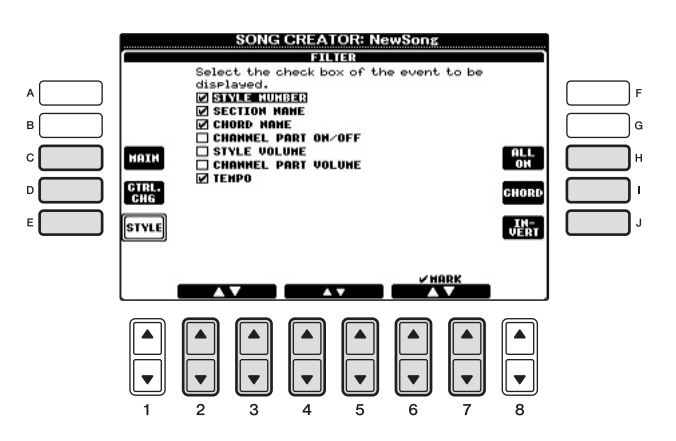

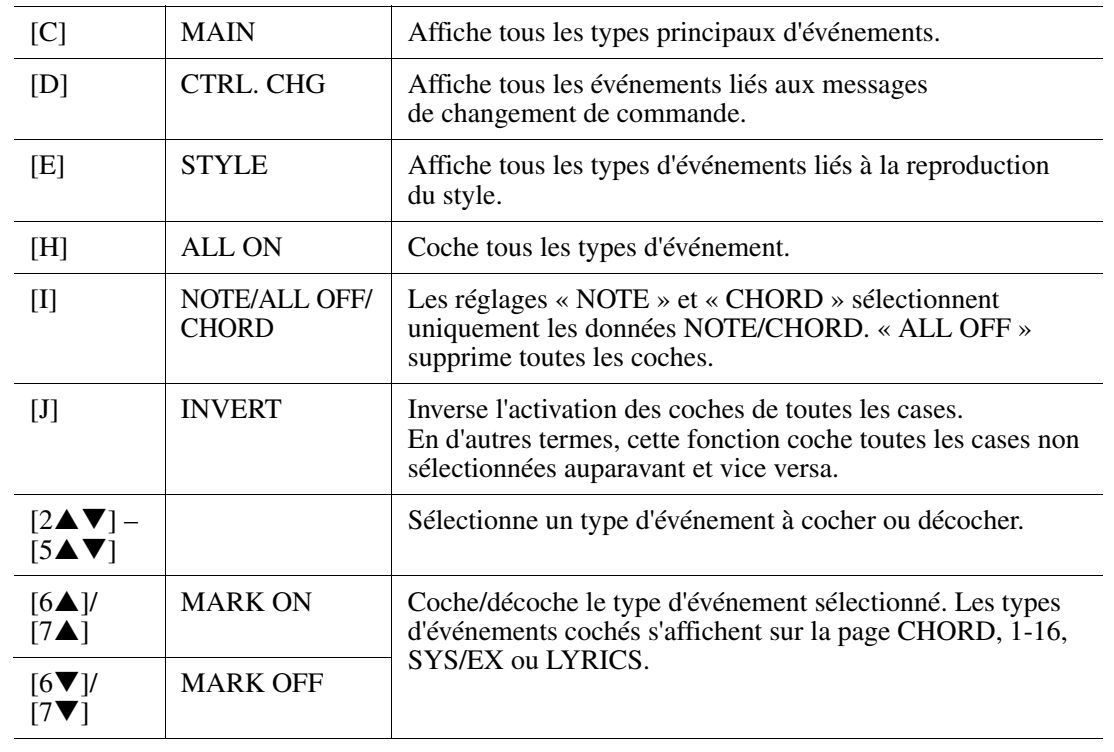

**3** Appuyez sur la touche [EXIT] pour appliquer les réglages.

# **USB Audio**

**– Reproduction et enregistrement de fichiers audio –**

Cette fonction est décrite en détail dans le mode d'emploi. Reportez-vous au chapitre correspondant du mode d'emploi.

# **Music Finder**

**– Sélection des configurations idéales (sonorité, style, etc.) pour chaque morceau –**

## **Table des matières**

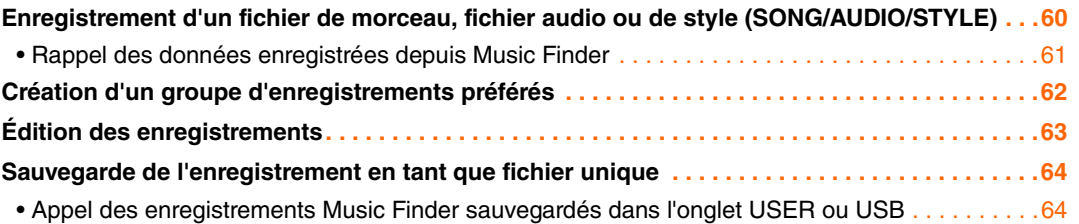

# <span id="page-59-0"></span>*Enregistrement d'un fichier de morceau, fichier audio ou de style (SONG/AUDIO/STYLE)*

L'enregistrement d'un fichier de morceau, audio ou de style en divers endroits du Music Finder (Preset, User et USB) vous permet de rappeler facilement le fichier à partir du titre du morceau.

*NOTE* Si vous voulez enregistrer des fichiers dans la mémoire flash USB, connectez la mémoire flash USB contenant les données à la borne [USB TO DEVICE] (USB vers périphérique).

*1* **Dans l'écran FILE SELECTION correspondant, sélectionnez un fichier de morceau, audio ou de style à enregistrer dans Music Finder.** 

**2** Appuyez sur la touche [6▲] (ADD TO MF) (Ajouter à MF) pour enregistrer le fichier **sélectionné dans Music Finder.**

L'écran bascule automatiquement vers l'écran Music Finder Record Edit (Édition de l'enregistrement de Music Finder).

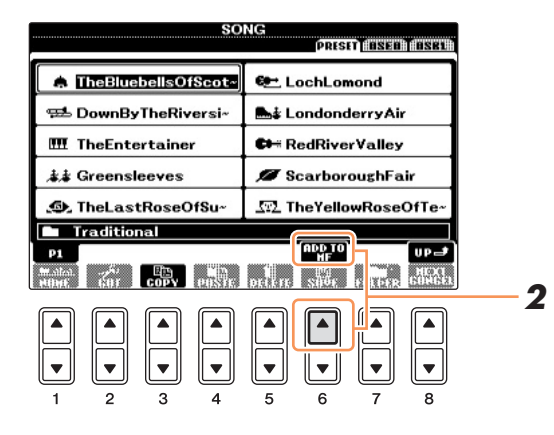

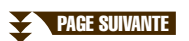

7

## *3* **Appuyez sur la touche [8] (OK) pour lancer l'enregistrement.**

Appuyez sur la touche  $[8\blacktriangledown]$  (CANCEL) pour annuler l'enregistrement.

*4* **Vérifiez que le nom de fichier enregistré s'affiche dans la colonne MUSIC (Musique) lorsque (SONG), (AUDIO) ou le nom du style s'affiche dans la colonne STYLE.**

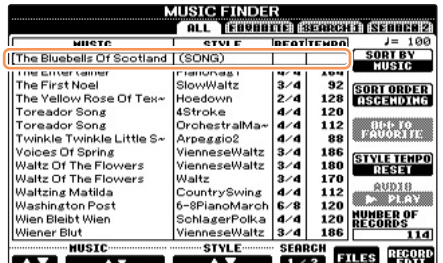

## <span id="page-60-0"></span>**Rappel des données enregistrées depuis Music Finder**

Vous pouvez rappeler les données de morceau, audio ou de style enregistrées de la même façon qu'expliqué aux sections « Sélection du morceau souhaité parmi les réglages de panneau » et « Recherche des réglages de panneau » du chapitre 7 du mode d'emploi.

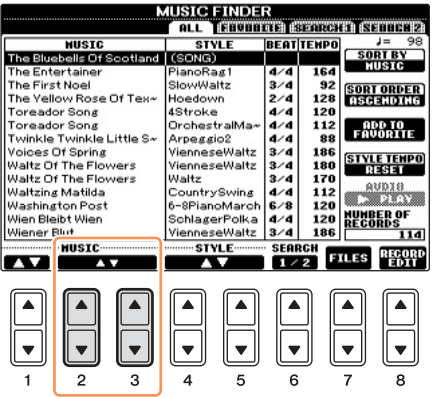

*NOTE* Si vous voulez reproduire les fichiers d'une mémoire flash USB, connectez tout d'abord la mémoire flash contenant les données à la borne [USB TO DEVICE].

#### **Pour reproduire les fichiers enregistrés**

- Pour reproduire le fichier de morceau rappelé, appuyez sur la touche SONG [PLAY/PAUSE] après avoir sélectionné l'enregistrement SONG.
- Pour reproduire le fichier audio rappelé, appuyez sur la touche [J] (AUDIO) de l'écran MUSIC FINDER après avoir sélectionné l'enregistrement AUDIO.
- Pour enregistrer le fichier de style rappelé, sélectionnez l'enregistrement du style, puis suivez la procédure utilisée pour la reproduction du style décrite au chapitre 3 du mode d'emploi.

# <span id="page-61-0"></span>*Création d'un groupe d'enregistrements préférés*

Bien que la fonction Search soit extrêmement commode pour explorer l'étendue des enregistrements du Music Finder, vous pouvez vouloir créer un « dossier » personnalisé de vos enregistrements préférés afin de rappeler rapidement les réglages et les données de morceau que vous utilisez le plus souvent.

- *1* **Appelez l'écran MUSIC FINDER en appuyant sur la touche [MUSIC FINDER] et sélectionnez l'enregistrement souhaité.**
- *2* **Appuyez sur la touche [H] (ADD TO FAVORITE) (Ajouter aux favoris) pour ajouter l'enregistrement sélectionné sur la page FAVORITE (Favoris), puis appuyez sur la touche [G] (YES) (Oui) afin de valider l'ajout de l'enregistrement.**

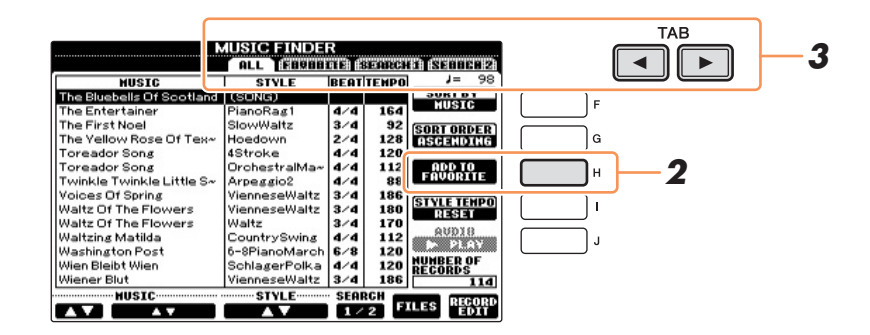

**3** Appelez l'écran FAVORITE à l'aide des touches TAB [◀][▶] et vérifiez si **l'enregistrement a été ajouté.**

#### **Suppression d'enregistrements de l'écran FAVORITE**

- *1* Sélectionnez l'enregistrement que vous voulez supprimer de l'écran FAVORITE.
- *2* Appuyez d'abord sur la touche [H] (DELETE FROM FAVORITE) (Supprimer des favoris), puis sur la touche [G] (YES) pour valider la suppression de l'enregistrement.

# <span id="page-62-0"></span>*Édition des enregistrements*

Vous pouvez créer un nouvel enregistrement en modifiant l'enregistrement actuellement sélectionné. Les nouveaux enregistrements créés sont automatiquement sauvegardés dans la mémoire interne.

- *1* **Appelez l'écran MUSIC FINDER en appuyant sur la touche [MUSIC FINDER] et sélectionnez l'enregistrement à modifier.**
- **2** Appuyez sur la touche [8▲▼] (RECORD EDIT) (Édition de l'enregistrement) pour **appeler l'écran EDIT.**
- *3* **Modifiez l'enregistrement selon vos besoins.**

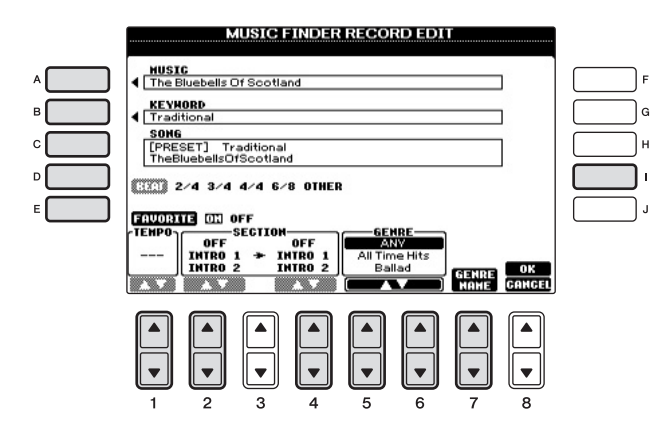

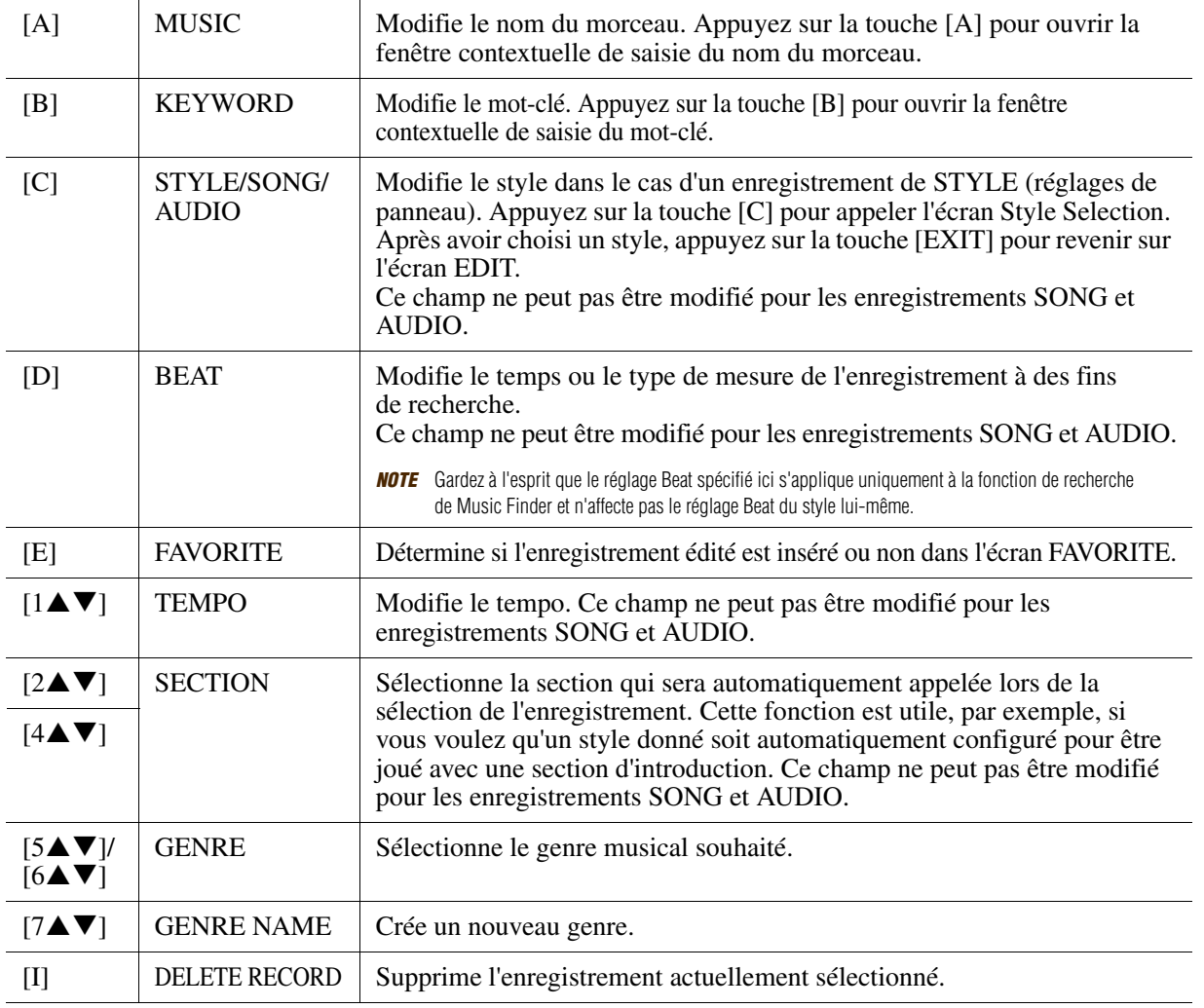

## *4* **Saisissez les modifications apportées à l'enregistrement comme décrit ci-dessous. Création d'un nouvel enregistrement**

Appuyez sur la touche [J] (NEW RECORD) (Nouvel enregistrement). L'enregistrement est ajouté à l'écran ALL. Si vous l'avez sauvegardé dans l'écran FAVORITE (Favoris) à l'étape 3, l'enregistrement sera ajouté aux écrans ALL et FAVORITE.

#### **Écrasement d'un enregistrement existant**

Appuyez sur la touche [8 $\blacktriangle$ ] (OK). Si vous avez défini l'enregistrement, à l'étape 3, comme étant un favori, il sera ajouté à l'écran FAVORITE. Lorsque vous modifiez l'enregistrement dans l'écran FAVORITE, l'enregistrement est écrasé.

Pour annuler et quitter l'opération d'édition, appuyez sur la touche  $[8\blacktriangledown]$  (CANCEL).

## <span id="page-63-0"></span>*Sauvegarde de l'enregistrement en tant que fichier unique*

La fonction Music Finder traite tous les enregistrements, qu'ils soient présélectionnés ou créés par vous-même, en tant que fichier unique. N'oubliez pas que les enregistrements individuels (réglages de panneau et données de morceau) ne peuvent pas être gérés comme des fichiers séparés.

## *1* **Appelez l'écran SAVE.**

 $[MUSIC FINDER] \rightarrow [7 \blacktriangle \blacktriangledown] FILES (Fichiers)$ 

**2** Appuyez sur les touches TAB [◀][▶] pour sélectionner l'emplacement de destination **de la sauvegarde (USER ou USB).**

## *3* **Appuyez sur la touche [6] (SAVE) pour sauvegarder le fichier.**

Tous les enregistrements sont sauvegardés ensemble sous la forme d'un fichier unique.

## <span id="page-63-1"></span>**Appel des enregistrements Music Finder sauvegardés dans l'onglet USER ou USB**

*1* **Appelez l'écran FILE SELECTION.**

 $[MUSIC FINDER] \rightarrow [7 \blacktriangle \blacktriangledown] FILES$ 

*2* **Utilisez les touches TAB [**L**][**R**] pour sélectionner USER ou USB.**

## *3* **Appuyez sur les touches [A] – [J] pour sélectionner le fichier Music Finder souhaité.**

Lorsque le fichier est sélectionné, un message s'affiche en fonction du contenu du fichier. Appuyez sur la touche de votre choix.

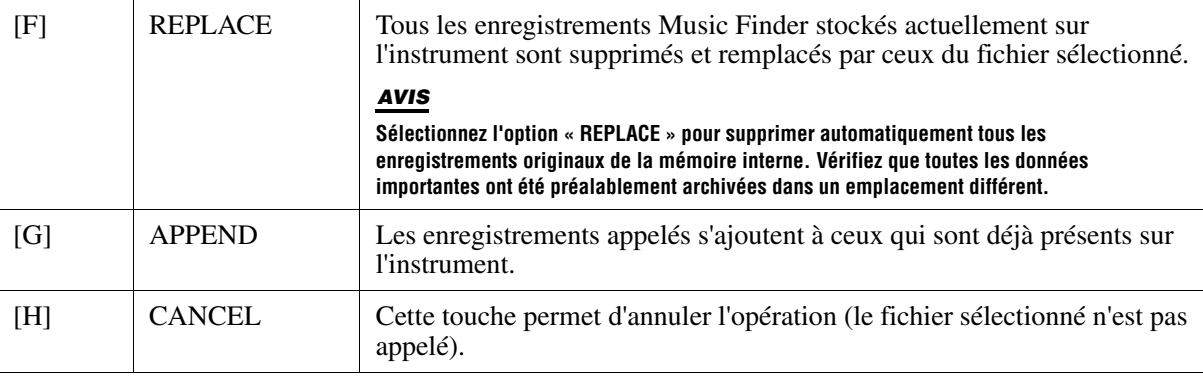

# **Mémoire de registration**

**– Enregistrement et rappel des réglages personnalisés du panneau –**

### **Table des matières**

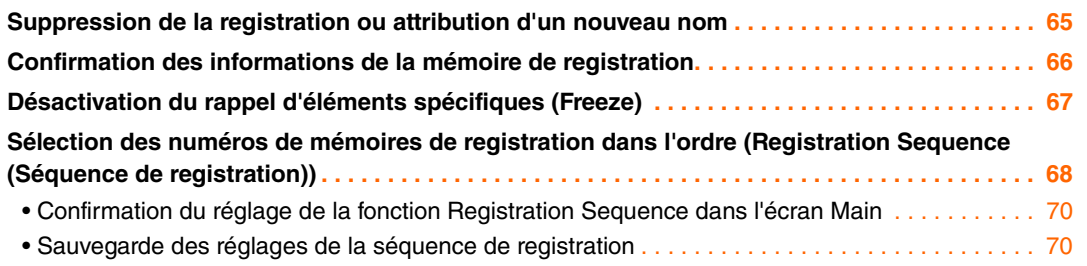

# <span id="page-64-0"></span>*Suppression de la registration ou attribution d'un nouveau nom*

*1* **Appuyez simultanément sur les touches REGIST BANK [+] et [-] pour appeler l'écran de sélection REGISTRATION BANK, puis sélectionnez la banque de mémoires de registration qui contient la registration que vous voulez supprimer ou renommer.**

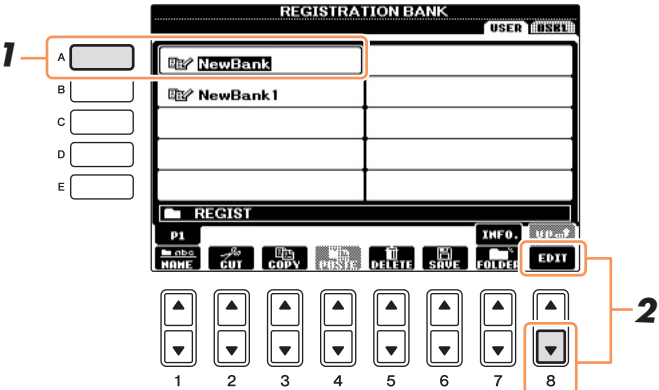

*2* **Appuyez sur la touche [8] (EDIT) pour appeler l'écran REGISTRATION EDIT (Modification de la registration).**

Les registrations contenues dans la banque sélectionnée s'affichent.

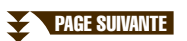

**3** Pour supprimer la registration, appuyez sur la touche [5▼] (DELETE) ; pour la **renommer, appuyez sur la touche [1] (NAME) (Nom).**

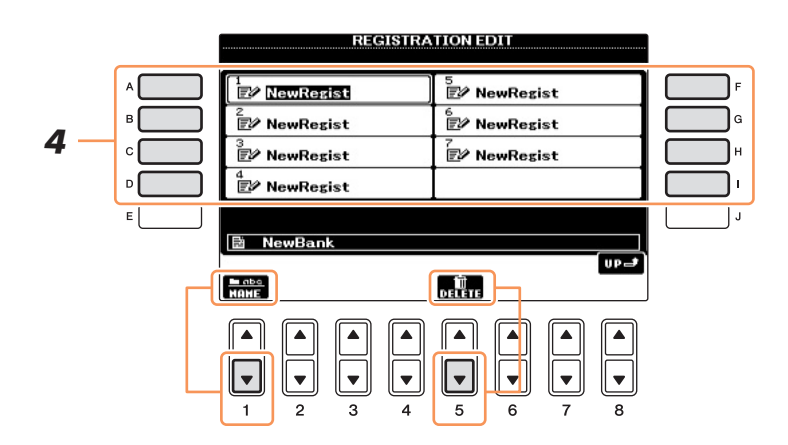

## *4* **Sélectionnez la registration que vous voulez supprimer ou renommer en appuyant sur une des touches [A] – [D] ou [F] – [I].**

Les procédures suivantes sont pour l'essentiel identiques à celles utilisées pour renommer ou supprimer des fichiers et décrites au chapitre 5 du mode d'emploi.

## <span id="page-65-0"></span>*Confirmation des informations de la mémoire de registration*

Vous pouvez appeler l'écran d'information afin d'examiner les sonorités et les styles mémorisés sur les touches [1] – [8] d'une banque de mémoires de registration.

#### *1* **Appuyez simultanément sur les touches REGIST BANK [+] et [-] pour appeler l'écran de sélection REGISTRATION BANK, puis utilisez les touches [A] – [J] pour sélectionner la banque souhaitée.**

*NOTE* Vous pouvez appeler instantanément l'écran d'informations de la banque de mémoires de registration actuellement sélectionnée en appuyant successivement sur la touche [DIRECT ACCESS] (Accès direct) et sur une des touches REGISTRATION MEMORY [1] – [8].

## *2* **Appuyez sur la touche [7] (INFO.) pour appeler l'écran d'information.**

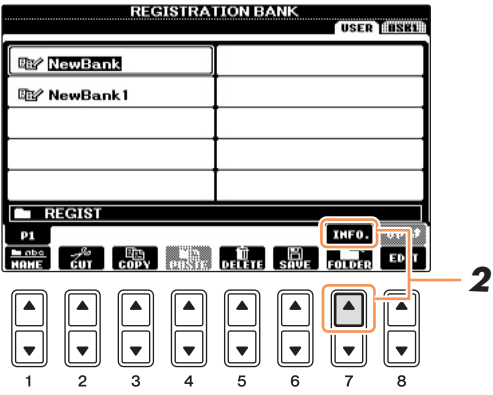

 $\hat{A}$  l'aide des touches TAB  $[\triangleleft][\blacktriangleright]$ , vous pouvez basculer entre les deux pages suivantes de l'écran d'information : informations relatives aux touches [1] – [4] de Registration Memory et informations relatives aux touches [5] – [8].

## *3* **Pour fermer l'écran d'information, appuyez sur la touche [F] (CLOSE).**

*NOTE* Si certaines parties de la sonorité sont désactivées, leur nom s'affiche en gris.

# <span id="page-66-0"></span>*Désactivation du rappel d'éléments spécifiques (Freeze)*

La mémoire de registration vous permet de rappeler toutes les configurations de panneau effectuées en appuyant sur une seule touche. Il peut toutefois arriver que vous souhaitiez conserver certains éléments inchangés, même lorsque vous changez la configuration de la mémoire de registration. Ainsi, vous pouvez être amené à passer d'une sonorité ou d'un réglage d'effet à l'autre tout en conservant le même style d'accompagnement. C'est là qu'intervient la fonction Freeze (Gel). Elle vous permet de conserver les réglages de certains éléments inchangés, même lorsque vous sélectionnez d'autres touches de mémoire de registration.

## *1* **Appelez l'écran approprié.**

 $[\text{FUNCTION}] \rightarrow [\text{E}] \ \text{REGIST} \ \text{SEQUENCE/FREEZE/VOICE} \ \text{SET} \rightarrow \text{TAB} \ [\ \blacktriangleleft] [\blacktriangleright] \ \text{FREEZE}$ 

## *2* **Déterminez les éléments à « geler ».**

Sélectionnez l'élément souhaité à l'aide des touches  $[2\blacktriangle \blacktriangledown] - [7\blacktriangle \blacktriangledown]$ , puis entrez ou supprimez la coche à l'aide des touches [8▲] (MARK ON) (Marque activée)/[8▼] (MARK OFF) (Marque désactivée).

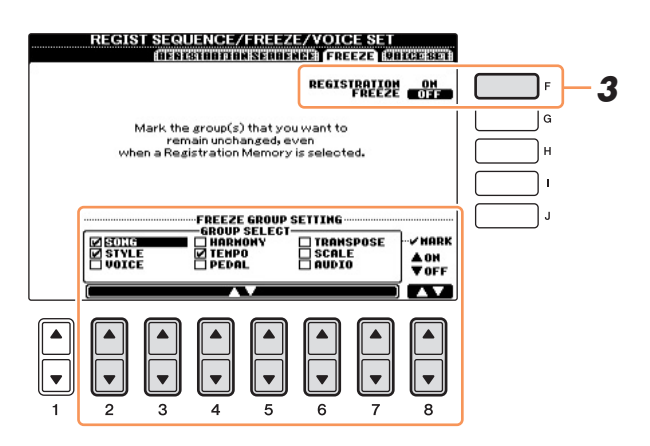

- *3* **Appuyez sur la touche [F] (REGISTRATION FREEZE) (Geler la registration) du panneau pour activer la fonction Freeze.**
- *4* **Appuyez sur la touche [EXIT] pour quitter l'écran de l'opération.**

## <span id="page-67-0"></span>*Sélection des numéros de mémoires de registration dans l'ordre (Registration Sequence (Séquence de registration))*

Quelle que soit l'utilité des touches de mémoire de registration, il peut vous arriver, au cours d'une performance, de vouloir passer rapidement d'un réglage à l'autre sans lever les mains du clavier. La fonction Registration Sequence (Séquence de registration) est très pratique car elle vous permet d'appeler les huit configurations dans l'ordre de votre choix, simplement en utilisant les touches TAB  $[\blacktriangleleft][\blacktriangleright]$  ou la pédale tout en jouant au clavier.

*1* **Appuyez simultanément sur les touches REGIST BANK [+] et [-] pour appeler l'écran de sélection REGISTRATION BANK, puis sélectionnez la banque de mémoires de registration souhaitée pour programmer une séquence.**

## *2* **Appelez l'écran approprié.**

 $[FUNCTION] \rightarrow [E] REGIST SEQUENCE/FREEZE/VOICE SET \rightarrow TAB [ \blacktriangleleft] [ \blacktriangleright ] REGISTRATION$ **SEQUENCE** 

<span id="page-67-1"></span>*3* **Si vous avez l'intention d'utiliser une pédale pour modifier les réglages de la mémoire de registration, spécifiez ici la manière dont la pédale sera utilisée (pour le défilement en avant ou en arrière dans la séquence).**

Utilisez la touche [C] (REGIST+ PEDAL) (Pédale avance registration) pour sélectionner la pédale permettant d'avancer dans la séquence.

Servez-vous de la touche [D] (REGIST- PEDAL) pour sélectionner la pédale permettant d'effectuer un retour arrière dans la séquence.

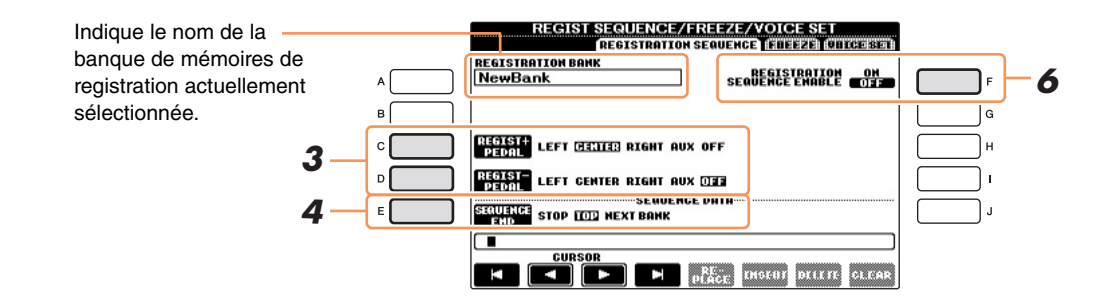

*NOTE* Si vous affectez cette fonction à une pédale, l'autre fonction définie dans l'écran PEDAL [\(page 78](#page-77-0)) ne sera plus valable.

## *4* **Utilisez la touche [E] (SEQUENCE END) (Fin de séquence) pour déterminer le comportement du paramètre Registration Sequence à la fin de la séquence.**

- **STOP** Le fait d'appuyer sur la touche TAB [ $\blacktriangleright$ ] ou sur la pédale permettant d'avancer dans la séquence n'a aucun effet. La séquence est « arrêtée ».
- **TOP** La séquence reprend depuis le début.

#### **• NEXT BANK (Banque suivante)**

La séquence passe automatiquement au début de la banque de mémoires de registration suivante dans le même dossier.

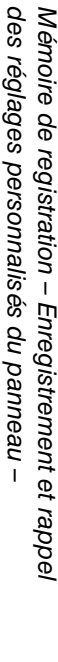

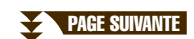

## *5* **Programmez l'ordre de la séquence de gauche à droite.**

Appuyez sur une des touches REGISTRATION MEMORY [1] – [8] sur le panneau, puis sur la touche [6▲▼] (INSERT) (Insérer) pour saisir le numéro.

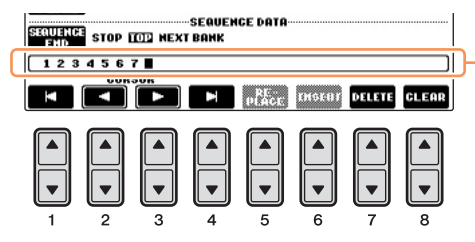

Indique les numéros de la mémoire de registration, dans l'ordre de la séquence de registration en cours.

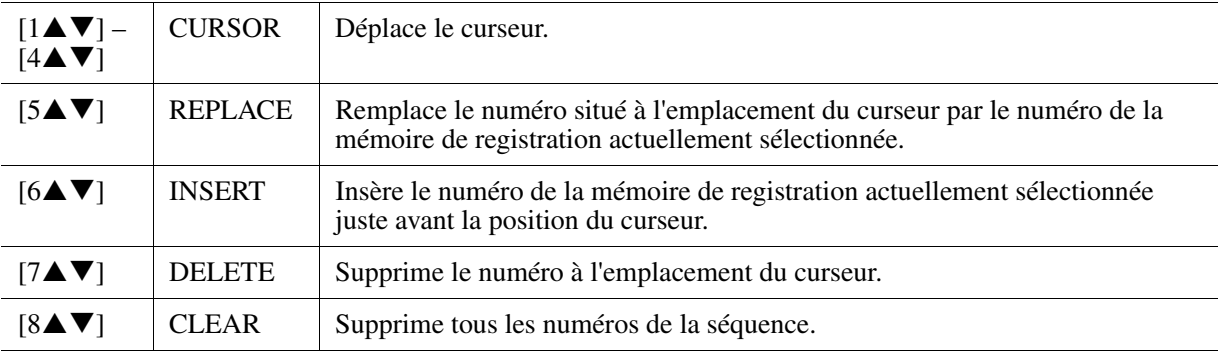

*6* **Appuyez sur la touche [F] pour activer la fonction Registration Sequence.**

<span id="page-68-0"></span>*7* **Appuyez sur la touche [EXIT] pour quitter l'écran de l'opération.** 

## <span id="page-69-0"></span>**Confirmation du réglage de la fonction Registration Sequence dans l'écran Main**

Dans l'écran MAIN, vous avez la possibilité de vérifier si les numéros de la mémoire de registration sont appelés selon la séquence programmée aux [pages 68](#page-67-0) – [69.](#page-68-0)

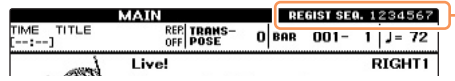

La séquence de registration est affichée dans le coin supérieur droit de l'écran MAIN, ce qui vous permet de vérifier le numéro actuellement sélectionné.

Pour changer de numéro de mémoire de registration, servez-vous des touches TAB  $\Box$  [ $\Box$ ] lorsque l'écran MAIN est affiché. Une fois le fonctionnement des pédales défini à l'étape 3 de la [page 68](#page-67-1), vous pouvez utiliser une pédale pour sélectionner les numéros de mémoire de registration dans l'ordre. Pour retourner à la première séquence, appuyez simultanément sur les touches TAB  $\lceil \blacktriangleleft \rceil$  et  $\lceil \blacktriangleright \rceil$  lorsque l'écran MAIN est affiché. Cette opération annule le numéro de la séquence actuellement sélectionnée (le voyant de la case situé dans le coin supérieur droit s'éteint). Pour sélectionner la première séquence, appuyez sur une des touches TAB  $[\blacktriangleleft][\blacktriangleright]$  ou enfoncez la pédale.

*NOTE* Vous avez la possibilité de vous servir de la pédale pour la séquence de registration, quel que soit l'écran appelé (excepté l'écran mentionné à l'étape 3 de la [page 68\)](#page-67-1).

## <span id="page-69-1"></span>**Sauvegarde des réglages de la séquence de registration**

Les réglages afférents à l'ordre de la séquence de registration et à son comportement en fin de séquence (SEQUENCE END) sont inclus dans le fichier de la banque de mémoires de registration. Pour stocker la séquence de registration que vous venez de programmer, sauvegardez le fichier de la banque de mémoires de registration actuellement sélectionné.

#### *AVIS*

**Gardez à l'esprit que toutes les données de séquence de registration seront perdues si vous changez de banque de mémoires de registration, sauf lorsqu'elles ont été sauvegardées dans le fichier relatif à la banque de mémoires de registration.**

- *1* **Appuyez simultanément sur les touches REGIST BANK [+] et [-] pour appeler l'écran de sélection REGISTRATION BANK.**
- **2** Appuyez sur la touche [6▼] (SAVE) pour sauvegarder le fichier de banque.

du

panneau –

# **Console de mixage**

**– Édition de la balance de volume et de hauteur de ton –**

#### **Table des matières**

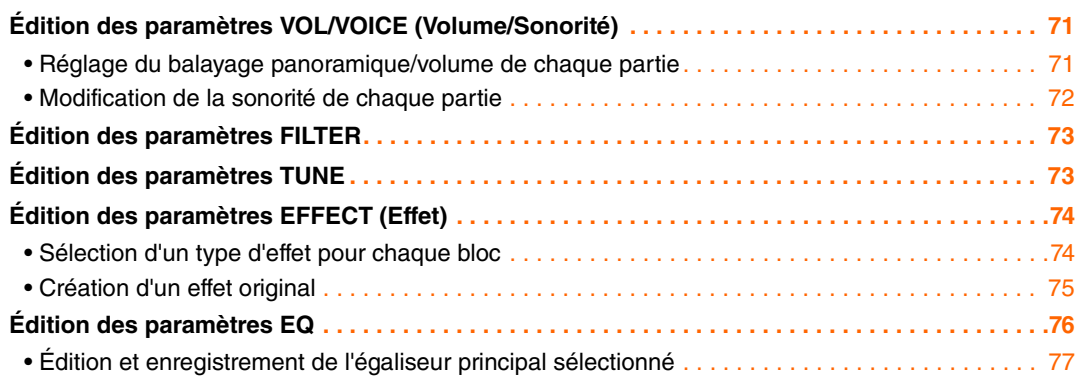

L'écran MIXING CONSOLE appelé à l'aide de la touche [MIXING CONSOLE] compte cinq pages de paramètres. Utilisez les touches TAB [ $\blacktriangleleft$ ]/[ $\blacktriangleright$ ] pour ouvrir la page souhaitée, puis configurez divers paramètres pour chaque partie afin de régler la balance entre les parties et d'obtenir le son souhaité. Notez que l'opération de sauvegarde de vos réglages varie en fonction de la partie. Pour obtenir des instructions, reportez-vous au mode d'emploi.

# <span id="page-70-0"></span>*Édition des paramètres VOL/VOICE (Volume/Sonorité)*

## <span id="page-70-1"></span>**Réglage du balayage panoramique/volume de chaque partie**

*1* **Appuyez sur la touche [D] (ou [I]) pour sélectionner le paramètre PANPOT (Potentiomètre panoramique) ou sur la touche [E] (ou [J]) pour sélectionner le paramètre VOLUME.** 

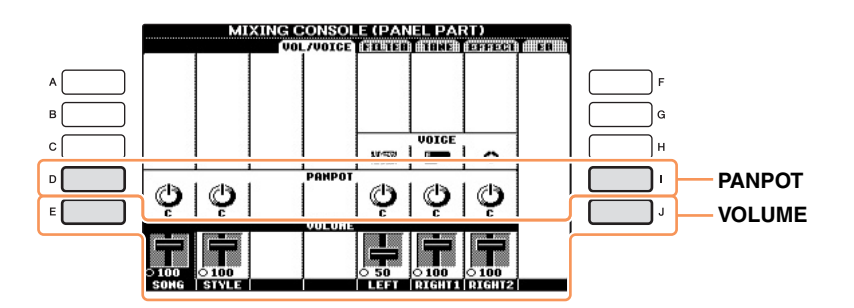

### **2** Utilisez les touches [1▲▼] – [8▲▼] pour régler le balayage panoramique/ **volume de la partie souhaitée.**

*NOTE* Lorsque l'écran SONG CH 1-8 ou SONG CH 9-16 est sélectionné, vous pouvez basculer entre les deux en appuyant sur la touche [A] (PART).

## *3* **Sauvegardez vos réglages.**

Reportez-vous au chapitre 9 du mode d'emploi.

<span id="page-71-0"></span>Vous pouvez modifier la sonorité de chaque partie de clavier et canal de style ou de morceau.

## *1* **Appuyez sur la touche [C] (ou [H]) pour sélectionner le paramètre VOICE.**

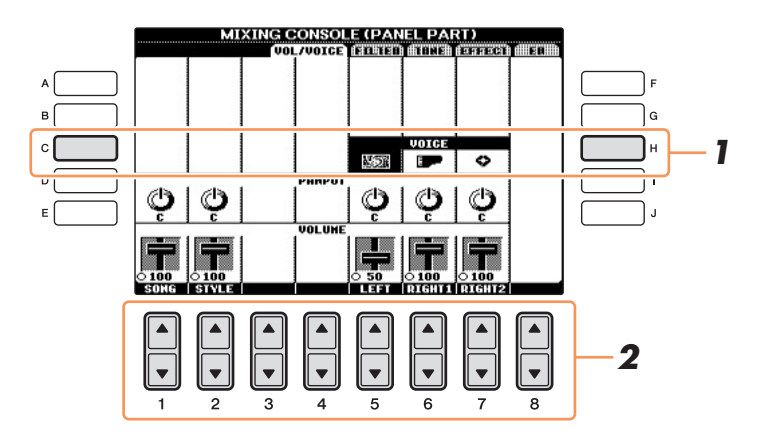

### **2** Appuyez sur une des touches [1▲▼] – [8▲▼] pour sélectionner la partie de **votre choix.**

L'écran VOICE SELECTION apparaît.

## *3* **Sélectionnez une sonorité.**

Appuyez sur une des touches de sélection de la catégorie VOICE, puis sélectionnez une sonorité à l'aide des touches  $[A] - [J]$ .

*NOTE* Lorsque l'écran SONG CH 1-8 ou SONG CH 9-16 est sélectionné, vous pouvez basculer entre les deux en appuyant sur la touche [A] (PART).

*NOTE* Certaines sonorités (Organ Flutes, par exemple) ne peuvent pas être sélectionnées pour des canaux de style.

*NOTE* Vous pouvez uniquement affecter des sonorités de kit de batterie/SFX au canal RHY2 de l'écran STYLE PART.

*NOTE* Lors de la reproduction de données de morceau GM, le canal 10 peut uniquement être utilisé pour une sonorité de kit de batterie.

## *4* **Appuyez sur la touche [EXIT] pour revenir à l'écran MIXING CONSOLE.**

## *5* **Sauvegardez vos réglages.**

Reportez-vous au chapitre 9 du mode d'emploi.
# *Édition des paramètres FILTER*

<span id="page-72-4"></span><span id="page-72-3"></span>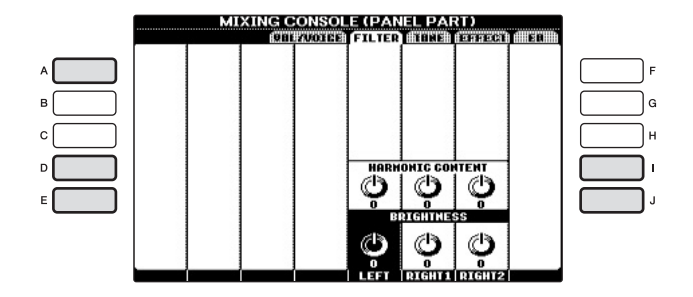

<span id="page-72-5"></span><span id="page-72-2"></span>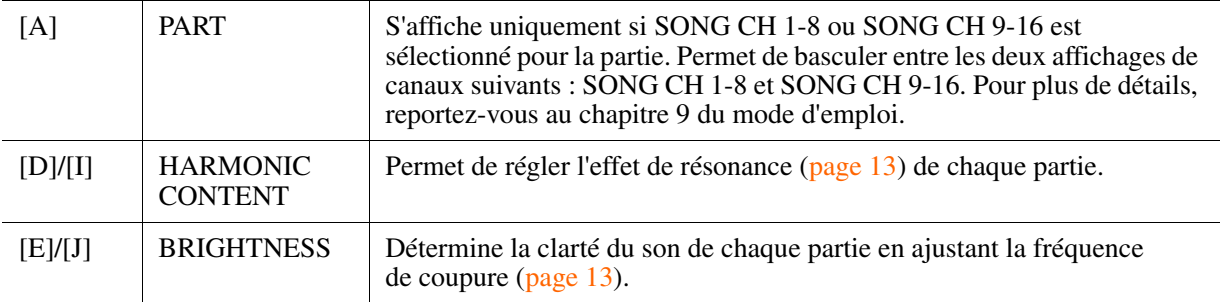

# *Édition des paramètres TUNE*

<span id="page-72-9"></span><span id="page-72-1"></span>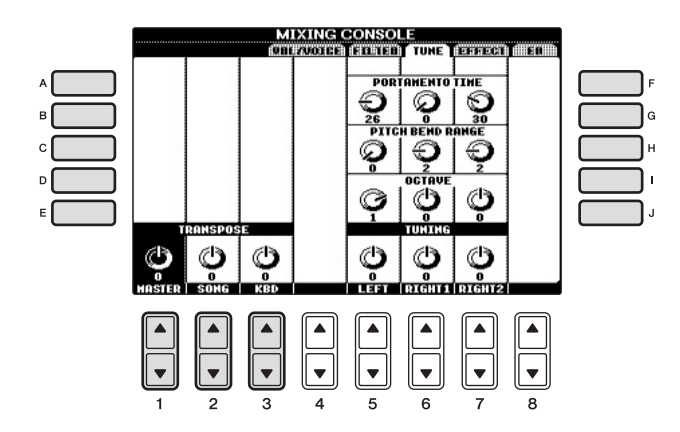

<span id="page-72-8"></span><span id="page-72-7"></span><span id="page-72-6"></span><span id="page-72-0"></span>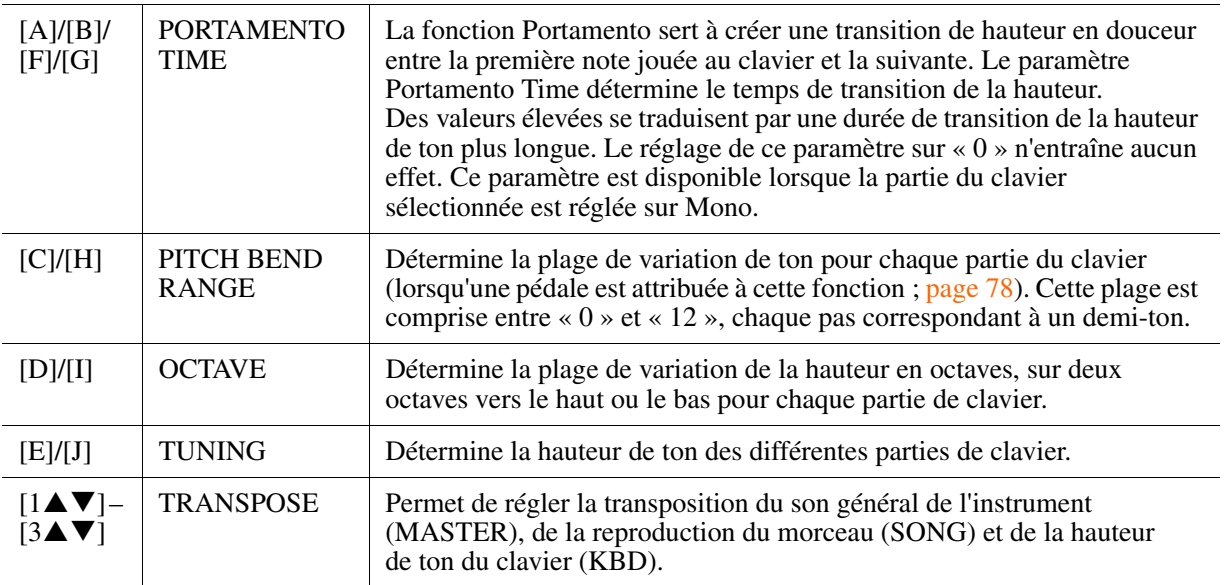

# <span id="page-73-4"></span><span id="page-73-3"></span>*Édition des paramètres EFFECT (Effet)*

Cet instrument dispose d'un système d'effets constitué de six blocs distincts (Reverb (Réverbération), Chorus (Chœur) et DSP1-4)). Pour chaque bloc, vous pouvez attribuer le type d'effet souhaité de manière individuelle. Les effets sont appliqués de façon indépendante pour chaque partie ou globalement au son tout entier en fonction des blocs : les effets des blocs Reverb et Chorus sont appliqués à toutes les parties envoyées à la console de mixage, le bloc DSP1 uniquement aux sons du style et du morceau (ou à une partie spécifique du style ou du morceau selon le réglage) et les blocs DSP2-4 à des parties spécifiques du clavier et à des parties de morceau. Utilisez ces instructions pour configurer divers effets pour les blocs et les parties pour améliorer le son à votre guise.

# **Sélection d'un type d'effet pour chaque bloc**

*NOTE* Lorsque l'écran SONG CH 1-8 ou SONG CH 9-16 est sélectionné, vous pouvez basculer entre les deux en appuyant sur la touche [A] (PART).

# *1* **Appuyez sur la touche [F] (TYPE) de la page EFFECT de l'écran MIXING CONSOLE.**

L'écran permettant de sélectionner le type d'effet s'affiche.

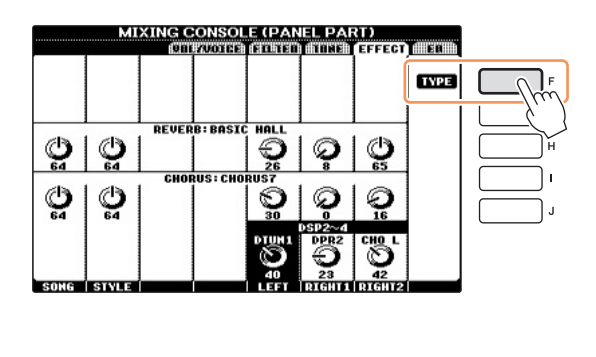

<span id="page-73-0"></span>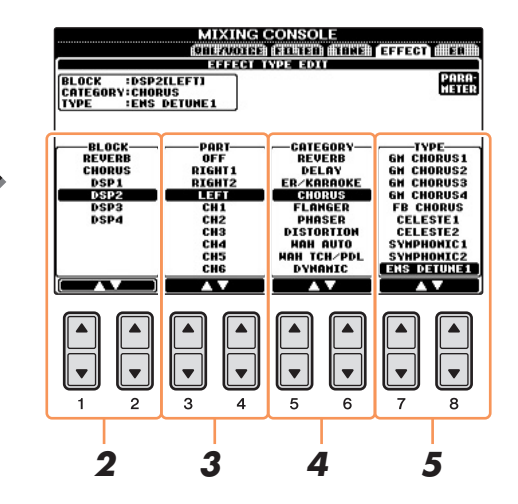

# **2** Utilisez les touches [1▲▼]/[2▲▼] pour sélectionner le bloc d'effets.

<span id="page-73-5"></span><span id="page-73-2"></span><span id="page-73-1"></span>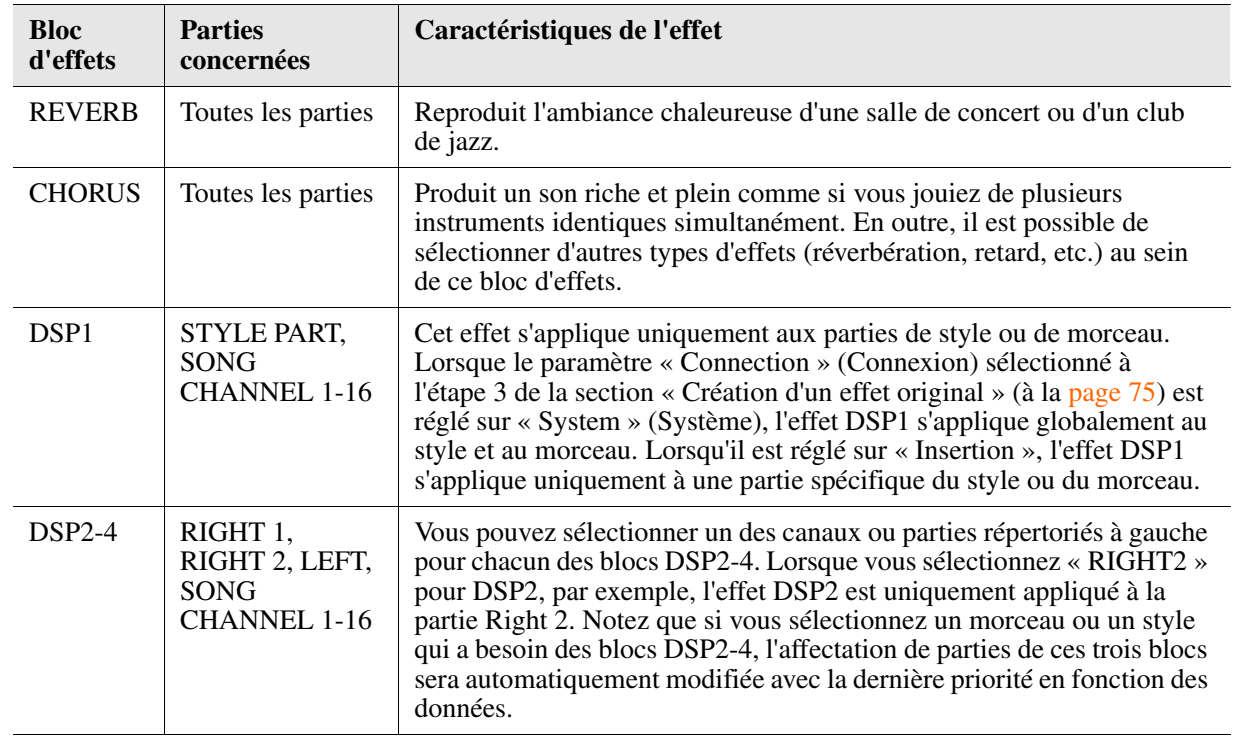

PAGE SUIVANTE

#### **3** Utilisez les touches [3▲▼]/[4▲▼] pour sélectionner la partie à laquelle vous voulez **appliquer l'effet.**

Notez qu'il est impossible de sélectionner une partie en cas de sélection de « REVERB » ou « CHORUS » ou lorsque le paramètre CONNECTION de « DSP1 » est réglé sur « System » (à l'étape 3 de la section « Création d'un effet original » ci-dessous). En effet, un seul des types d'effet peut être sélectionné pour être appliqué en commun à l'ensemble des parties disponibles.

### *4* **Utilisez les touches [5]/[6] pour sélectionner la catégorie d'effets.**

# *5* Utilisez les touches [7▲▼]/[8▲▼] pour sélectionner le type d'effet.

Si vous souhaitez modifier les paramètres d'effet, passez à l'opération suivante.

# <span id="page-74-0"></span>**Création d'un effet original**

*1* **Après avoir sélectionné un bloc d'effets et un type d'effet ci-dessus, appuyez sur la touche [F] afin d'appeler l'écran d'édition des paramètres d'effets.**

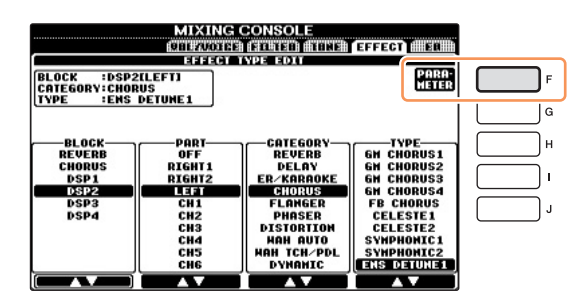

### *2* **Si vous avez sélectionné un des blocs d'effets DSP 2-4 :**

Vous pouvez modifier à la fois les paramètres traditionnels et le paramètre bien pratique Variation. Appuyez sur la touche [E] pour déplacer le curseur sur le paramètre Variation, puis modifiez la valeur à l'aide des touches  $[6\blacktriangle \blacktriangledown / 7\blacktriangle \blacktriangledown]$ . Ce paramètre est uniquement effectif lorsque la fonction DSP VARIATION est activée. Pour déplacer le curseur sur les paramètres normaux, appuyez sur la touche [B].

*NOTE* Vous pouvez activer ou désactiver le paramètre Variation en appuyant sur la touche [VOICE EFFECT] → [5▲ ▼] (DSP VARIATION). Vous pouvez ainsi modifier le son de l'effet de manière instantanée et significative.

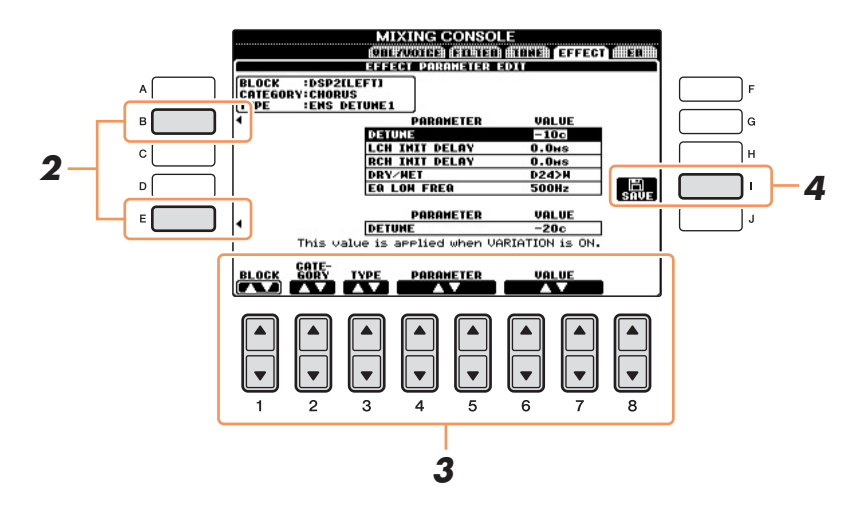

#### *3* **Sélectionnez le paramètre que vous souhaitez modifier à l'aide des touches [4]/ [5], puis réglez sa valeur avec les touches [6]/[7].**

Si vous avez sélectionné le bloc d'effets REVERB, CHORUS ou DSP1, vous pouvez régler le paramètre Effect Return Level (Niveau de retour de l'effet) en appuyant sur la touche  $[8\blacktriangle \blacktriangledown]$ . Pour sélectionner à nouveau le bloc, la catégorie et le type d'effet, utilisez les touches  $[1 \blacktriangle \blacktriangledown] - [3 \blacktriangle \blacktriangledown]$ . La configuration de l'effet à nouveau sélectionné s'affiche dans la partie supérieure gauche de l'écran.

*NOTE* N'oubliez pas que lorsque vous ajustez les paramètres des effets en jouant de l'instrument, vous risquez parfois de générer du bruit.

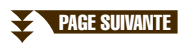

Console de mixage – Édition de la balance de volume et de hauteur de ton –

Console de mixage - Édition de la balance de volume et de hauteur de ton

*4* **Appuyez sur la touche [I] (SAVE) pour appeler l'écran permettant de sauvegarder l'effet d'origine.**

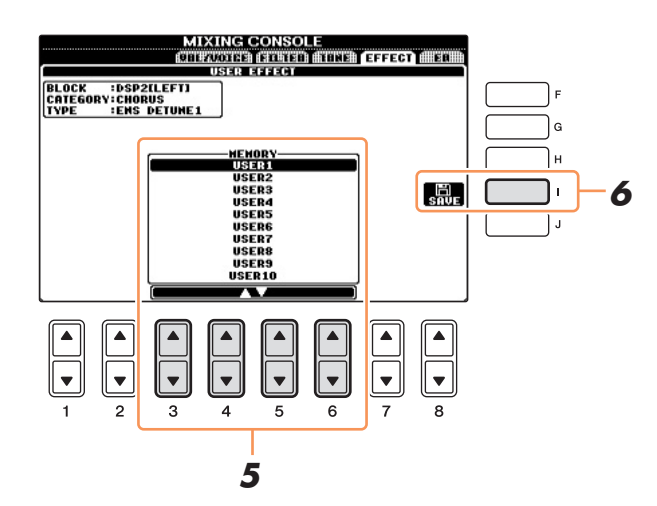

**5** Utilisez les touches [3▲▼] – [6▲▼] pour sélectionner l'emplacement de destination **de l'effet à sauvegarder.**

Le nombre maximum d'effets pouvant être sauvegardés varie selon le bloc d'effets.

#### *6* **Appuyez sur la touche [I] (SAVE) pour enregistrer l'effet.**

Lors du rappel de l'effet sauvegardé, utilisez la même procédure qu'aux étapes 4 – 5 de la section « Sélection d'un type d'effet pour chaque bloc ».

# *Édition des paramètres EQ*

<span id="page-75-0"></span>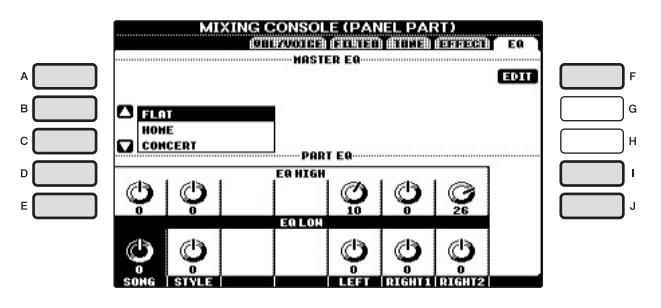

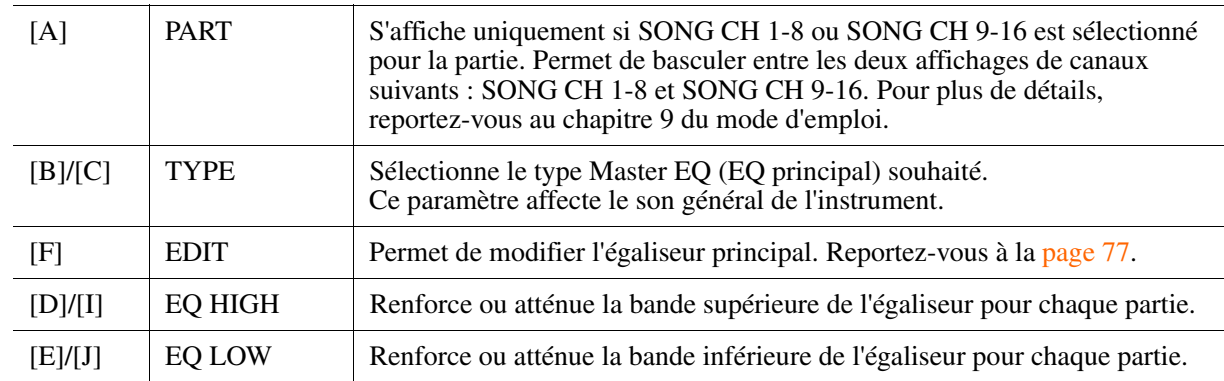

L'égaliseur, appelé également « EQ », est un processeur de sons qui divise le spectre de fréquences en plusieurs bandes pouvant être renforcées ou coupées selon les besoins pour adapter la réponse de fréquence globale. En général, un égaliseur sert à corriger la sortie de son des haut-parleurs en fonction des caractéristiques du lieu dans lequel se trouve l'instrument. Par exemple, vous pouvez diminuer certaines fréquences de la plage des graves lorsque vous jouez dans de grands espaces où le son est trop « retentissant » ou encore augmenter les fréquences des aigus dans des salles ou des espaces confinés où le son est relativement « mort » et dénué d'échos.

#### **PAGE SUIVANTE**

L'instrument dispose d'un égaliseur numérique à cinq bandes de haute qualité, qui permet d'appliquer un effet supplémentaire à la sortie de l'instrument, celui du réglage de tonalité. Vous pouvez sélectionner un des cinq réglages EQ présélectionnés dans l'écran EQ. Vous avez même la possibilité de créer vos propres réglages EQ personnalisés en ajustant les bandes de fréquence, puis en enregistrant les réglages dans l'un des deux types d'égaliseur principal utilisateur.

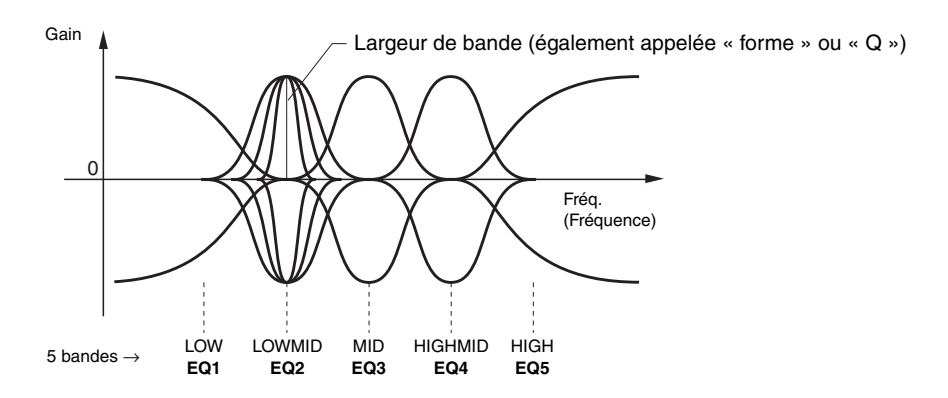

# <span id="page-76-0"></span>**Édition et enregistrement de l'égaliseur principal sélectionné**

L'égaliseur principal est un égaliseur qui s'applique au son global (à l'exception des données audio) émis depuis le bloc d'effet vers les haut-parleurs ou le casque.

### *1* **Appuyez sur la touche [F] (EDIT) de la page EQ de l'écran MIXING CONSOLE.**

L'écran MASTER EQ EDIT (Édition de l'égaliseur principal) est appelé.

<span id="page-76-1"></span>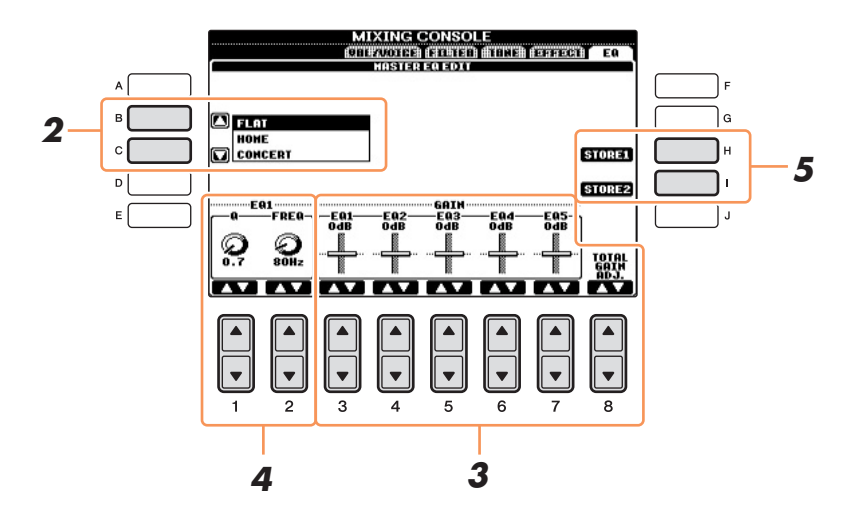

# *2* **Utilisez les touches [B]/[C] pour sélectionner un type d'EQ présélectionné.**

Les paramètres réglés pour le type d'égaliseur sélectionné s'affichent automatiquement en bas de l'écran.

#### **3** Utilisez les touches [3▲▼] – [7▲▼] pour accentuer ou couper chacune des cinq **bandes.**

Utilisez les touches  $[8\blacktriangle \blacktriangledown]$  pour accentuer ou couper les cinq bandes en même temps.

#### *4* **Ajustez la largeur de bande (Q) et la fréquence centrale (FREQ) de la bande sélectionnée à l'étape 3.**

Pour régler la largeur de bande (également appelée « forme » ou « Q »), utilisez les touches  $[1 \blacktriangle \blacktriangledown]$ . Plus la valeur de Q est élevée, plus la bande est étroite.

Pour régler la valeur de FREO (fréquence centrale), utilisez les touches  $[2\blacktriangle \blacktriangledown]$ . La plage FREO disponible varie selon la bande.

*5* **Appuyez sur la touche [H] ou [I] (STORE 1 ou 2) (Stocker 1 ou 2) pour sauvegarder le type d'égaliseur édité.**

Il est possible de créer et de sauvegarder jusqu'à deux types d'égaliseur. L'égaliseur sauvegardé peut être rappelé à partir de l'onglet EQ en utilisant les touches [B]/[C].

# <span id="page-77-3"></span>**Connexions**

**– Utilisation de l'instrument avec d'autres périphériques –**

#### **Table des matières**

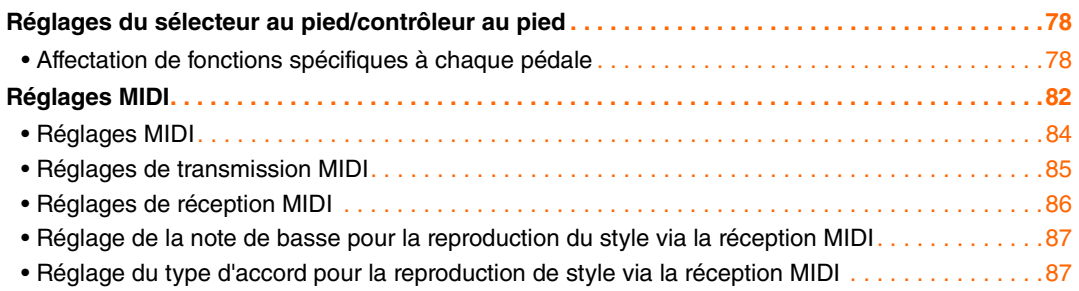

# <span id="page-77-8"></span><span id="page-77-4"></span><span id="page-77-1"></span>*Réglages du sélecteur au pied/contrôleur au pied*

# <span id="page-77-2"></span><span id="page-77-0"></span>**Affectation de fonctions spécifiques à chaque pédale**

Outre le sélecteur au pied et le contrôleur au pied, les trois pédales de piano installées sur l'instrument (pédales droite, centrale et gauche) peuvent également être affectées à diverses fonctions. Les explications suivantes décrivent les opérations et les fonctions attribuables (paramètres).

*NOTE* Pour plus d'informations sur la connexion d'un sélecteur au pied ou d'un contrôleur au pied, reportez-vous au chapitre 10 du mode d'emploi.

#### *1* **Appelez l'écran approprié.**

 $[FUNCTION] \rightarrow [D] \cdot CONTROLLER \rightarrow TAB [\blacktriangle] [\blacktriangleright] \cdot PEDAL$ 

*2* **Utilisez les touches [A]/[B] pour sélectionner une des trois pédales ou la pédale reliée à la prise AUX à laquelle la fonction doit être affectée.**

<span id="page-77-7"></span><span id="page-77-6"></span><span id="page-77-5"></span>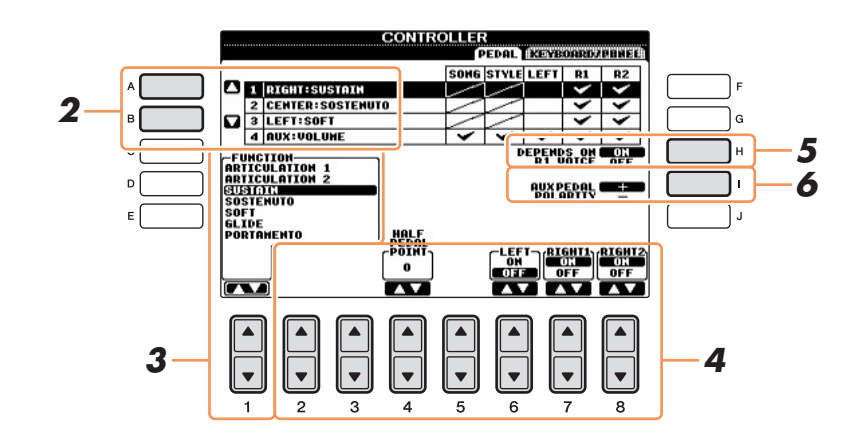

*3* **Utilisez les touches [1] pour sélectionner la fonction à affecter à la pédale spécifiée à l'étape 2.**

Pour plus d'informations sur les paramètres disponibles, reportez-vous aux [pages 79](#page-78-0) – [81.](#page-80-0)

*NOTE* Vous pouvez également affecter d'autres fonctions à la pédale : début/fin d'insertion de l'enregistrement du morceau [\(page 52](#page-51-0)) et Registration Sequence [\(page 68](#page-67-0)). Lorsque vous affectez plusieurs fonctions à la pédale, l'ordre de priorité est le suivant : début/fin d'insertion de l'enregistrement du morceau → Registration Sequence → fonctions affectées ici.

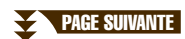

#### **4** Utilisez les touches [2▲▼] – [8▲▼] pour définir les détails des fonctions **sélectionnées (la partie à laquelle la fonction s'applique, etc.).**

Les paramètres disponibles varient selon la fonction sélectionnée à l'étape 3.

#### *5* **Si vous avez sélectionné la pédale gauche ou centrale à l'étape 2, appuyez sur la touche [H] (DEPEND ON R1 VOICE) pour désactiver (OFF) ce paramètre.**

Ce réglage verrouille la fonction de la pédale pour qu'elle ne soit pas automatiquement modifiée lorsque vous changer la sonorité Right 1.

# *6* **Si nécessaire, spécifiez la polarité de la pédale à l'aide de la touche [I].**

L'activation/la désactivation de la pédale peut varier selon le type de pédale connecté à l'instrument. Par exemple, le fait d'appuyer sur une pédale peut activer la fonction sélectionnée, alors qu'avec une autre marque de pédale, cela pourrait la désactiver. Si nécessaire, utilisez ce réglage pour inverser le fonctionnement.

### <span id="page-78-0"></span>**Fonctions attribuables aux pédales**

Les fonctions signalées par un astérisque « \* » peuvent uniquement être utilisées avec un contrôleur au pied et ne fonctionneront pas correctement avec un sélecteur au pied.

<span id="page-78-5"></span><span id="page-78-4"></span><span id="page-78-3"></span><span id="page-78-1"></span>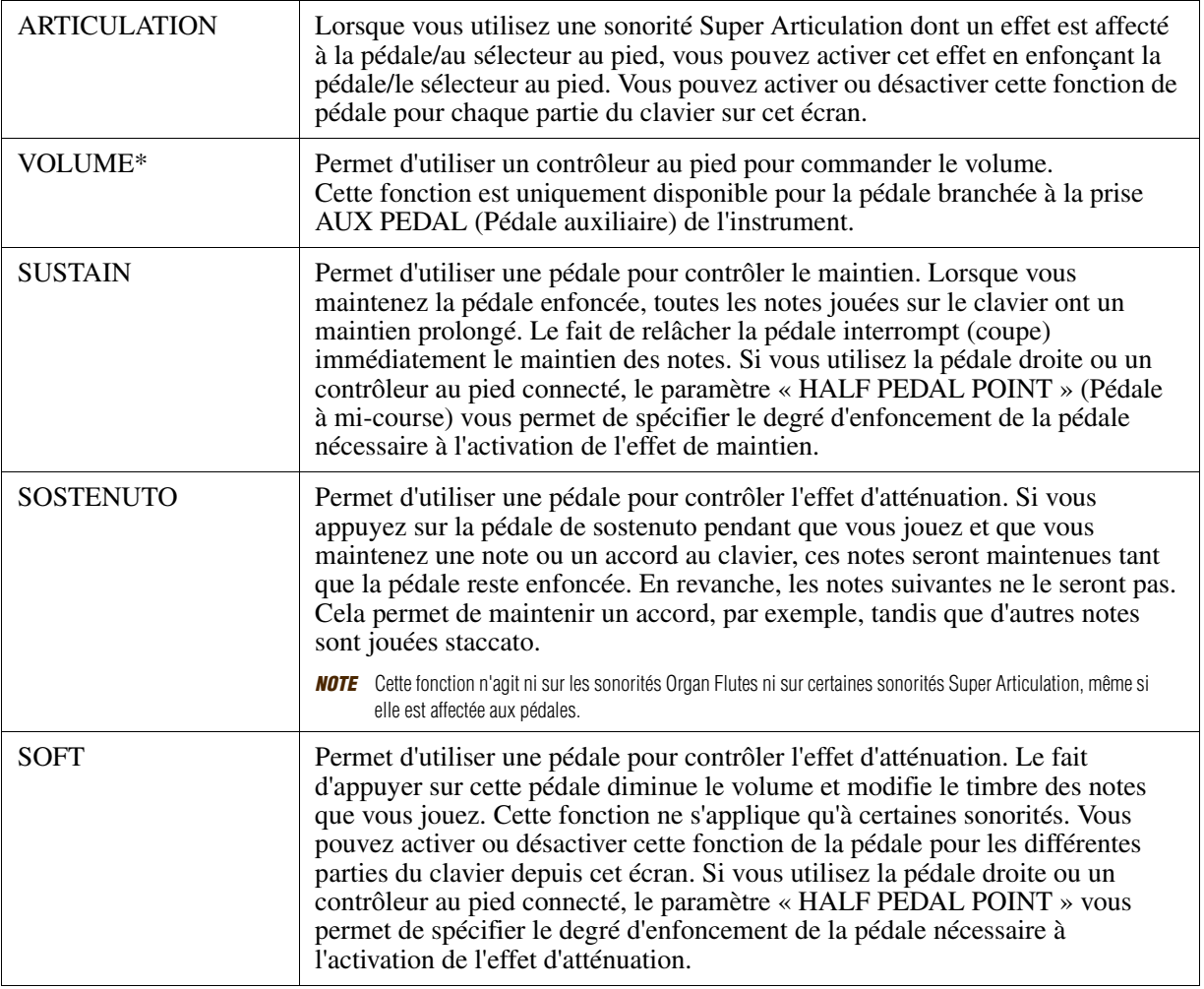

<span id="page-78-2"></span>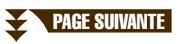

<span id="page-79-3"></span><span id="page-79-2"></span><span id="page-79-0"></span>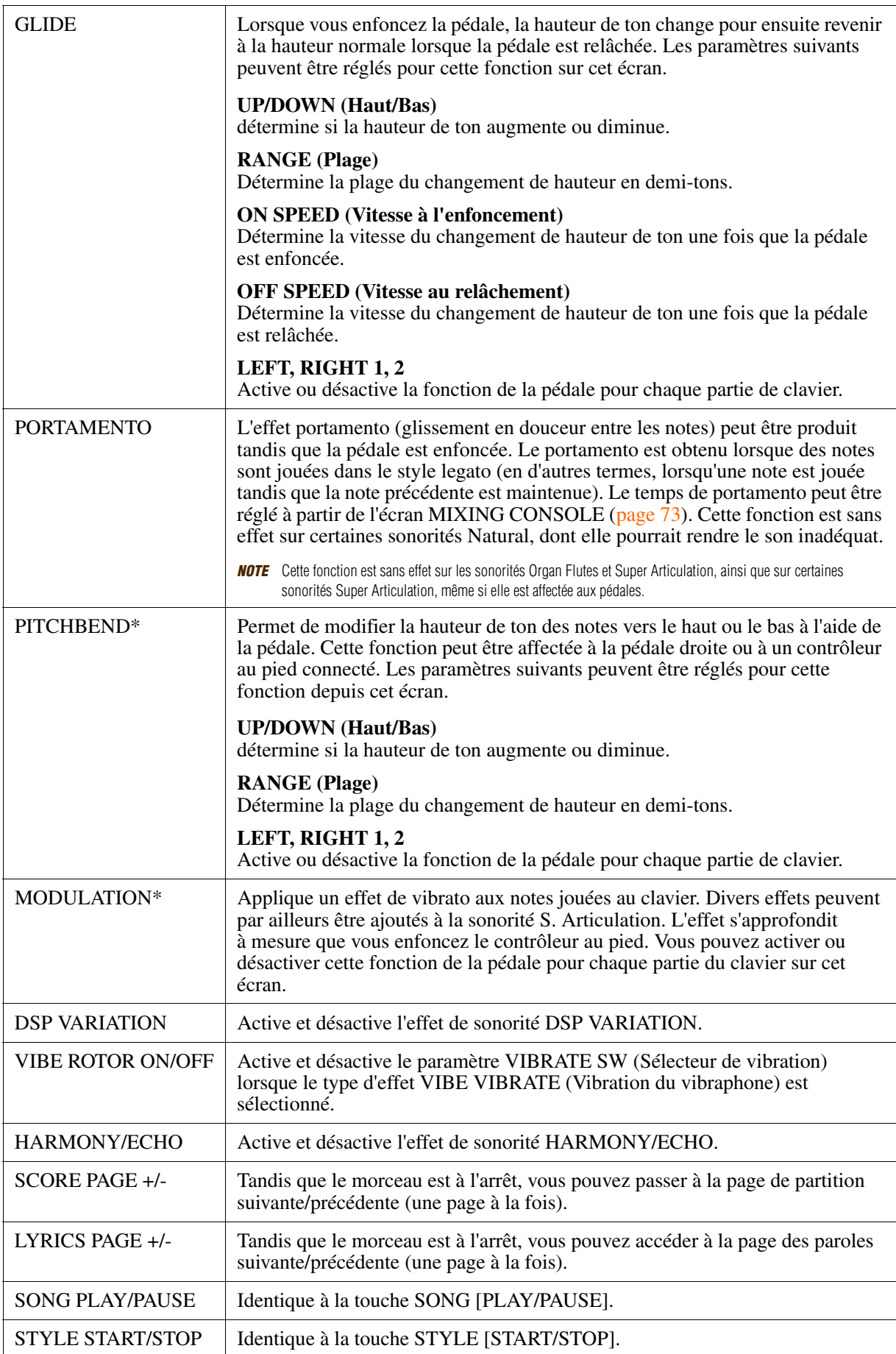

<span id="page-79-1"></span>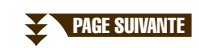

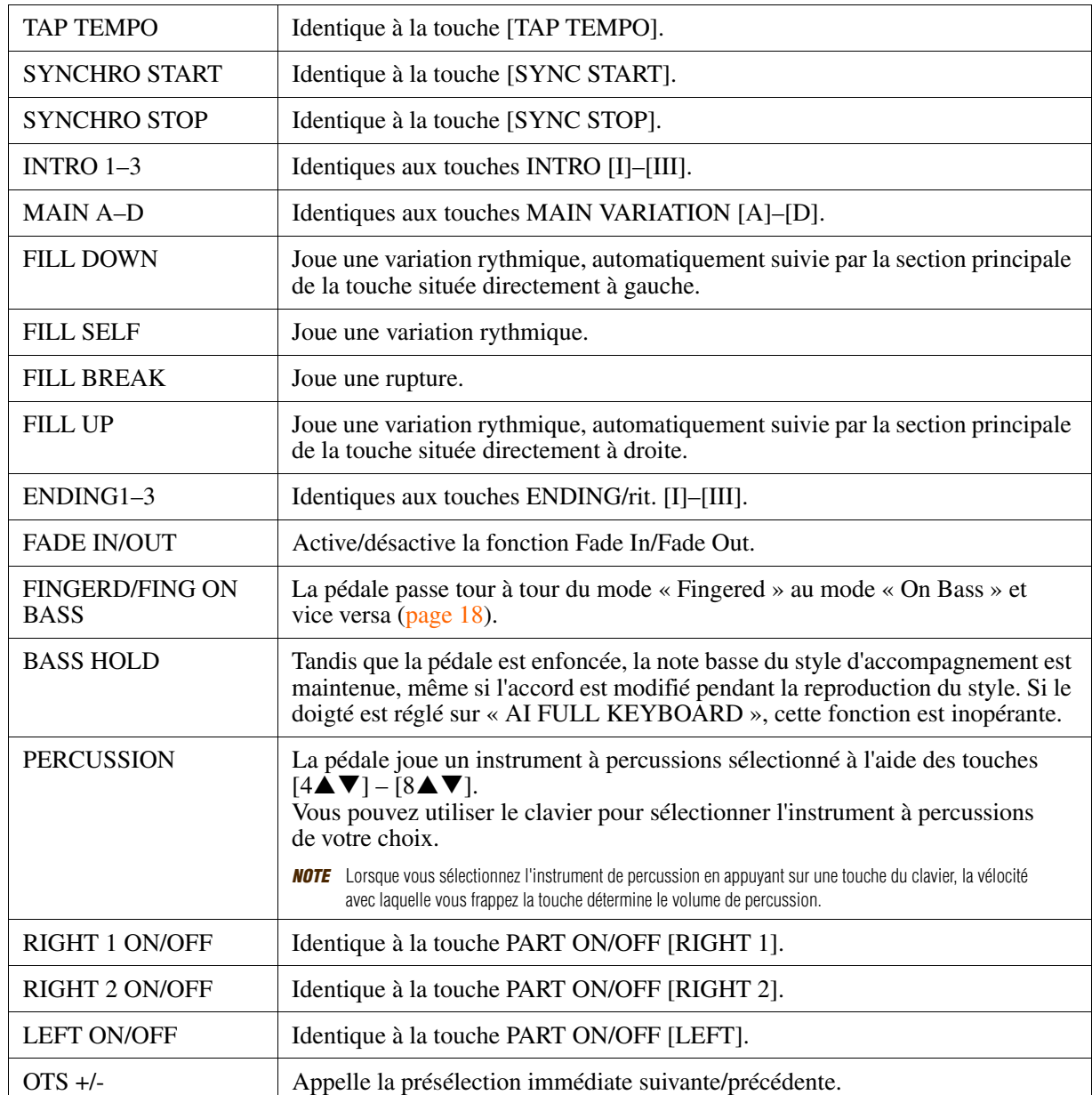

<span id="page-80-0"></span>CVP-601 Manuel de référence *81*

# <span id="page-81-2"></span><span id="page-81-0"></span>*Réglages MIDI*

Cette section vous permet de régler les paramètres MIDI de l'instrument. Le CVP-601 vous propose également un jeu de dix modèles préprogrammés qui vous permettent de reconfigurer instantanément et aisément l'instrument en fonction de votre application MIDI ou périphérique externe spécifique. En outre, vous pouvez éditer les modèles préprogrammés et sauvegarder jusqu'à dix modèles originaux dans l'écran USER (Utilisateur).

*NOTE* Vous pouvez sauvegarder tous vos modèles originaux sous forme de fichier unique sur une mémoire flash USB : [FUNCTION] → [J] UTILITY (Utilitaire) → TAB [<][▶] SYSTEM RESET (Réinitialisation système) → [G] MIDI SETUP FILES (Fichiers de configuration MIDI). Reportez-vous à la [page 95.](#page-94-0)

# *1* **Appelez l'écran approprié.**

 $[FUNCTION] \rightarrow [I] MIDI$ 

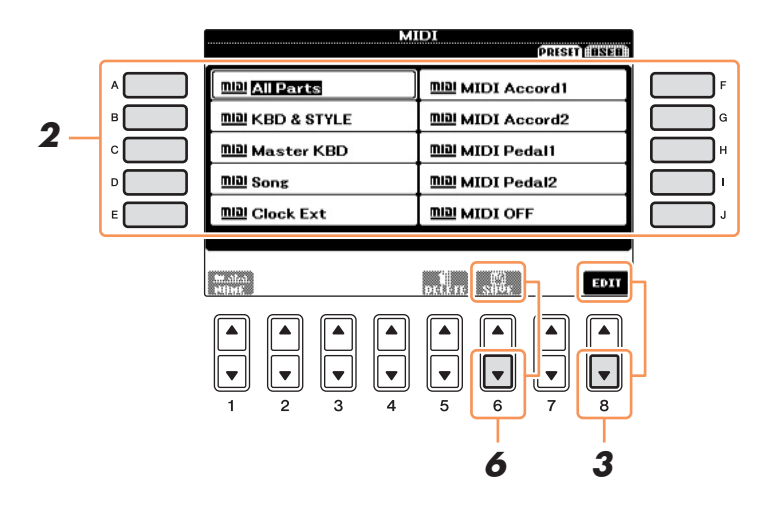

# *2* **Sélectionnez un modèle préprogrammé depuis la page PRESET ([page 83](#page-82-0)).**

Si vous avez déjà créé votre modèle original et l'avez sauvegardé sur la page USER, vous pourrez aussi sélectionner le modèle depuis la page USER.

#### **3** Appuyez sur la touche [8▼] (EDIT) pour appeler l'écran MIDI permettant d'éditer le **modèle sélectionné.**

#### <span id="page-81-1"></span>*4* **Utilisez les touches TAB [**L**][**R**] pour appeler l'écran de réglage approprié.**

- **SYSTEM** Réglages du système MIDI [\(page 84](#page-83-0)) **• TRANSMIT (Transmission)** Réglages de transmission MIDI [\(page 85\)](#page-84-0)
	- **RECEIVE (Réception)** Réglages de réception MIDI [\(page 86](#page-85-0))
	- **BASS** Réglages de la note de basse de l'accord pour la reproduction du style via les données de réception MIDI [\(page 87\)](#page-86-0)
	- **CHORD DETECT (Détection d'accord)** Réglages du type d'accord pour la reproduction du style via les données de réception MIDI [\(page 87](#page-86-1))
- *5* **Au terme de l'édition, appuyez sur la touche [EXIT] pour revenir dans l'écran de sélection des modèles MIDI.**
- **6** Sélectionnez l'onglet USER à l'aide des touches TAB [◀][▶], puis appuyez sur la **touche [6] (SAVE) pour sauvegarder le modèle édité.**
- **PAGE SUIVANTE**

#### <span id="page-82-1"></span><span id="page-82-0"></span>**Modèles MIDI préprogrammés**

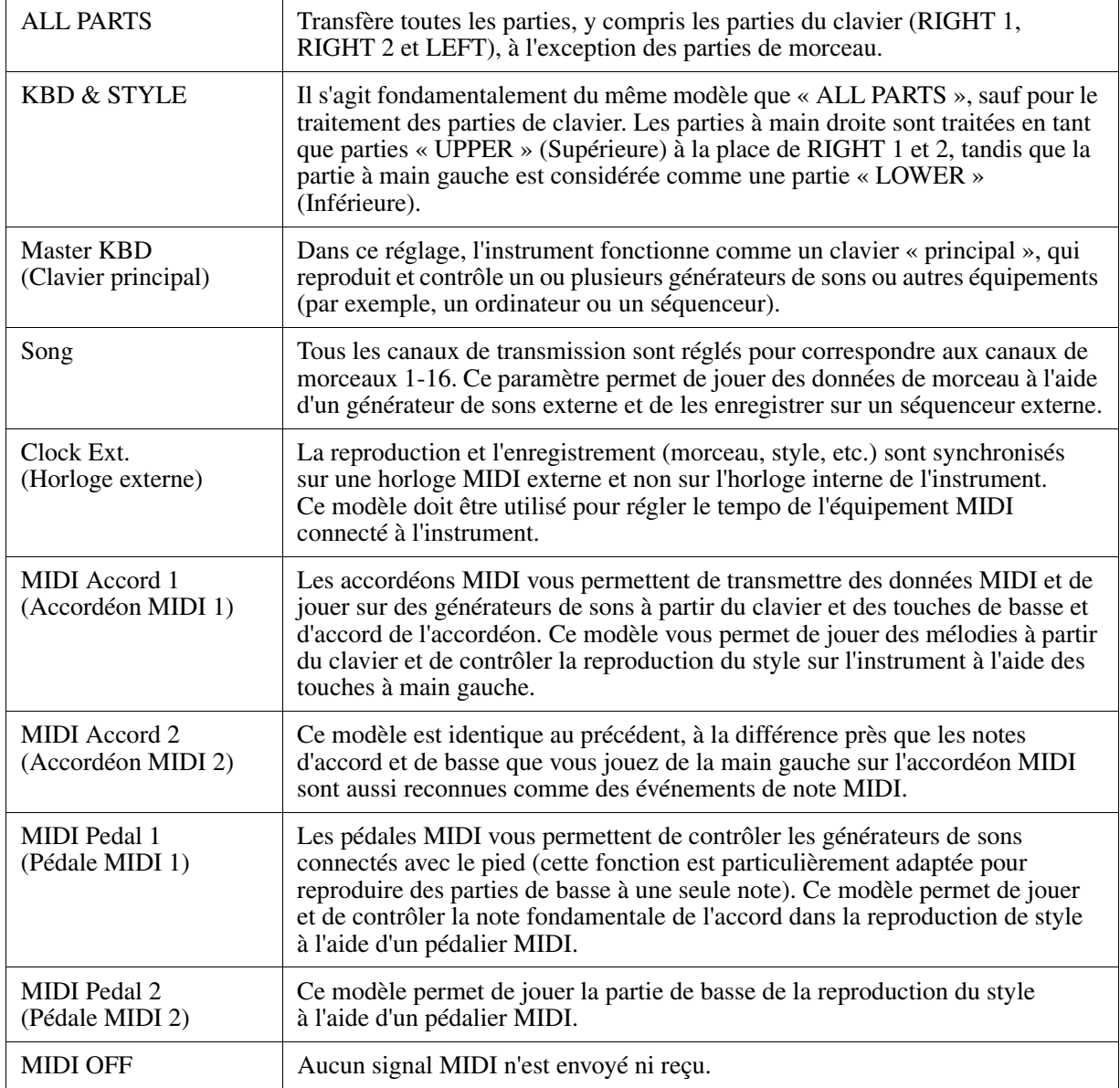

<span id="page-83-0"></span>Les explications fournies ici s'appliquent à la page SYSTEM de l'étape 4 à la [page 82](#page-81-1). Utilisez les touches [A]/[B] pour sélectionner les paramètres à régler (ci-dessous), puis spécifiez l'état d'activation/désactivation à l'aide des touches  $[1 \blacktriangle \blacktriangledown] - [8 \blacktriangle \blacktriangledown]$ .

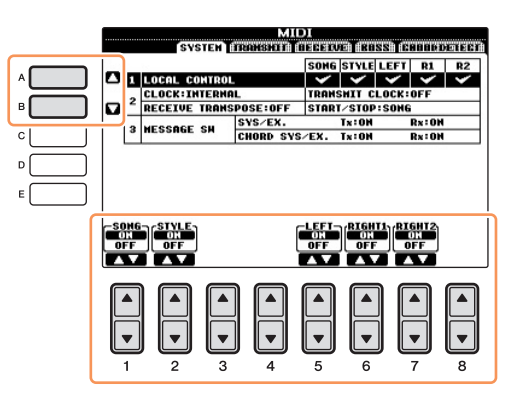

#### <span id="page-83-3"></span>**1 Local Control (Commande locale)**

Active/désactive la fonction Local Control pour chaque partie. Lorsque la fonction Local Control est réglée sur « ON », le clavier de l'instrument commande son propre générateur de sons interne (localement), ce qui permet de jouer les sonorités internes directement à partir du clavier. Si vous réglez Local Control sur « OFF », le clavier et les contrôleurs seront déconnectés en interne depuis la section du générateur de sons de l'instrument, de sorte qu'aucun son ne sortira lorsque vous jouerez au clavier ou utiliserez les contrôleurs. Par exemple, cela vous permet de recourir à un séquenceur MIDI externe pour jouer les sonorités internes de l'instrument et d'utiliser le clavier de ce dernier pour enregistrer des notes sur le séquenceur externe et/ou reproduire le son à partir d'un générateur de sons externe.

#### <span id="page-83-6"></span>**2 Réglage de l'horloge, etc.**

#### <span id="page-83-2"></span>■ **CLOCK** (Horloge)

Détermine si l'instrument est contrôlé par sa propre horloge interne ou par un signal d'horloge MIDI reçu d'un périphérique externe. INTERNAL (Interne) est le réglage d'horloge normal lorsque l'instrument est utilisé seul ou en tant que clavier maître pour contrôler des périphériques externes. Si vous utilisez l'instrument avec un séquenceur externe, un ordinateur MIDI ou un autre périphérique MIDI et souhaitez le synchroniser sur le périphérique externe concerné, il faudra spécifier ce paramètre sur le réglage approprié : MIDI, USB 1 ou USB 2. Dans ce cas, assurez-vous que le périphérique externe est bien connecté (par exemple, à la borne MIDI IN de l'instrument) et qu'il transmet correctement le signal d'horloge MIDI. Lorsque l'instrument est paramétré pour être contrôlé par un périphérique externe (MIDI, USB 1 ou USB 2), le réglage Tempo est spécifié sur « Ext. » dans l'écran MAIN.

<span id="page-83-9"></span>*NOTE* Si le paramètre CLOCK est réglé sur une valeur autre que INTERNAL, le style ou le morceau ne pourra pas être reproduit à partir des touches de panneau.

#### **TRANSMIT CLOCK (Transmission d'horloge)**

Active/désactive la transmission de l'horloge MIDI (F8). Lorsqu'il est réglé sur OFF, aucune donnée d'horloge ou de début/arrêt MIDI n'est transmise même si un morceau ou un style est reproduit.

#### <span id="page-83-5"></span>**RECEIVE TRANSPOSE (Transposition de données reçues)**

Détermine si le réglage de transposition de l'instrument s'applique aux événements de note reçus par l'instrument via MIDI.

#### <span id="page-83-7"></span>**START/STOP (Début/arrêt)**

Détermine si les messages FA (début) et FC (arrêt) entrants affectent la reproduction de morceau ou de style.

#### <span id="page-83-4"></span>**3 MESSAGE SW (Message Switch) (Sélecteur de message)**

#### <span id="page-83-8"></span>**SYS/EX.**

Le réglage « Tx » (Transmission) active ou désactive la transmission MIDI des messages MIDI exclusifs au système. Le réglage « Rx » active ou désactive la réception MIDI et la reconnaissance des messages MIDI exclusifs au système générés par un équipement externe.

#### <span id="page-83-1"></span>**CHORD SYS/EX. (Données d'accords exclusives au système)**

Le réglage « Tx » active ou désactive la transmission MIDI de données exclusives au système d'accords MIDI (note fondamentale et type de la détection des accords). Le réglage « Rx » active ou désactive la réception MIDI et la reconnaissance des données exclusives aux accords MIDI générées par un périphérique externe.

10

<span id="page-84-0"></span>Les explications fournies ici s'appliquent à la page TRANSMIT à l'étape 4 de la [page 82](#page-81-1). Ce réglage détermine les parties à envoyer en tant que données MIDI ainsi que le canal MIDI via lequel les données sont envoyées.

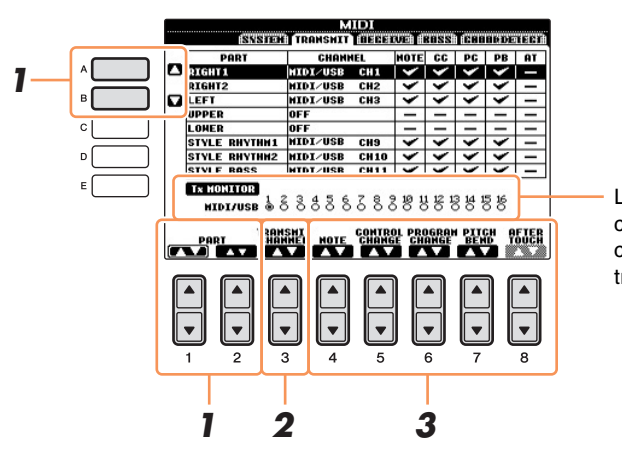

Les points correspondant à chaque canal (1–16) clignotent brièvement chaque fois que des données sont transmises sur les canaux.

#### *1* **Utilisez les touches [A]/[B] ou [1]/[2] pour sélectionner la partie concernée par la modification des réglages de transmission.**

À l'exception des deux parties ci-dessous, la configuration des parties est la même que pour celles déjà décrites à d'autres endroits du mode d'emploi.

#### **UPPER**

Partie de clavier jouée dans la section située à droite du point de partage pour les sonorités RIGHT 1 et/ou RIGHT 2.

#### **LOWER**

Partie de clavier jouée dans la section située à gauche du point de partage du clavier. Ce paramètre n'est pas affecté par le statut d'activation ou de désactivation de la touche [ACMP ON/OFF].

#### 2 Utilisez les touches [3▲▼] pour sélectionner le canal via lequel la partie sélectionnée **sera transmise.**

- *NOTE* Si un même canal de transmission est affecté à plusieurs parties différentes, les messages MIDI transmis sont fusionnés sur un seul canal, produisant des sons imprévus et d'éventuelles pointes de tension au niveau du périphérique MIDI connecté.
- *NOTE* Il est impossible de transmettre des morceaux protégés en écriture, et ce même si les canaux de morceau 1=16 appropriés sont configurés pour être transmis.

# **3** Utilisez les touches [4▲▼] – [8▲▼] pour déterminer les types de données à envoyer.

Les messages MIDI suivants peuvent être paramétrés sur l'écran TRANSMIT/RECEIVE.

- **NOTE (Note events) (Événements de note)...........................[page 58](#page-57-0)**
- **CC (Control Change) (Changement de commande)............[page 58](#page-57-0)**
- **PC (Program Change) (Changement de programme).........[page 58](#page-57-0)**
- **PB (Pitch Bend) .......................................................................[page 58](#page-57-0)**
- **AT (Aftertouch) .......................................................................[page 58](#page-57-0)**

<span id="page-85-0"></span>Les explications fournies ici s'appliquent à la page RECEIVE à l'étape 4 de la [page 82](#page-81-1). Ce réglage détermine les parties qui reçoivent des données MIDI et les canaux MIDI sur lesquels les données seront reçues.

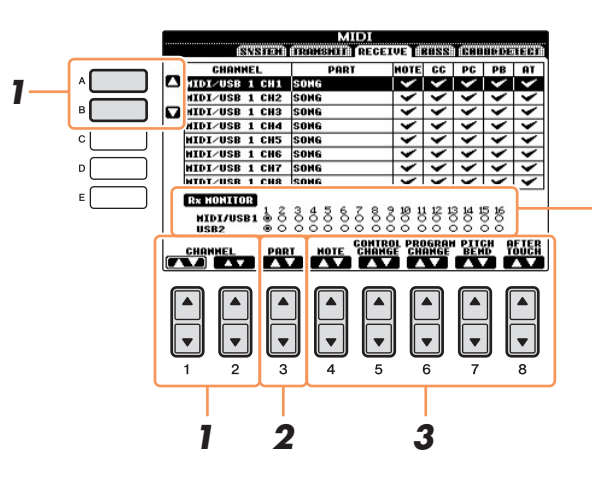

Les points correspondant à chaque canal (1–16) clignotent brièvement chaque fois que des données sont reçues sur les canaux.

# *1* **Utilisez les touches [A]/[B] ou [1]/[2] pour sélectionner le canal de réception.**

L'instrument peut recevoir des messages MIDI sur 32 canaux (16 canaux x 2 ports) via une connexion USB.

### 2 Utilisez les touches [3▲▼] pour sélectionner la partie via laquelle le canal **sélectionné sera reçu.**

À l'exception des deux parties ci-dessous, la configuration des parties est la même que pour celles déjà décrites à d'autres endroits du mode d'emploi.

#### **KEYBOARD**

Les messages de note reçus contrôlent la performance au clavier de l'instrument.

#### **EXTRA PART 1–5 (Partie supplémentaire 1–5)**

Cinq parties sont spécialement réservées à la réception et à la reproduction des données MIDI. Normalement, ces parties ne sont pas utilisées par l'instrument lui-même. L'instrument peut servir de générateur de sons multi-timbre à 32 canaux grâce à l'utilisation de ces cinq parties en plus des parties générales.

## **3** Utilisez les touches [4▲▼] – [8▲▼] pour déterminer les types de données à recevoir.

#### **Transmission et réception MIDI via la borne USB et les bornes MIDI**

La relation entre les bornes [MIDI] et la borne [USB] utilisées pour la transmission et la réception de messages MIDI sur 32 canaux (16 canaux x 2 ports) peut être illustrée comme suit :

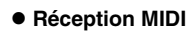

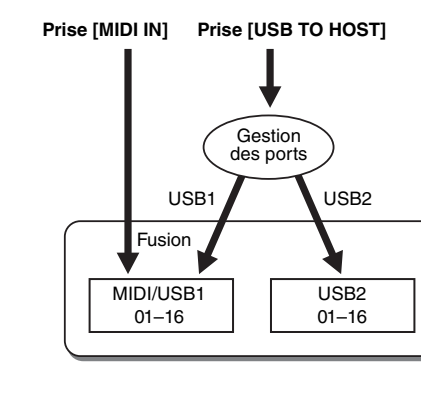

#### **Réception MIDI Transmission MIDI**

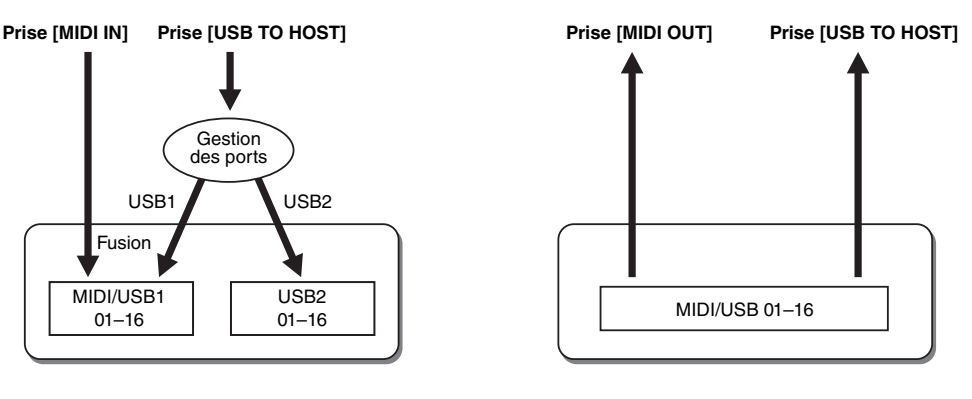

# <span id="page-86-0"></span>**Réglage de la note de basse pour la reproduction du style via la réception MIDI**

Les explications fournies ici s'appliquent à la page BASS de l'étape 4 de la [page 82](#page-81-1). Ces réglages vous permettent de déterminer la note de basse pour la reproduction du style, sur la base des messages de note reçus via MIDI. Les messages d'activation ou de désactivation de note reçus sur les canaux réglés sur « ON » sont reconnus en tant que notes de basse de l'accord de la reproduction de style. La note de basse est détectée indépendamment des réglages du paramètre [ACMP ON/OFF] ou du point de partage. Lorsque plusieurs canaux sont réglés simultanément sur « ON », la note de basse est détectée à partir des données MIDI fusionnées reçues sur les canaux.

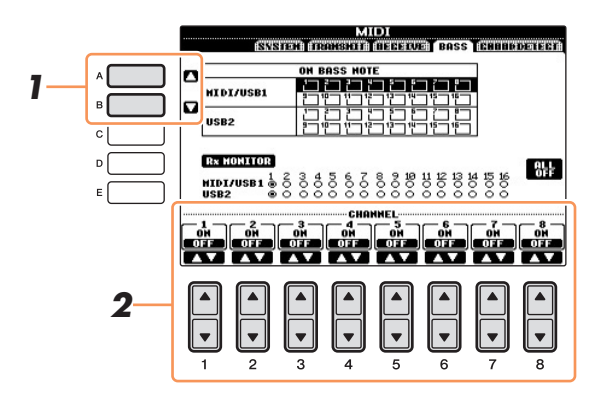

*1* **Utilisez les touches [A]/[B] pour sélectionner le canal.**

.

2 Utilisez les touches [1▲▼] – [8▲▼] pour activer (ON) ou désactiver (OFF) le canal **souhaité.**

Vous pouvez également désactiver tous les canaux (OFF) en appuyant sur la touche [I] (ALL OFF) (Tous désactivés).

# <span id="page-86-1"></span>**Réglage du type d'accord pour la reproduction de style via la réception MIDI**

Les explications fournies ici s'appliquent à la page CHORD DETECT de l'étape 4 de la [page 82.](#page-81-1) Ces réglages vous permettent de déterminer le type d'accord pour la reproduction du style, sur la base des messages de note reçus via MIDI. Les messages d'activation ou de désactivation de note reçus sur les canaux réglés sur « ON » sont reconnus comme des notes pour la détection des accords de la reproduction de style. Les accords à détecter dépendent du type de doigté sélectionné. Les types d'accord sont détectés indépendamment des réglages du paramètre [ACMP ON/OFF] ou du point de partage. Lorsque plusieurs canaux sont réglés simultanément sur « ON », le type d'accord est détecté à partir des données MIDI fusionnées reçues sur les canaux.

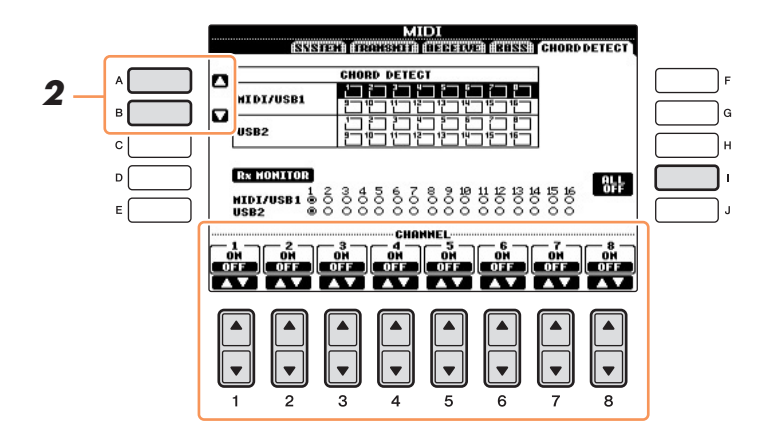

La procédure est quasiment identique à celle de l'écran BASS ci-dessus.

# <span id="page-87-3"></span>**Utility**

**– Réglages d'ensemble –**

#### **Table des matières**

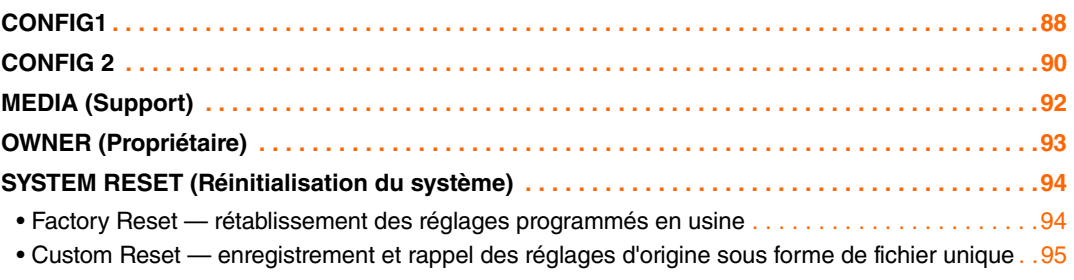

# <span id="page-87-1"></span><span id="page-87-0"></span>*CONFIG1*

#### **Appelez l'écran approprié.**

 $[FUNCTION] - [UTILITY] \rightarrow TAB [\blacktriangle] [\blacktriangleright] CONFIG 1$ 

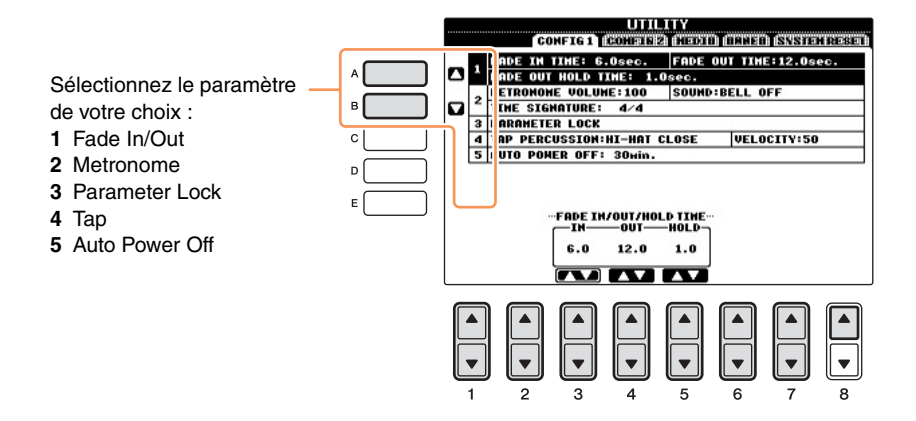

#### <span id="page-87-2"></span>**1 Fade In/Out**

Ces paramètres déterminent le comportement de la reproduction du style ou du morceau lorsque celle-ci est commandée par une ouverture et une coupure par fondu sonore.

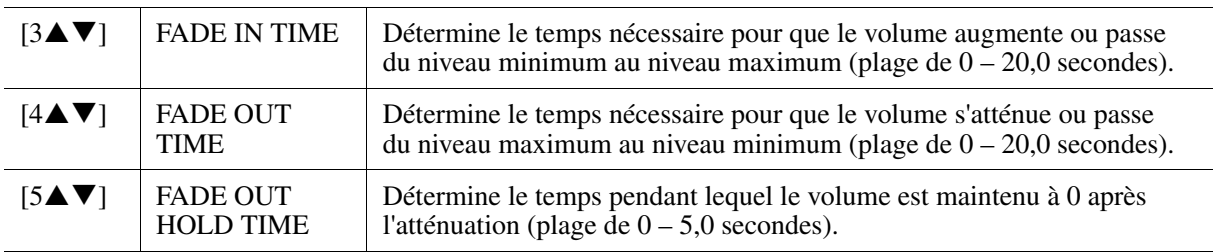

#### <span id="page-88-1"></span>**2 Metronome (Métronome)**

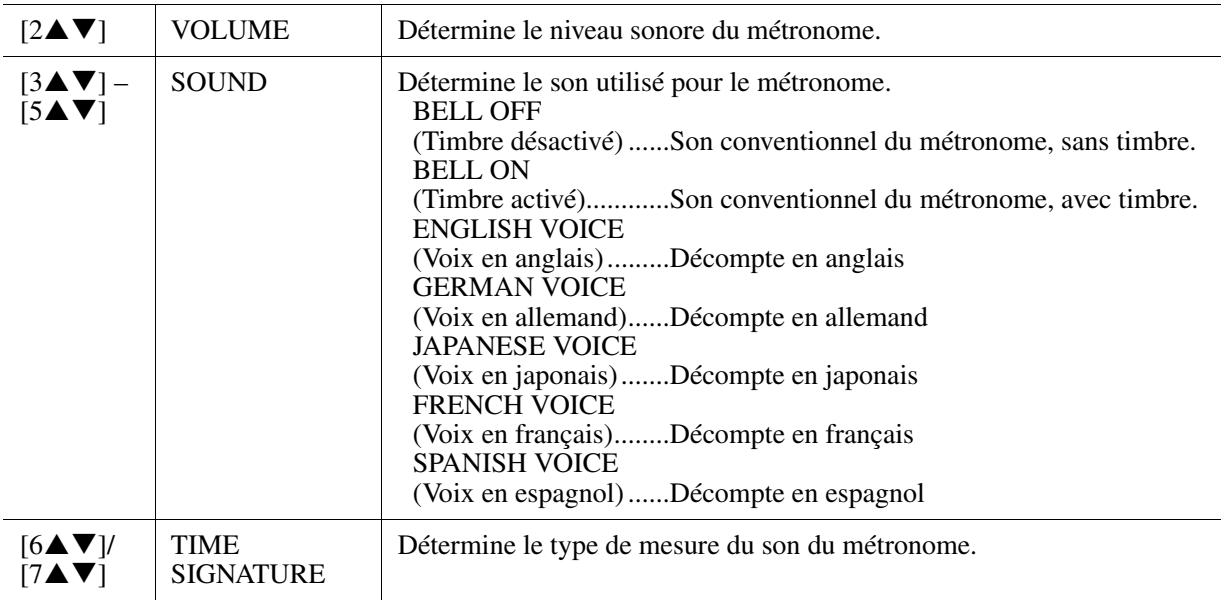

#### <span id="page-88-2"></span>**3 Parameter Lock (Verrouillage de paramètre)**

Cette fonction permet de « verrouiller » des paramètres spécifiques (effets, point de partage, etc.) de manière à ce qu'il ne soit plus possible de les sélectionner qu'avec les commandes de panneau, au lieu de le faire à l'aide des fonctions Registration Memory, One Touch Setting, Music Finder ou Song ou via des données de séquence.

Utilisez les touches  $[1\blacktriangle \blacktriangledown] - [7\blacktriangle \blacktriangledown]$  pour sélectionner le paramètre souhaité, puis verrouillez-le à l'aide de la touche  $[8\blacktriangle]$  (MARK ON).

#### <span id="page-88-3"></span>**4 Tap (Tapotement)**

Ce paramètre vous permet de régler le son de la batterie et sa vélocité lorsque la fonction Tap est activée.

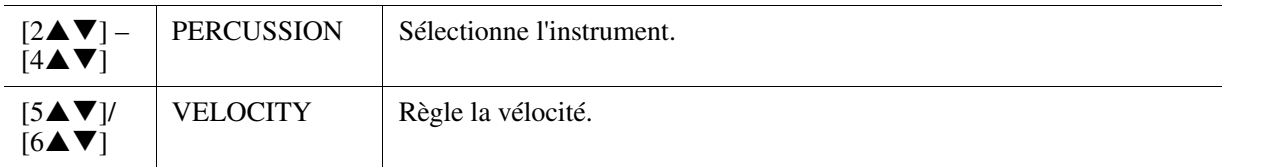

#### <span id="page-88-0"></span>**5 AUTO POWER OFF (Mise hors tension auto)**

Reportez-vous au mode d'emploi.

<span id="page-89-2"></span><span id="page-89-0"></span>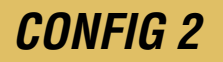

#### **Appelez l'écran approprié.**

 $[FUNCTION] - [UTILITY] \rightarrow \text{TAB} [\blacktriangle] [\blacktriangleright]$  CONFIG 2

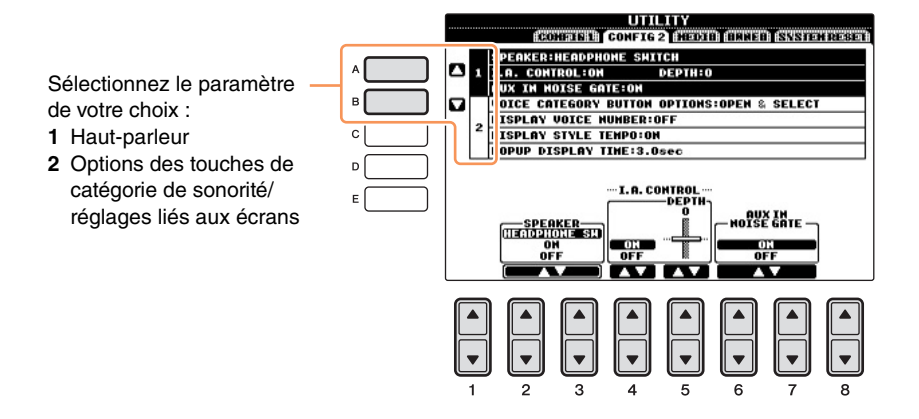

#### <span id="page-89-7"></span>**1 Réglages liés au haut-parleur**

<span id="page-89-6"></span><span id="page-89-5"></span><span id="page-89-4"></span><span id="page-89-3"></span><span id="page-89-1"></span>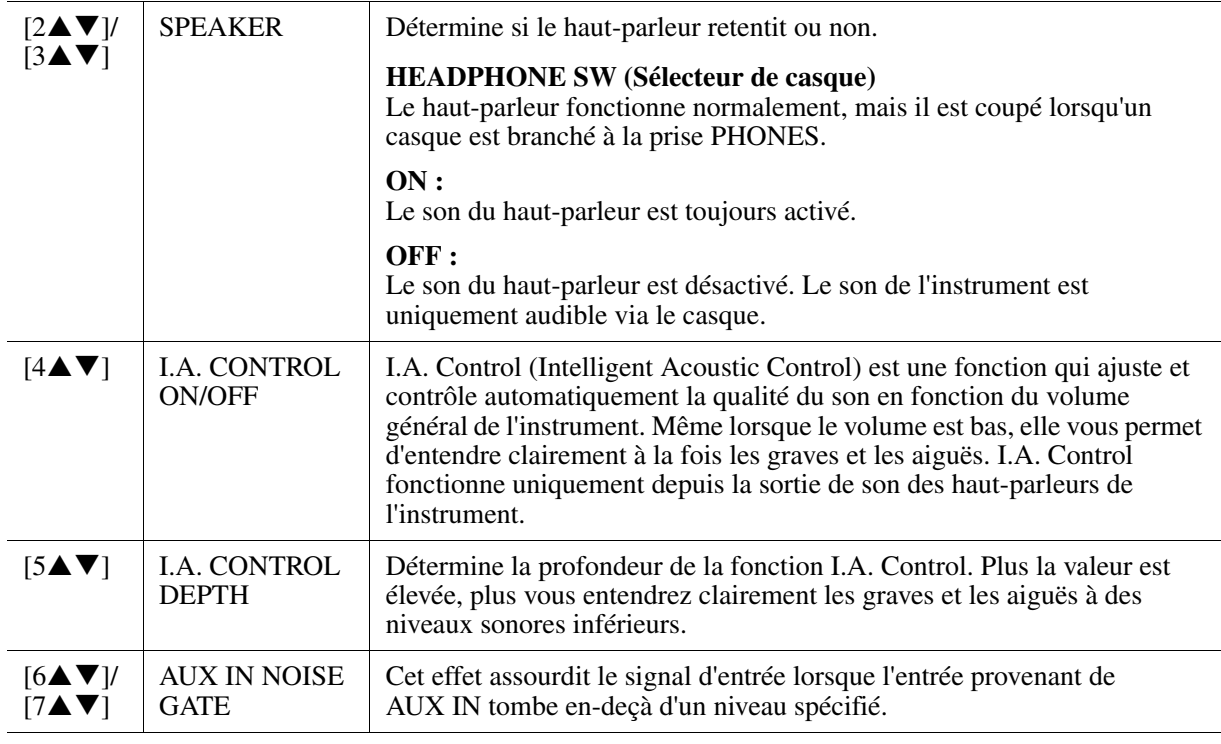

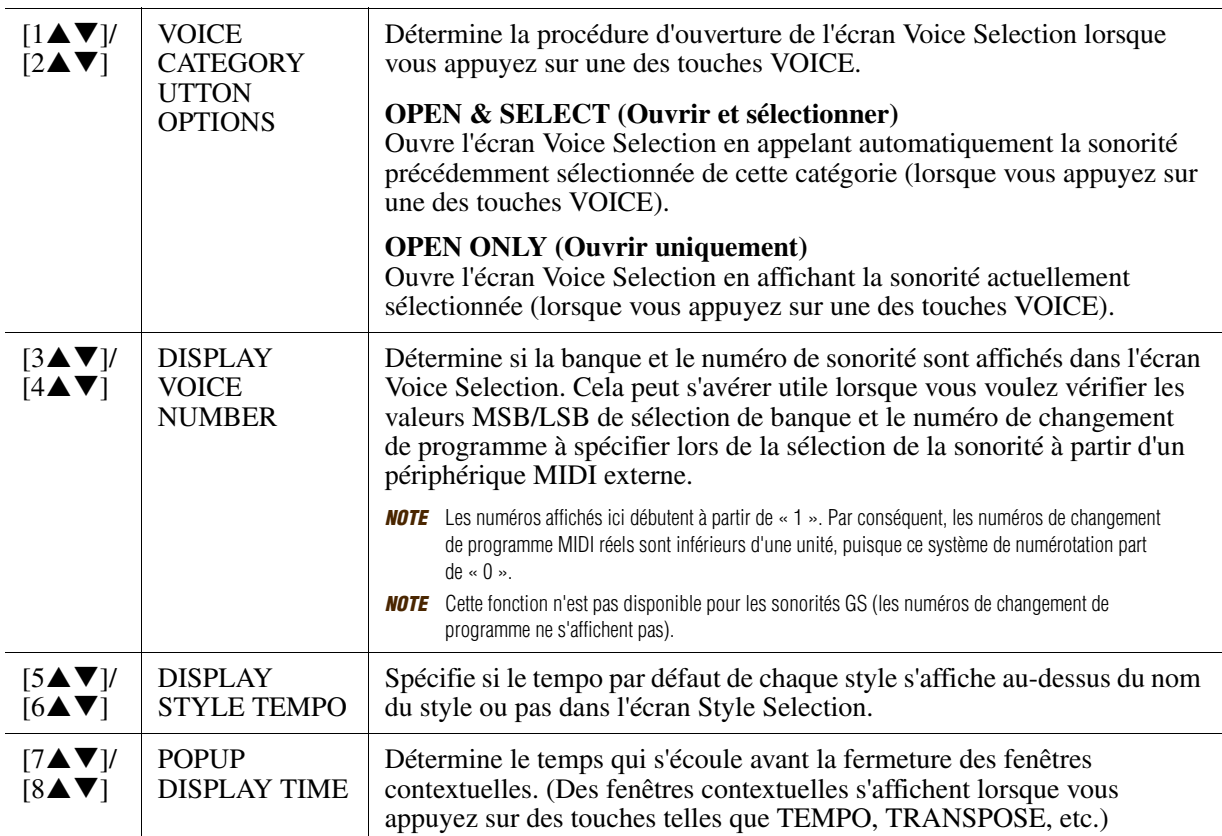

# <span id="page-91-3"></span><span id="page-91-0"></span>*MEDIA (Support)*

Vous pouvez régler ou exécuter des opérations importantes liées au support sur l'instrument. Le terme « support » se réfère ici à la mémoire flash USB connectée.

#### **Appelez l'écran approprié.**

 $[\text{FUNCTION}] - [\text{UTILITY}] \rightarrow \text{TAB}~[\blacktriangleleft][\blacktriangleright]~\text{MEDIA}$ 

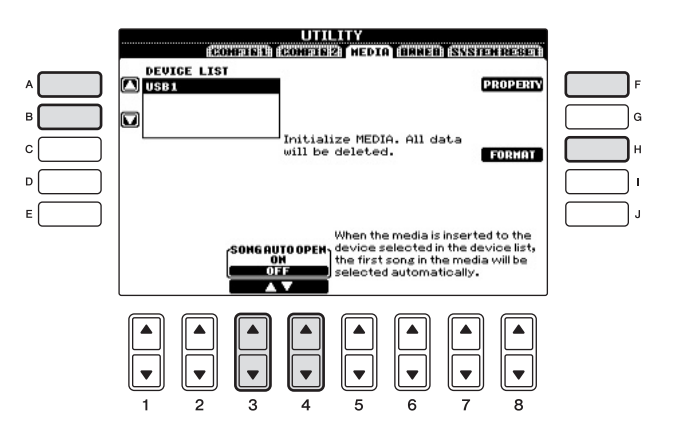

<span id="page-91-5"></span><span id="page-91-4"></span><span id="page-91-2"></span><span id="page-91-1"></span>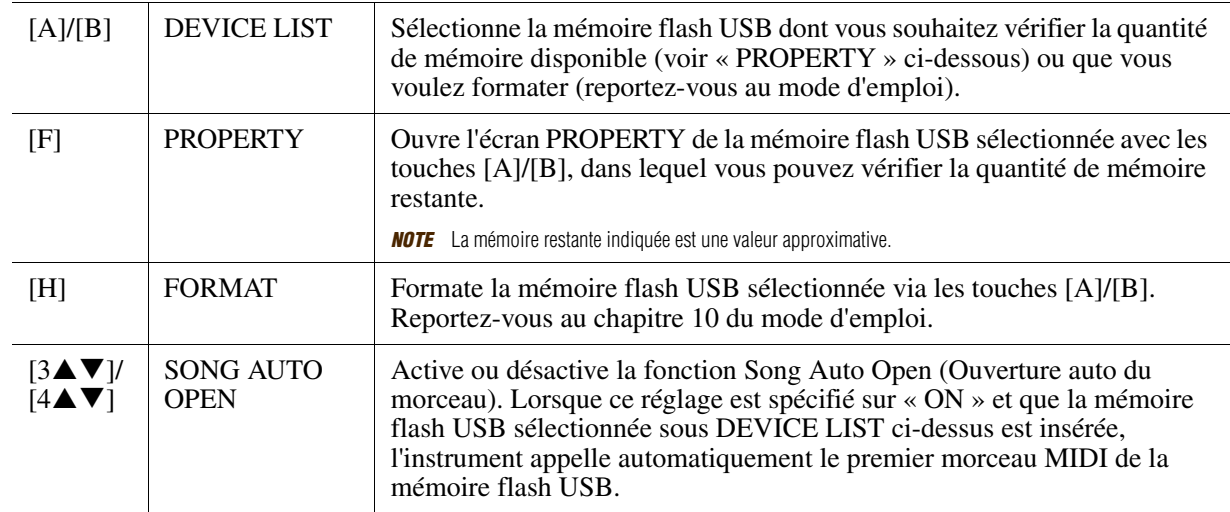

# <span id="page-92-3"></span><span id="page-92-0"></span>*OWNER (Propriétaire)*

#### **Appelez l'écran approprié.**

 $[FUNCTION] - [UTILITY] \rightarrow \text{TAB} [\blacktriangle] [\blacktriangleright]$  OWNER

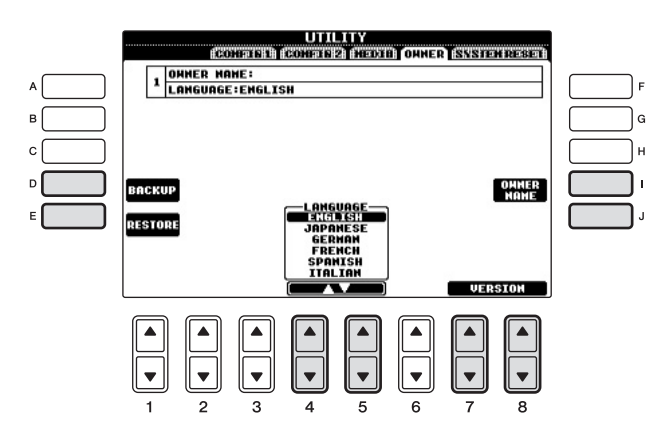

<span id="page-92-6"></span><span id="page-92-5"></span><span id="page-92-4"></span><span id="page-92-2"></span><span id="page-92-1"></span>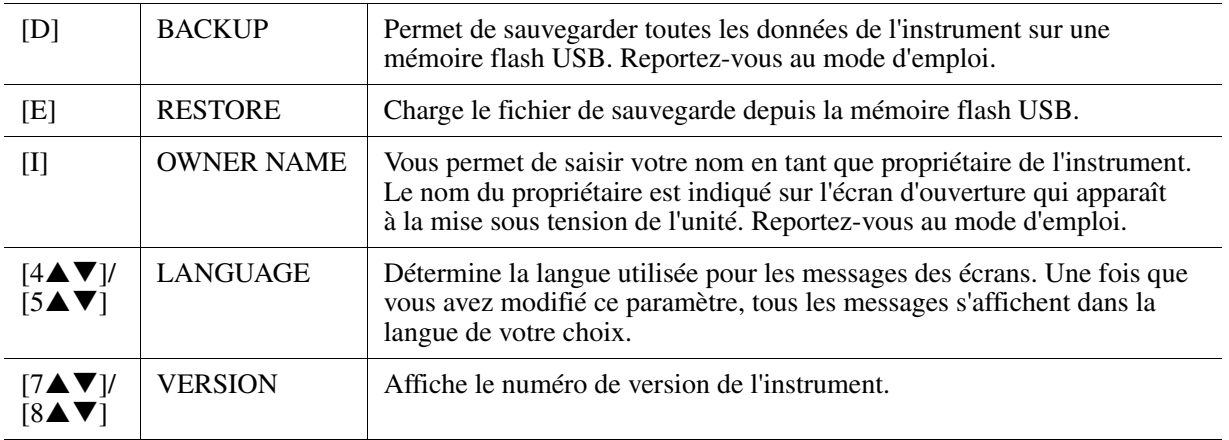

Utility - Réglages d'ensemble -Utility – Réglages d'ensemble –

# <span id="page-93-3"></span><span id="page-93-0"></span>*SYSTEM RESET (Réinitialisation du système)*

Il existe deux méthodes de réinitialisation sur l'écran SYSTEM RESET : Factory Reset (Réinitialisation des réglages d'usine) et Custom Reset (Réinitialisation des réglages personnalisés).

#### **Appelez l'écran approprié.**

 $[FUNCTION] - [UTILITY] \rightarrow TAB [\blacktriangle] [\blacktriangleright]$  SYSTEM RESET

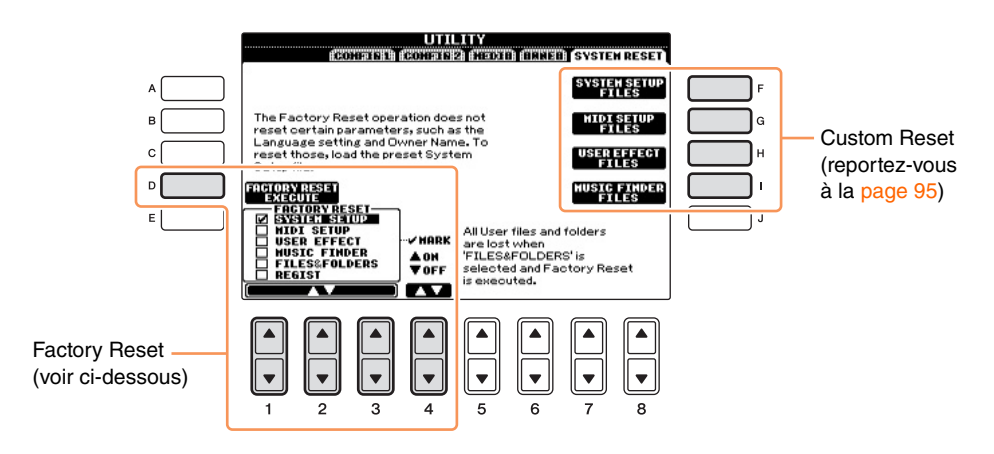

# <span id="page-93-2"></span><span id="page-93-1"></span>**Factory Reset — rétablissement des réglages programmés en usine**

Cette fonction vous permet de réinitialiser les réglages d'usine d'origine de l'instrument.

#### **1** Sélectionnez l'élément à restaurer à l'aide des touches [1▲▼] – [3▲▼] et cochez-le **en appuyant sur la touche [4] (MARK ON).**

Pour désélectionner l'élément, appuyez sur la touche [4▼](MARK OFF).

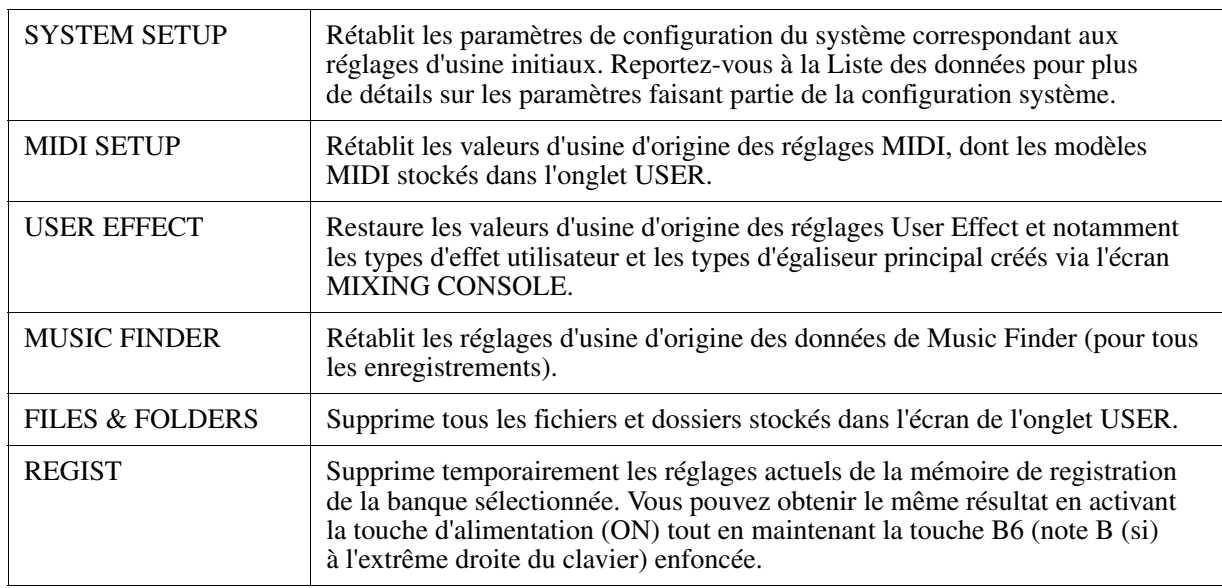

#### *2* **Appuyez sur la touche [D] (FACTORY RESET) (Restauration des valeurs d'usine) pour exécuter l'opération Factory Reset sur tous les éléments cochés.**

# <span id="page-94-1"></span><span id="page-94-0"></span>**Custom Reset — enregistrement et rappel des réglages d'origine sous forme de fichier unique**

Pour les éléments ci-dessous, vous pouvez enregistrer vos réglages d'origine dans un fichier unique en vue de les rappeler ultérieurement.

# *1* **Effectuez tous les réglages souhaités sur l'instrument.**

# *2* **Appelez l'écran approprié.**

 $[FUNCTION] \rightarrow [J] UTLITY \rightarrow TAB [\blacktriangle] \triangleright$  SYSTEM RESET

#### *3* **Appuyez sur une des touches [F] – [I] pour appeler l'écran à utiliser pour la sauvegarde des données.**

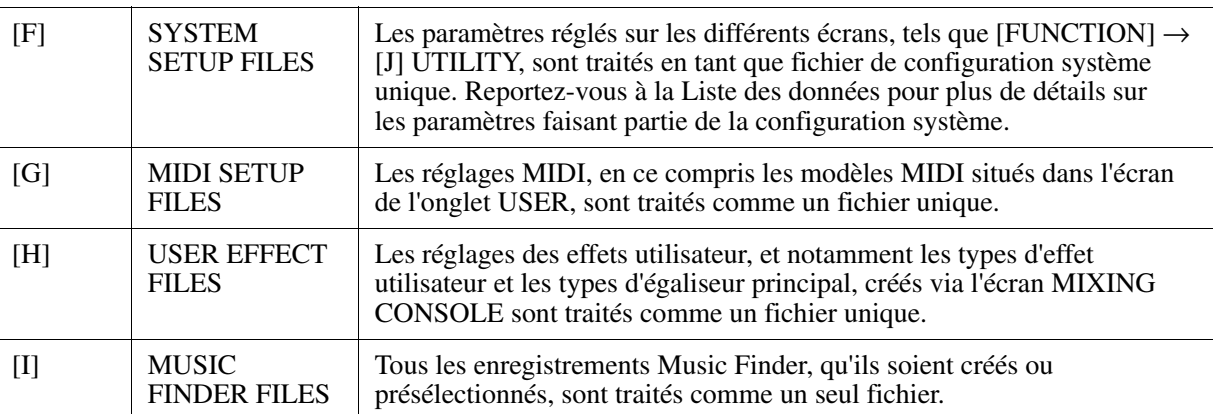

- **4** Utilisez les touches TAB [◀][▶] pour sélectionner l'onglet (autre que PRESET) dans **lequel les réglages seront sauvegardés.**
- **5** Appuyez sur la touche [6▼] (SAVE) pour sauvegarder le fichier.
- *6* **Pour rappeler votre fichier, appuyez sur les touches [F] [I] souhaitées de l'écran SYSTEM RESET, puis sélectionnez le fichier concerné.**

# **Index**

### **Chiffres**

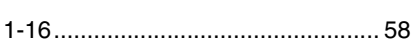

# **A**

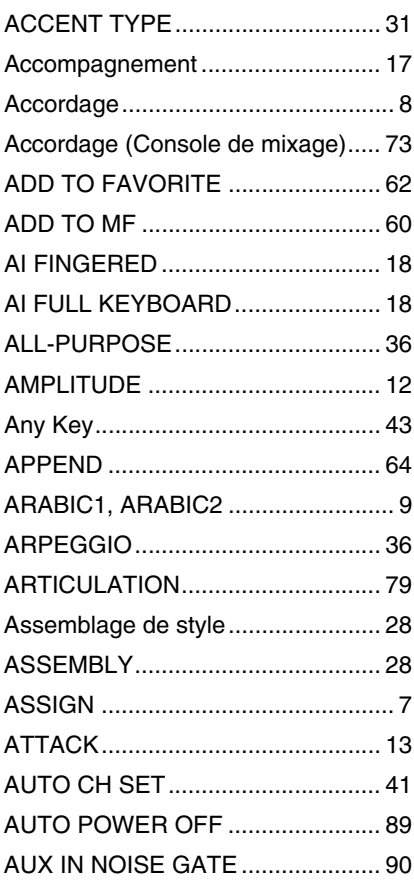

# **B**

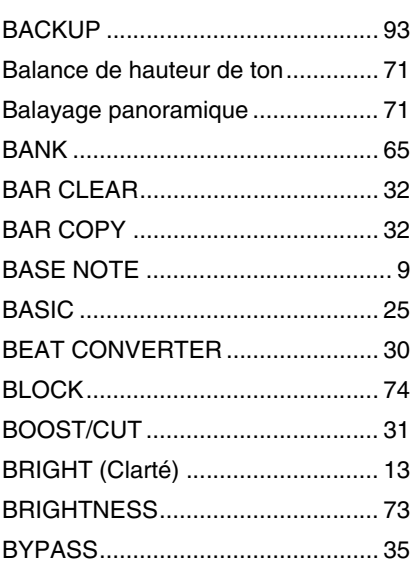

# **C**

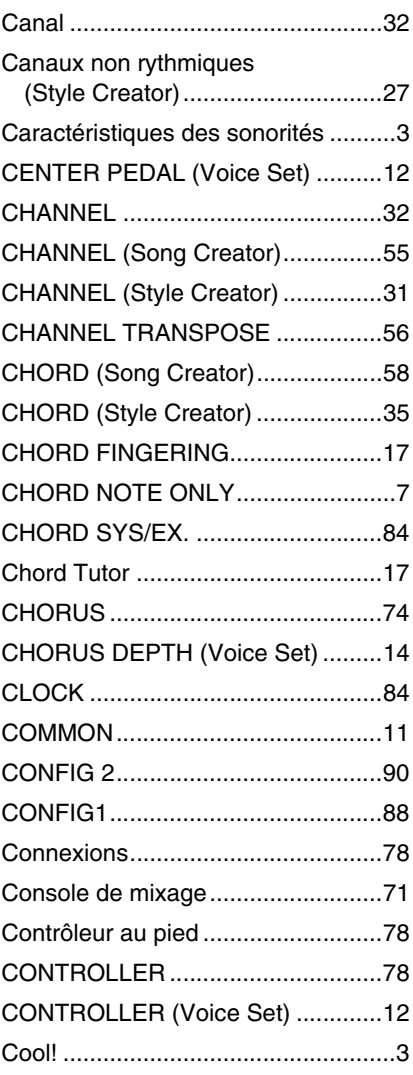

### **D**

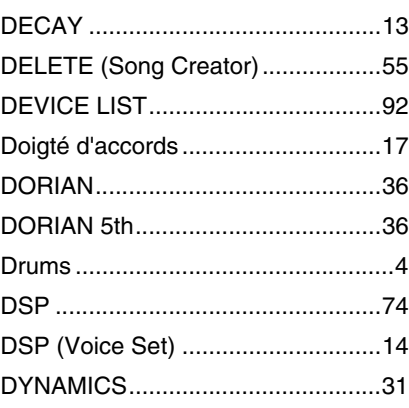

# **E**

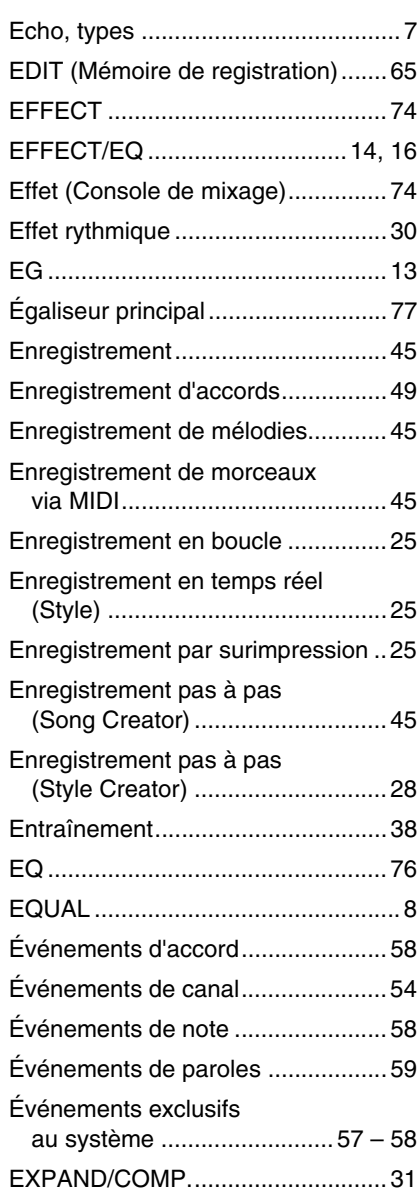

#### **F**

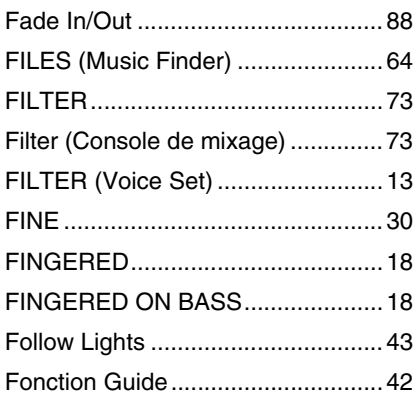

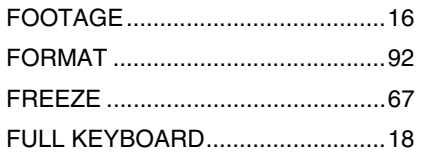

# **G**

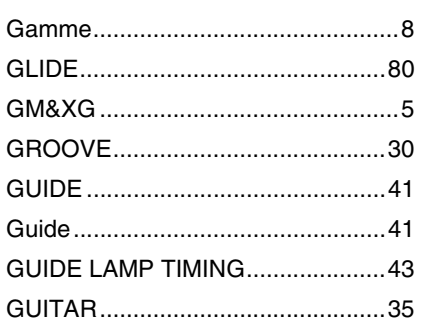

# **H**

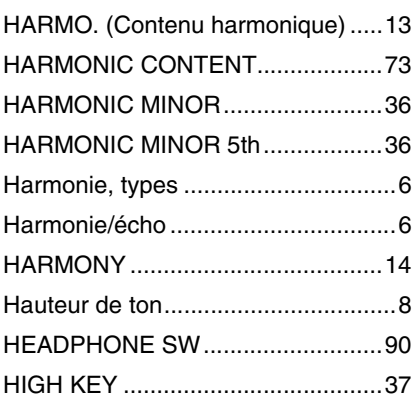

# **I**

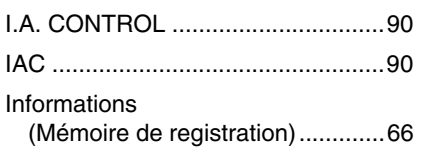

# **J**

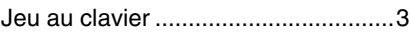

### **K**

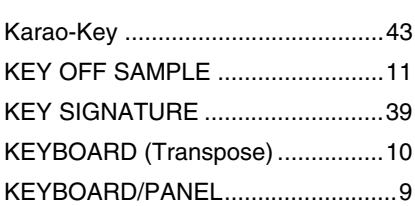

# **L**

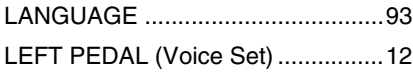

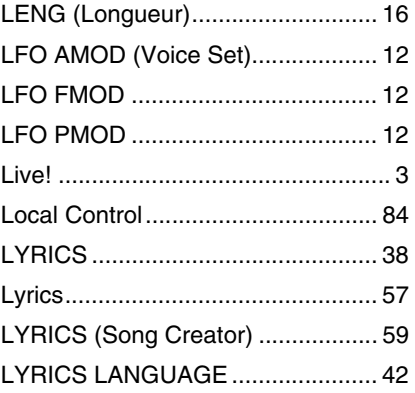

#### **M**

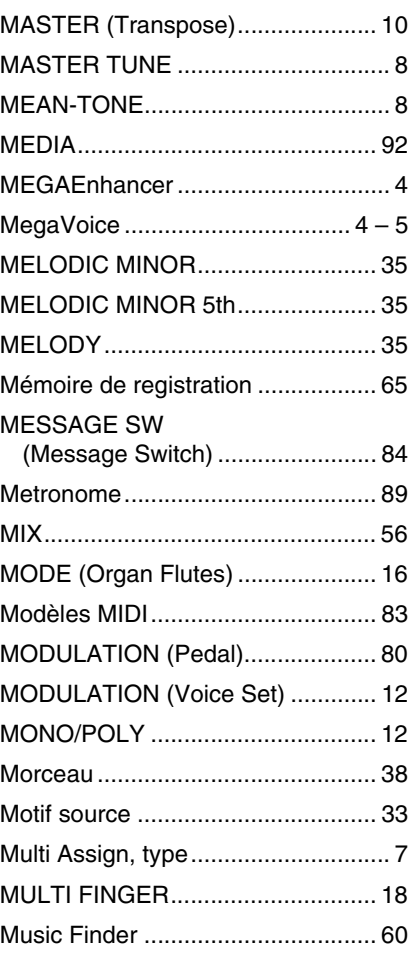

#### **N**

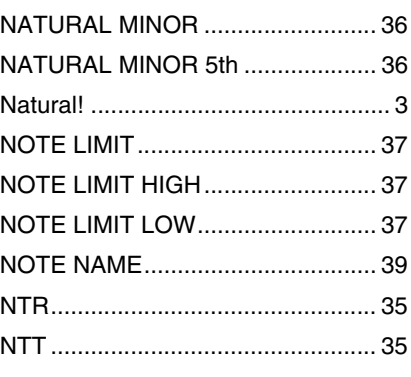

# **O**

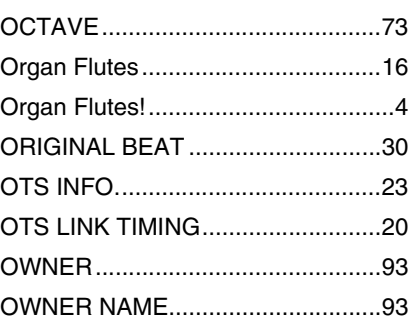

# **P**

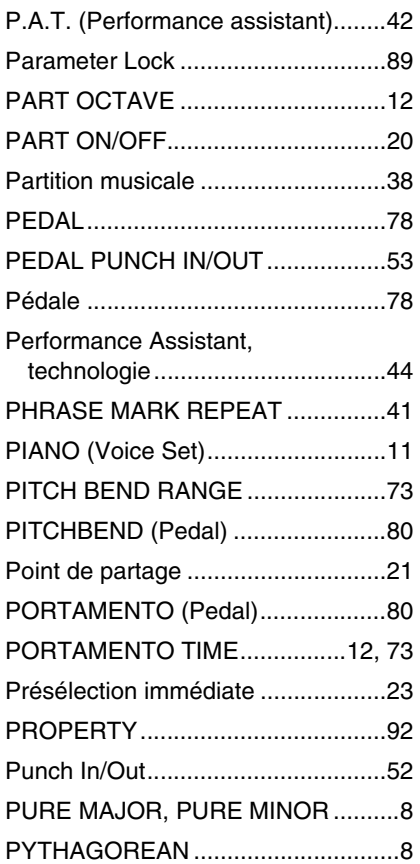

# **Q**

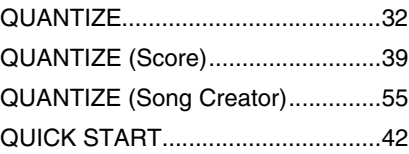

# **R**

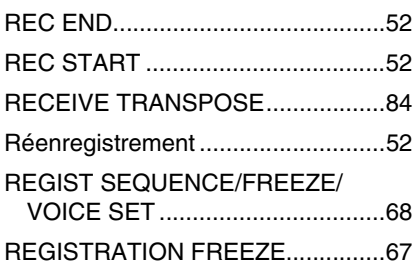

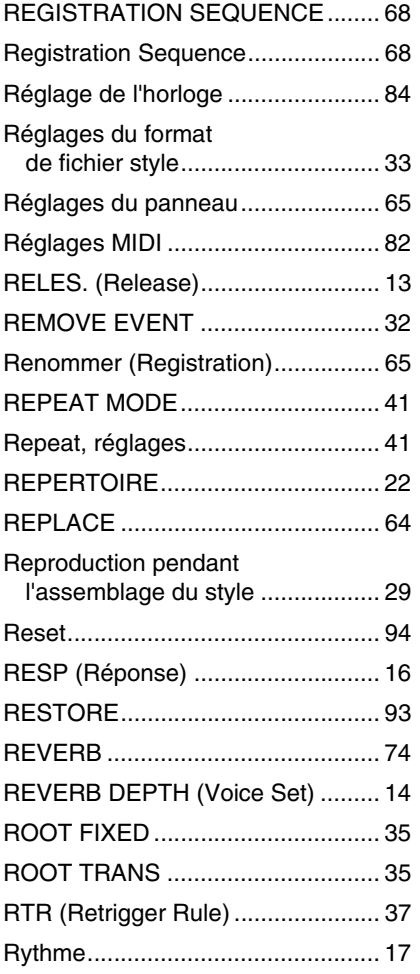

# **S**

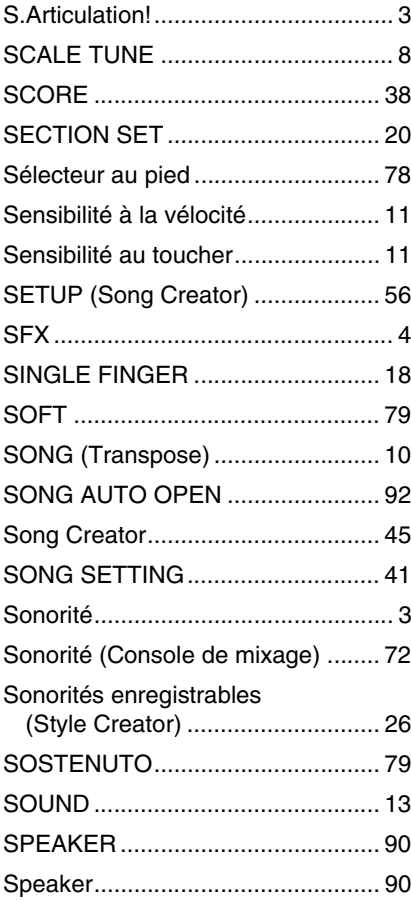

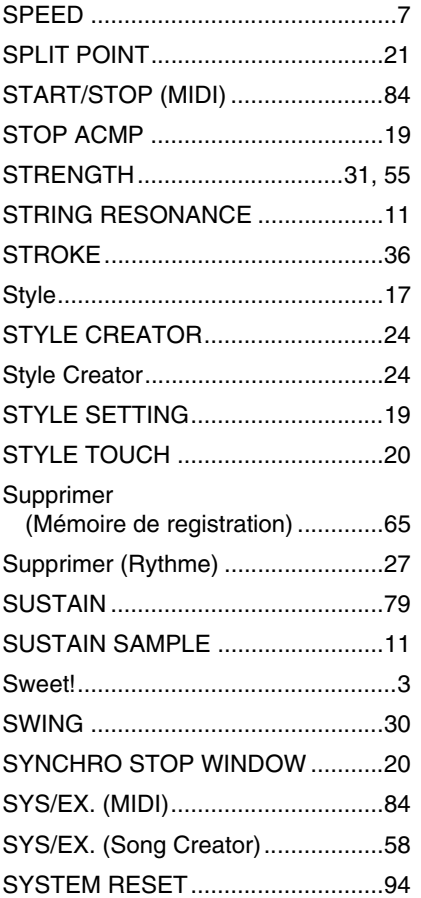

### **T**

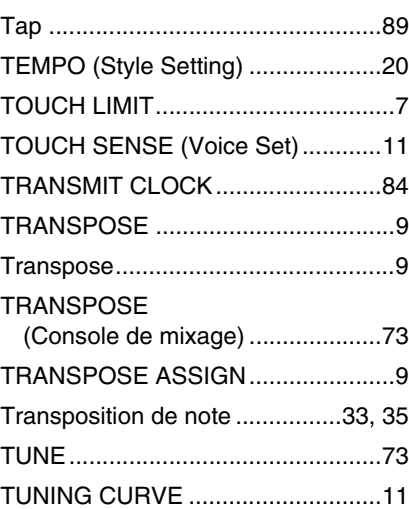

#### **U**

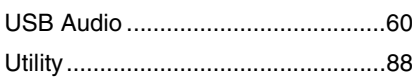

#### **V**

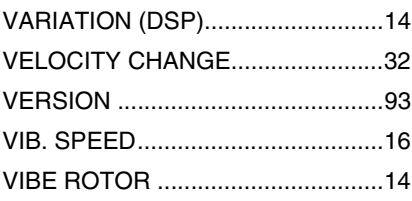

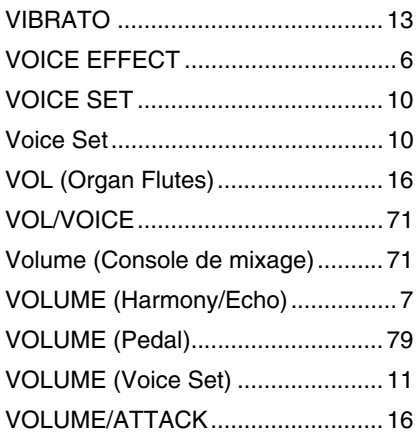

# **W**

[WERCKMEISTER, KIRNBERGER ...9](#page-8-6)

#### **Y**

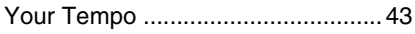

U.R.G., Digital Musical Instruments Division © 2012 Yamaha Corporation 211LB-A0